# USER'S MANUAL

## POS-6630 Series

POS System Powered by

Intel® 2<sup>nd</sup> Gen. Core™ Platform

**POS-6630 Series M3**

## *POS-6630 Series POS System With LCD / Touchscreen*

#### **COPYRIGHT NOTICE**

All trademarks and registered trademarks mentioned herein are the property of their respective owners.

This manual is copyrighted Apr. 2012 (Revised edition: Oct. 2013). You may not reproduce or transmit in any form or by any means, electronic, or mechanical, including photocopying and recording.

#### **DISCLAIMER**

This user's manual is meant to assist users in installing and setting up the system. The information contained in this document is subject to change without any notice.

#### **CE NOTICE**

This is a class A product. In a domestic environment this product may cause radio interference in which case the user may be required to take adequate measures.

#### **FCC NOTICE**

This equipment has been tested and found to comply with the limits for a Class A digital device, pursuant to part 15 of the FCC Rules. These limits are designed to provide reasonable protection against harmful interference when the equipment is operated in a commercial environment. This equipment generates, uses, and can radiate radio frequency energy and, if not installed and used in accordance with the instruction manual, may cause harmful interference to radio communications. Operation of this equipment in a residential area is likely to cause harmful interference in which case the user will be required to correct the interference at his own expense.

You are cautioned that any change or modifications to the equipment not expressly approve by the party responsible for compliance could void your authority to operate such equipment.

**CAUTION!** Danger of explosion if battery is incorrectly replaced. Replace only with the same or equivalent type recommended by the manufacturer. Dispose of used batteries according to the manufacturer's instructions.

**WARNING!** Some internal parts of the system may have high electrical voltage. And therefore we strongly recommend that qualified engineers can open and disassemble the system. The LCD and Touchscreen are easily breakable, please handle them with extra care.

## **TABLE OF CONTENTS**

### **CHAPTER 1 INTRODUCTION**

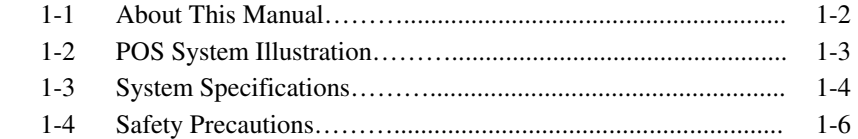

## **CHAPTER 2 SYSTEM CONFIGURATION**

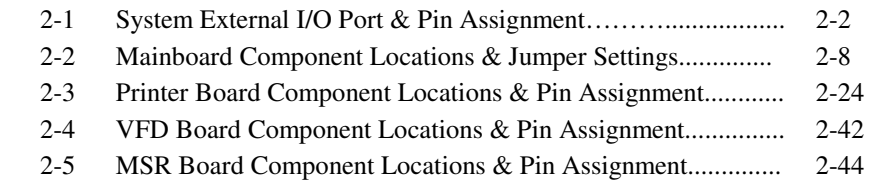

## **CHAPTER 3 SOFTWARE UTILITIES**

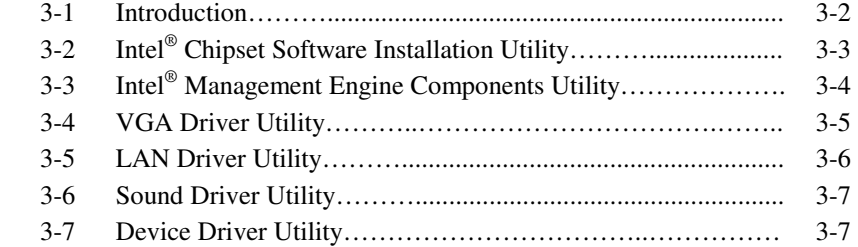

#### **CHAPTER 4 AMI BIOS SETUP**

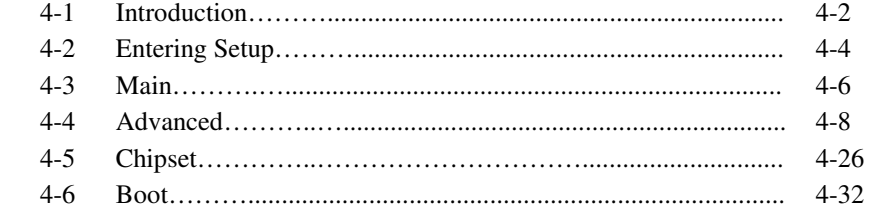

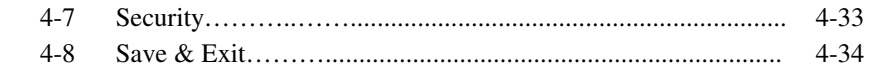

## **APPENDIX A SYSTEM ASSEMBLY**

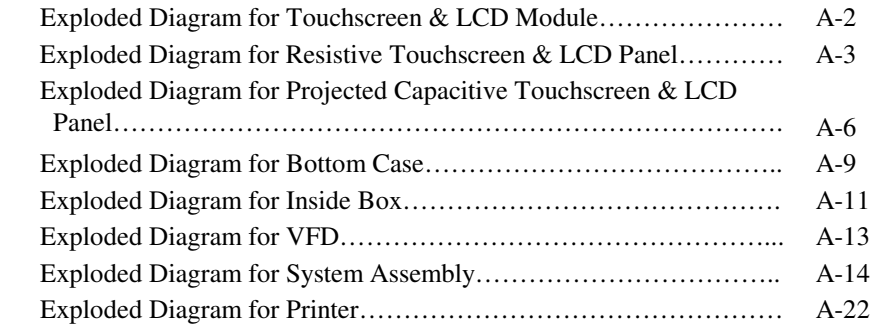

## **APPENDIX B TECHNICAL SUMMARY**

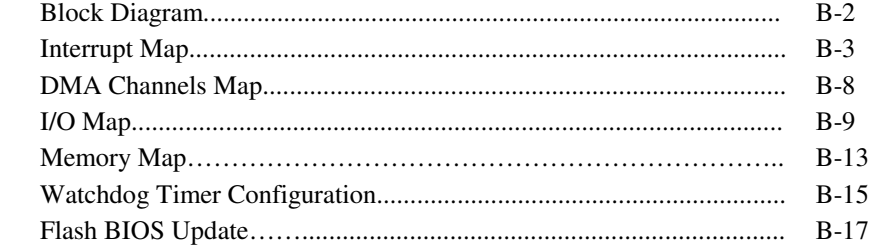

## **APPENDIX C QUICK MANUAL**

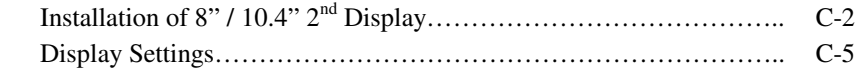

# *CHAPTER 1*

## *INTRODUCTION*

This chapter gives you the information for the POS-6630. It also outlines the system specifications.

Sections included:

- About This Manual
- POS System Illustration
- System Specifications
- Safety Precautions

**Experienced users can jump to chapter 2 on page 2-1 for a quick start.** 

## **1-1. ABOUT THIS MANUAL**

Thank you for purchasing our POS-6630 Series System. The POS-6630 is an updated system designed to be comparable with the highest performance of IBM AT personal computers. The POS-6630 provides faster processing speed, greater expandability and can handle more tasks than before. This manual is designed to assist you how to install and set up the whole system. It contains four chapters and three appendixes. Users can configure the system according to their own needs.

#### *Chapter 1 Introduction*

This chapter introduces you to the background of this manual. It also includes illustrations and specifications for the whole system. The final section of this chapter indicates some safety reminders on how to take care of your system.

#### *Chapter 2 System Configuration*

This chapter outlines the location of motherboard components and their function. You will learn how to set the jumper and configure the system to meet your own needs.

#### *Chapter 3 Software Utilities*

This chapter contains helpful information for proper installations of the Intel Utility, VGA Utility, LAN Utility, Sound Utility, and Touch Screen Utility. It also describes the Wireless Utility.

#### *Chapter 4 AMI BIOS Setup*

This chapter indicates you how to change the BIOS configurations.

#### *Appendix A System Assembly*

This appendix gives you the exploded diagrams and part numbers of the POS-6630.

#### *Appendix B Technical Summary*

This appendix gives you the information about the allocation maps for the system resources, Watchdog Timer Configuration, and Flash BIOS Update.

## **1-2. POS SYSTEM ILLUSTRATION**

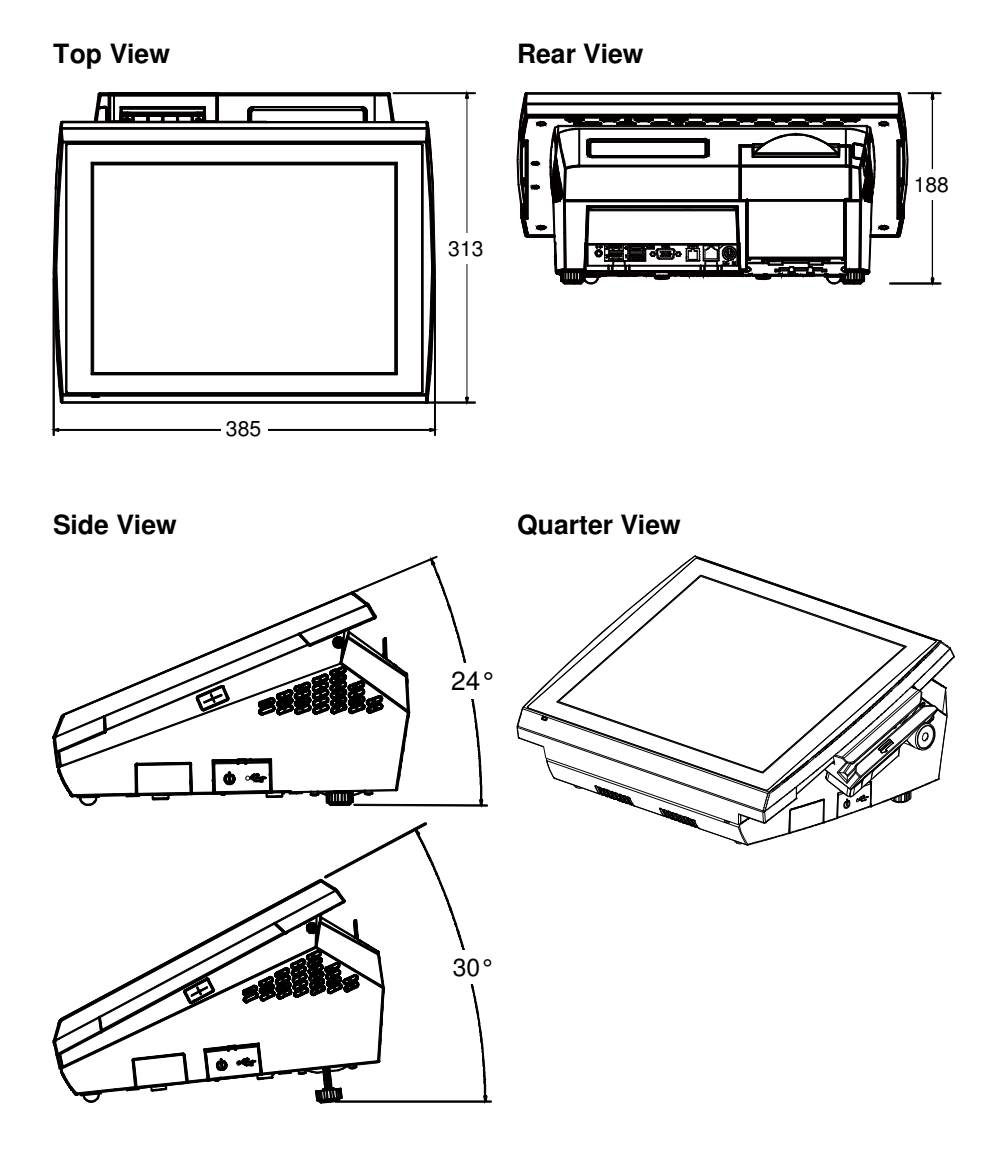

Unit: mm

## **1-3. SYSTEM SPECIFICATIONS**

#### **MAINBOARD (PB-3251)**

#### **System**

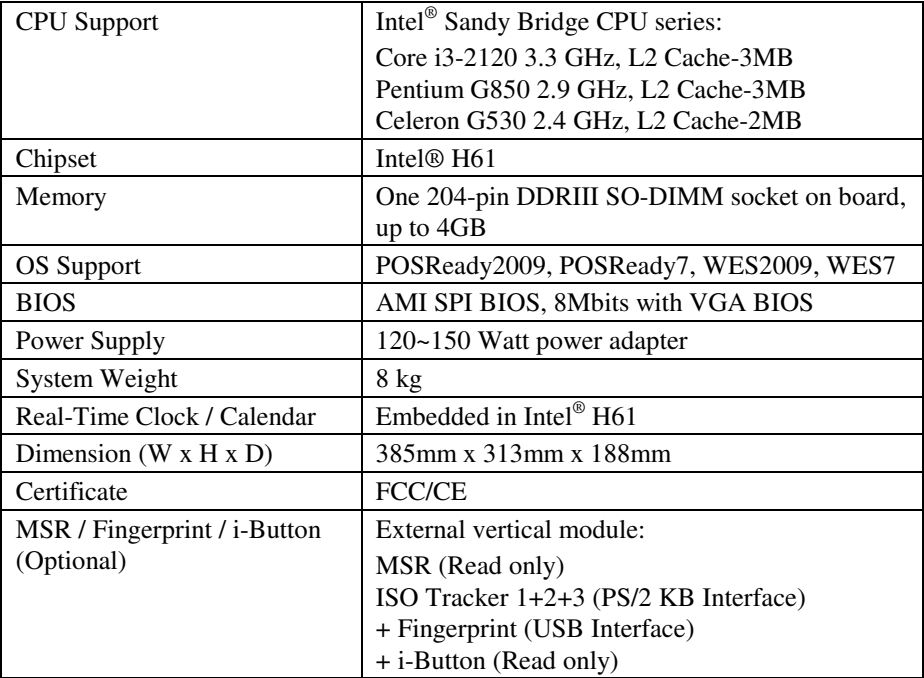

#### **Storage**

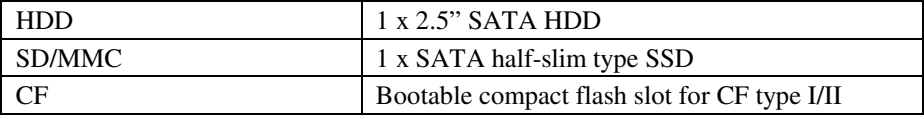

#### **I/O Ports**

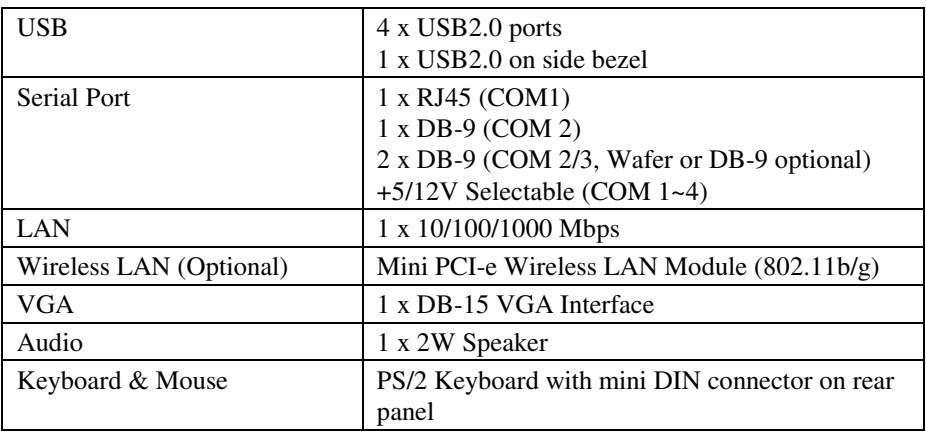

#### **Display**

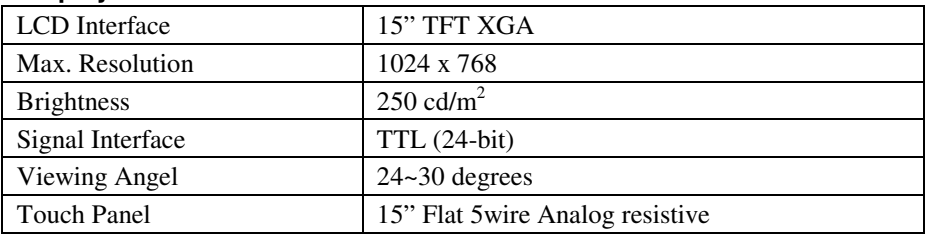

#### **Environment**

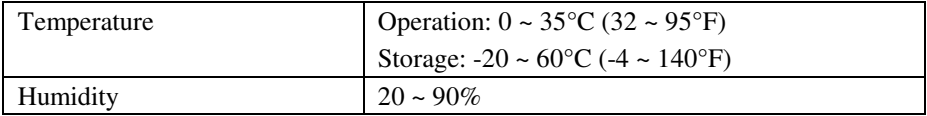

## **1-4. SAFETY PRECAUTIONS**

The following messages are safety reminders on how to protect your systems from damages, and extending the life cycle of the system.

#### **1. Check the Line Voltage**

a. The operating voltage for the power supply should be within the range of 100V to 240V AC; otherwise the system may be damaged.

#### **2. Environmental Conditions**

- a. Place your POS-6630 on a sturdy, level surface. Be sure to allow enough space around the system to have easy access needs.
- b. Avoid installing your POS-6630 Series POS system in extremely hot or cold places.
- c. Avoid exposure to sunlight for a long period of time (for example, in a closed car in summer time. Also avoid the system from any heating device.). Or do not use the POS-6630 when it has been left outdoors in a cold winter day.
- d. Bear in mind that the operating ambient temperature is between 0°C and 35°C (32°F and 95°F).
- e. Avoid moving the system rapidly from a hot place to a cold place, and vice versa, because condensation may occur inside the system.
- f. Protect your POS-6630 against strong vibrations, which may cause hard disk failure.
- g. Do not place the system too close to any radio-active device. Radio-active device may cause signal interference.
- h. Always shutdown the operating system before turning off the power.

#### **3. Handling**

- a. Avoid placing heavy objects on the top of the system.
- b. Do not turn the system upside down. This may cause the hard drive to malfunction.
- c. Do no allow any objects to fall into this product.
- d. If water or other liquid spills into the product, unplug the power cord immediately.

#### **4. Good Care**

- a. When the outside case gets stained, remove the stains using neutral washing agent with a dry cloth.
- b. Never use strong agents such as benzene and thinner to clean the surface of the case.
- c. If heavy stains are present, moisten a cloth with diluted neutral washing agent or alcohol and then wipe thoroughly with a dry cloth.
- d. If dust is accumulated on the case surface, remove it by using a special vacuum cleaner for computers.

## *SYSTEM CONFIGURATION*

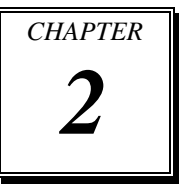

Helpful information that describes the jumper and connector settings, component locations, and pin assignment.

Sections included:

- $\bullet$  How to Set Jumpers
- Component Locations & Jumper Settings
	- Mainboard (External I/O ports & other components)
	- Printer Board
	- VFD Board (peripheral device)
	- MSR Board (peripheral device)

## **2-1. SYSTEM EXTERNAL I/O PORT & PIN ASSIGNMENT**

**Rear I/O** 

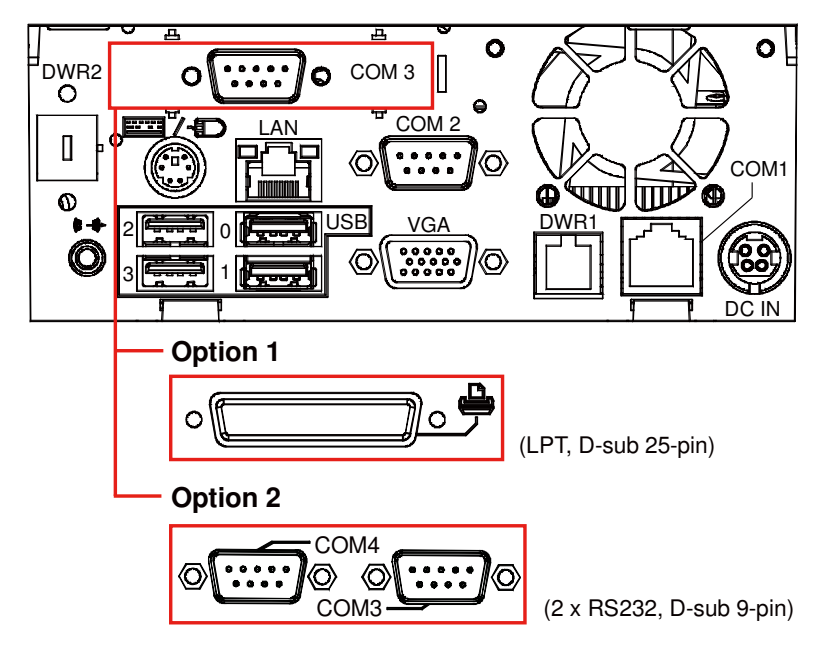

#### **Side I/O**

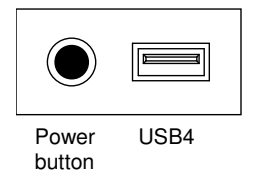

#### **2-1-1. Power Button**

To turn on the system, press the power button on the side of the system briefly.

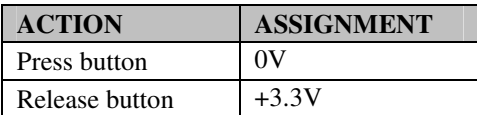

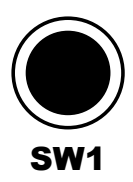

## **2-1-2. DC-IN Port**

**PWR\_IN1:** DC Power-In Port (rear IO)

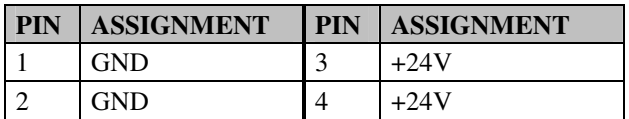

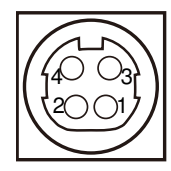

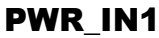

## **2-1-3. VGA Port**

**VGA:** VGA Port, D-Sub 15-pin (rear IO)

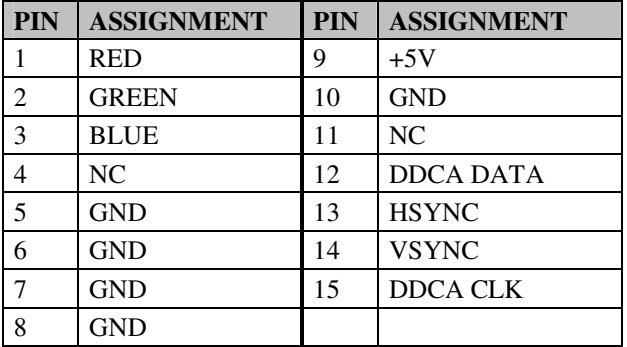

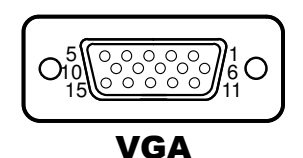

#### **2-1-4. COM Port**

**Caution:** When using a 72W power adaptor, do not set the voltage at "12V" for three COM ports or above; otherwise, the system may shut down due to power deficiency.

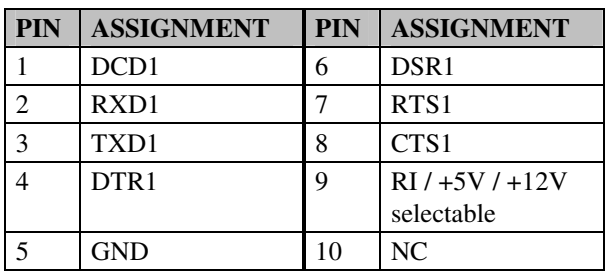

**COM1:** RJ45 Serial Port (rear IO), support VFD

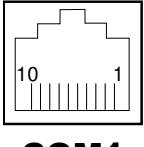

## COM1

## **COM2, COM3, COM4:** D-Sub9 Serial Port (rear IO)

COM3: Co-lay with COM3-1

COM4 (Optional): Co-lay with COM4-1 & COM4-2

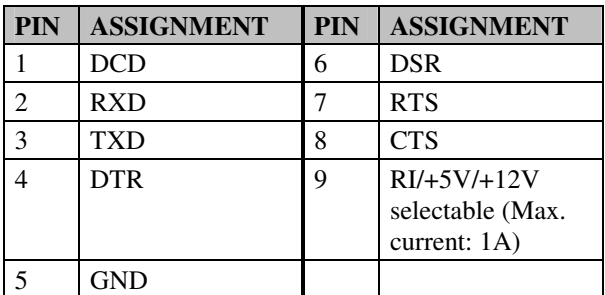

1 || ००००० || 5 6|| ०००० *||*9 COM2/ COM3/ COM4/

**Note:** COM3 & COM3-1 will not function when the jumpers are set as "i-Button." Refer to the section *2- 3-2-4. i-Button Function Selection* for details. COM4 & COM4-2 will not function when COM4-1 is selected as the printer control interface.

#### **2-1-5. LAN Port**

#### **LAN:** LAN RJ45 Port (rear IO)

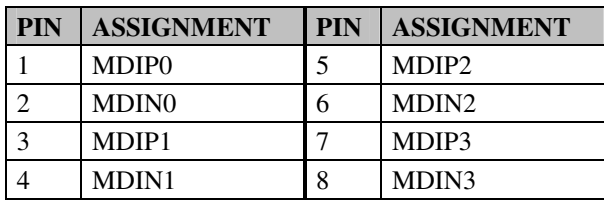

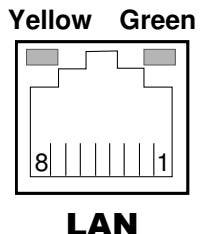

#### **LAN LED Indicator:**

Left Side LED

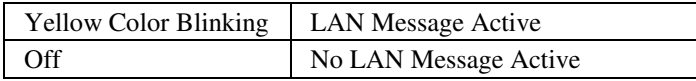

#### Right Side LED

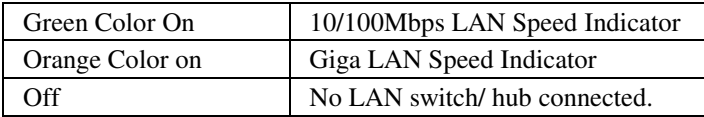

### **2-1-6. Mini-DIN Port**

#### **Mini-DIN:** Mini-DIN Port

The MINI-DIN connector can support keyboard, Y-cable, or PS/2 Mouse.

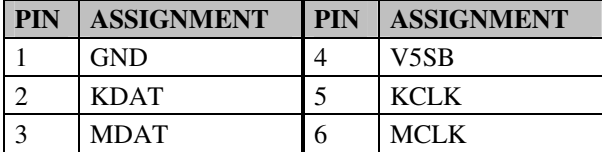

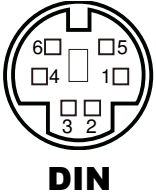

#### **2-1-7. Cash Drawer Port**

#### **DRW1, DRW2:** Cash Drawer Port

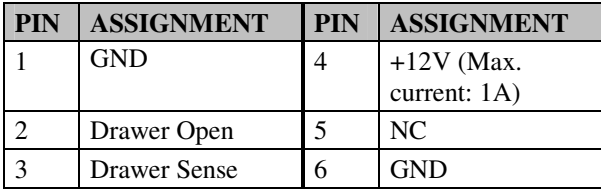

#### **DRW1 cash drawer control in GPIO port:**

- - **To Open Drawer1 (GPIO 7)**  Write "0"h to I/O space register "50C"h Bit 7
- - **To Close Drawer1**  Write "1"h to I/O space register "50C"h Bit 7
- - **Detect Drawer1 Status**  Read I/O space register "50C"h (GPIO 6) Definition (bit6)

**Caution:** DRW2 signal comes from the printer control board.

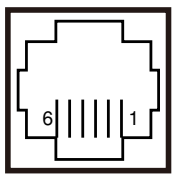

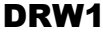

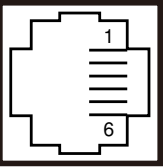

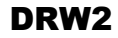

#### **2-1-8. USB Ports**

**USB0~3:** USB Type A Ports (rear IO)

**USB4:** USB Type A Port (side IO, named USB10-2 on board)

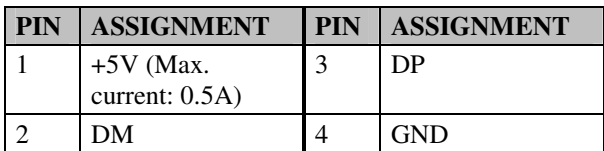

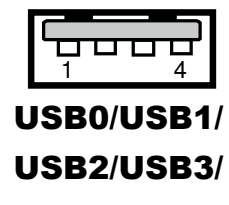

## USB4/

#### **2-1-9. Printer Port (Optional)**

**LPT:** Printer Port, D-Sub 25-pin, co-lay with LPT1

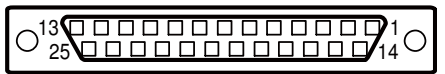

LPT

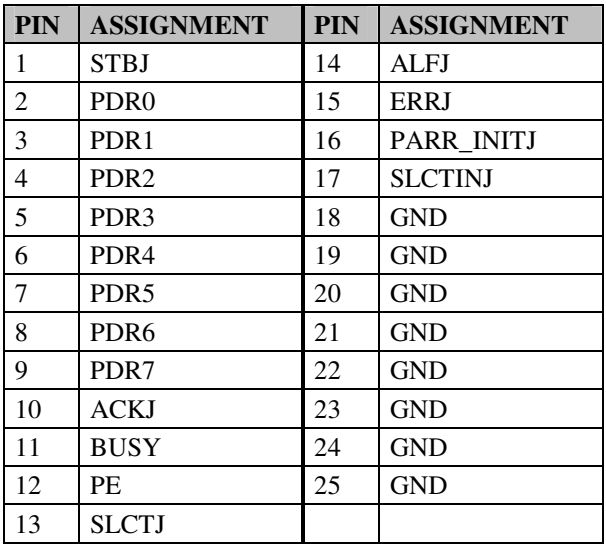

*POS-6630 SERIES USER'S MANUAL* **Page: 2-7**

## **2-2. MAINBOARD COMPONENT LOCATIONS & JUMPER SETTINGS**

#### **M/B: PB-3251**

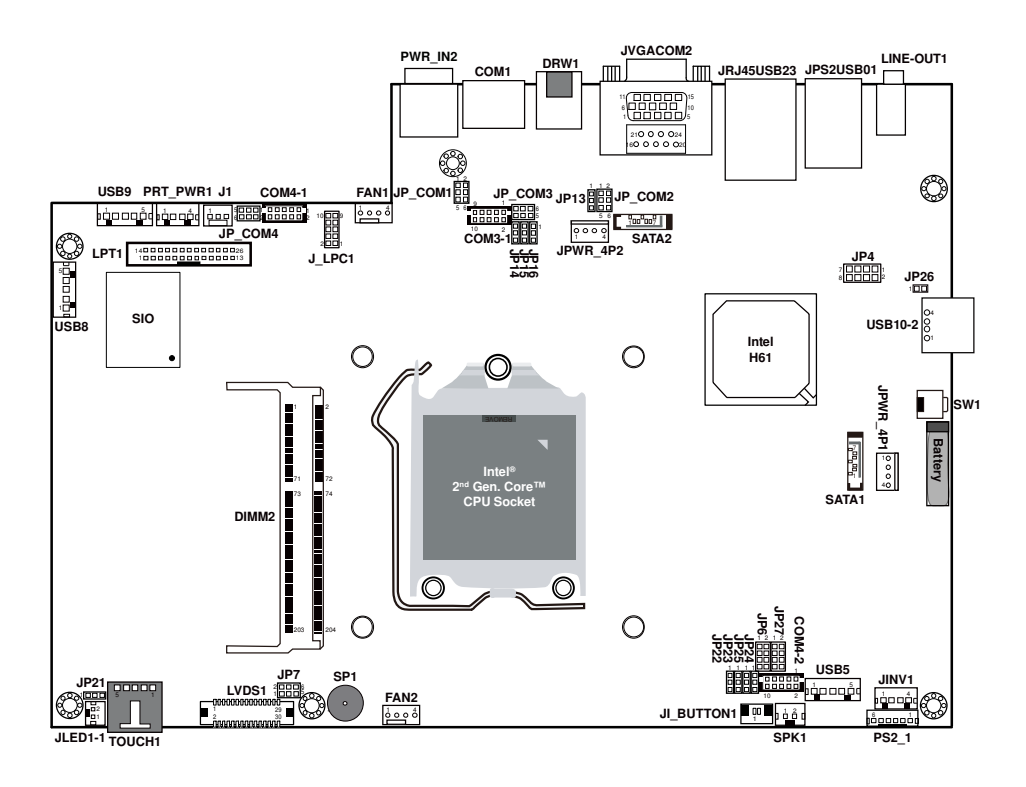

**POS-6630 Mainboard Component Locations - Front** 

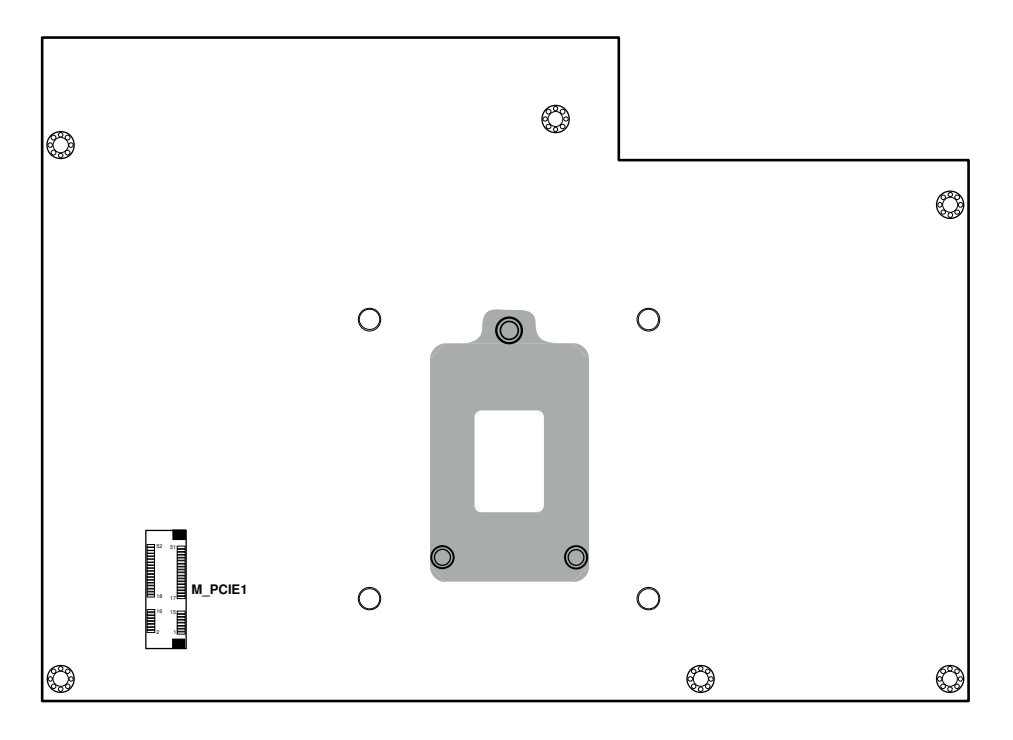

**POS-6630 Mainboard Component Locations - Rear** 

## **2-2-1. How to Set Jumpers**

You can configure your board by setting the jumpers. A jumper consists of two or three metal pins with a plastic base mounted on the card, and by using a small plastic "cap", also known as the jumper cap (with a metal contact inside), you are able to connect the pins. So you can set-up your hardware configuration by "opening" or "closing" pins.

Jumpers can be combined into sets that called jumper blocks. When jumpers are all in the block, you have to put them together to set up the hardware configuration. The figure below shows what this looks like.

#### **Jumpers & caps**

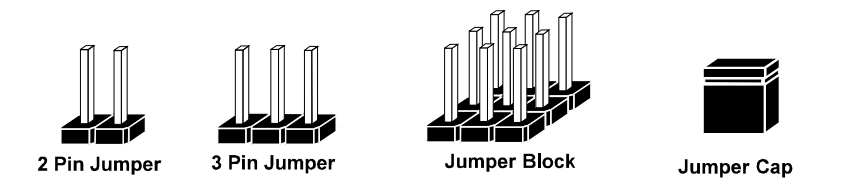

If a jumper has three pins for example, labelled PIN1, PIN2, and PIN3. You can connect PIN1 & PIN2 to create one setting and shorting. You can either connect PIN2 & PIN3 to create another setting. The same jumper diagrams are applied all through this manual. The figure below shows what the manual diagrams look and what they represent.

#### **Jumper diagrams**

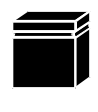

Jumper Cap looks like this

2 pin Jumper looks like this

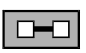

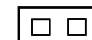

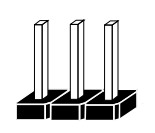

3 pin Jumper looks like this

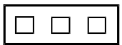

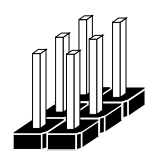

Jumper Block looks like this

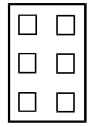

#### **Jumper settings**

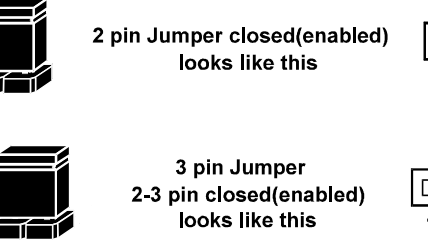

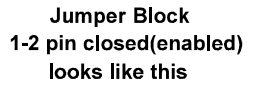

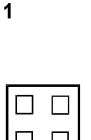

 $\Box$ 

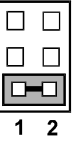

*POS-6630 SERIES USER'S MANUAL* **Page: 2-11**

#### **2-2-2. COM Connector**

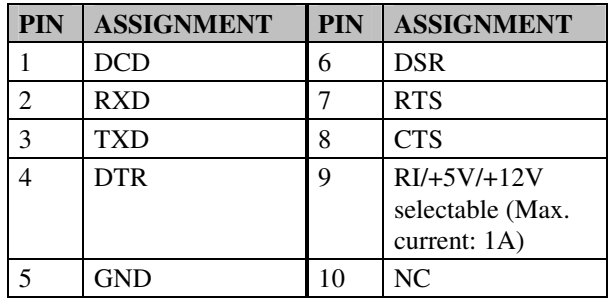

**COM3-1, COM4-1, COM4-2:** Connectors (wafers on board)

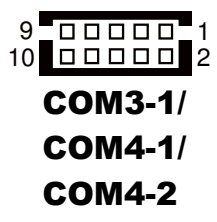

**Note:** The COM connectors or wafers named after the corresponding serial numbers can't be used at the same time. (e.g. COM4 can't be used along with COM4-1 or COM4-2.)

#### **2-2-3. COM Ports RI & Voltage Selection**

#### **JP\_COM1, JP\_COM2, JP\_COM3, JP\_COM4:** Pin-headers on board

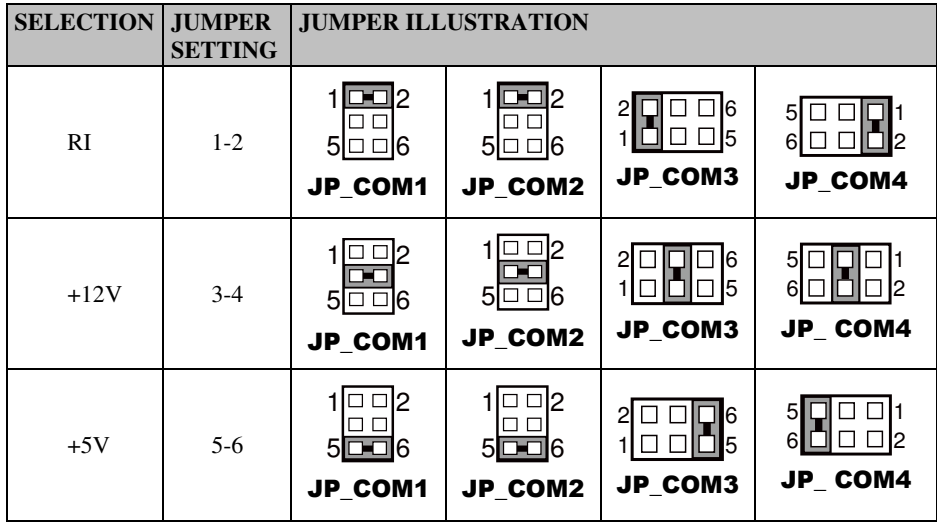

**Note:** Manufacturing Default is RI.

**Caution:** When using a 120 Watt power adaptor, do not set the voltage at "12V" for three COM ports or above; otherwise, the system may shut down due to power deficiency.

### **2-2-4. I-Button Connector**

**JI-BUTTON1:** i-Button Connector

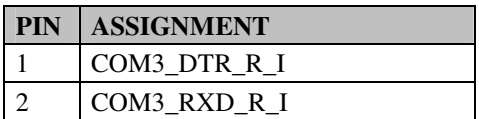

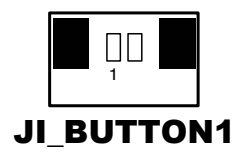

#### **2-2-5. I-Button Function Connector**

**JP14, JP15, JP16:** i-Button Function Selection

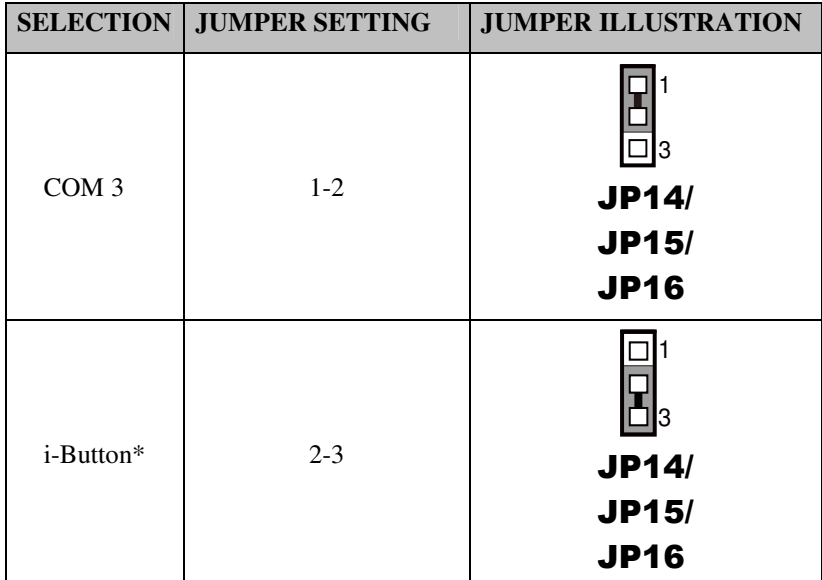

**Note:** Manufacturing Default is COM3.

\*When these jumpers are set as 'i-Button,' the COM3-1 connector will not function.

*POS-6630 SERIES USER'S MANUAL* **Page: 2-14**

#### **2-2-6. USB Connector**

**USB5, USB8, USB9:** USB wafers.

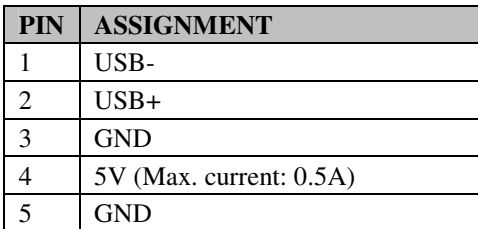

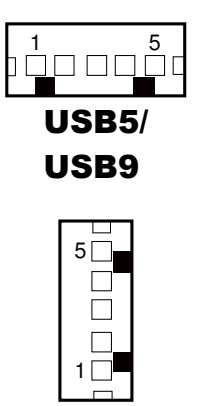

USB8

## **2-2-7. Cash Drawer Power Selection**

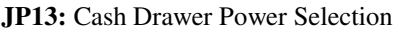

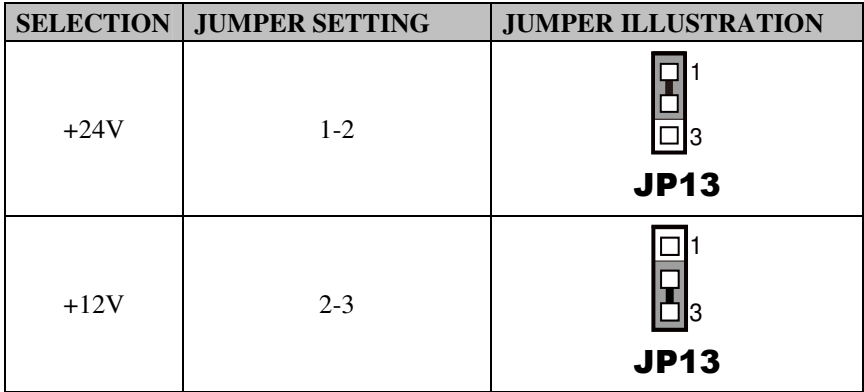

**Note:** Manufacturing Default is +24V.

*POS-6630 SERIES USER'S MANUAL* **Page: 2-15**

## **2-2-8. Fan Connector**

**FAN1:** System Fan Connector

**FAN2:** CPU Fan Connector

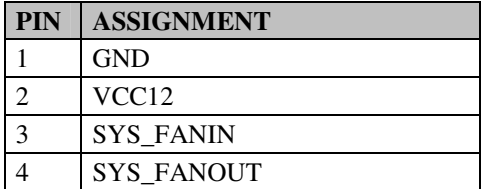

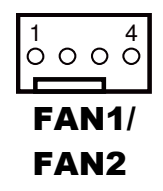

## **2-2-9. LED Connector**

**JLED1-1:** Power indication LED Connector

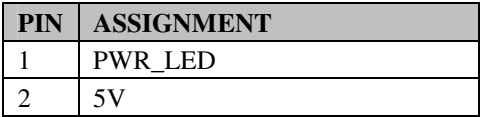

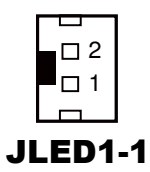

### **2-2-10. Power Connector**

**J1:** 12-Voltage Provider Connector

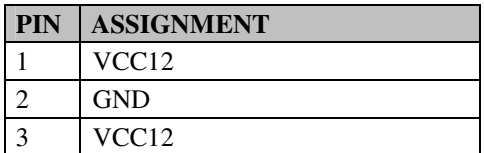

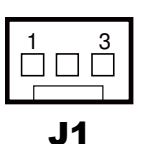

## **2-2-11. Power for Thermal Printer Connector**

**PRT\_PWR1:** Power for Thermal Printer Connector

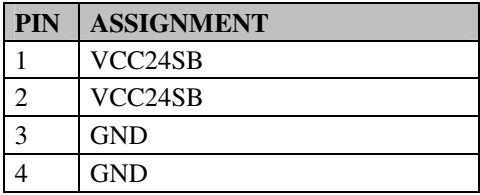

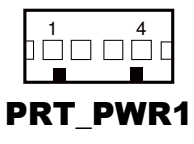

#### **2-2-12. External Speaker Connector**

**SPK1:** External Speaker Connector

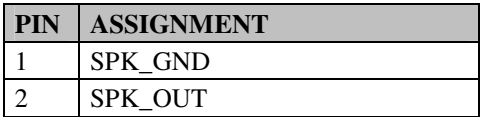

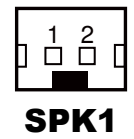

## **2-2-13. Inverter Connector**

**JINV1:** Inverter Connector

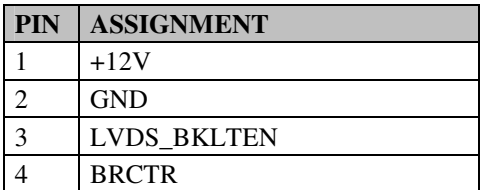

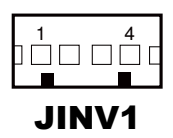

#### **2-2-14. Clear CMOS Data Selection**

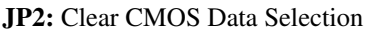

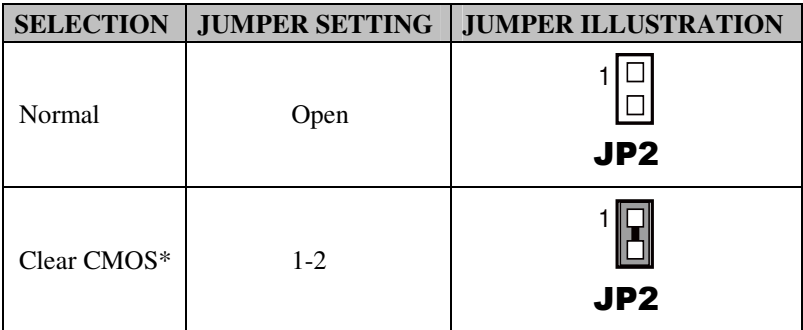

**Note:** Manufacturing Default is Normal.

\*To clear CMOS data, you must power-off the computer and set the jumper to "Clear CMOS" as illustrated above. After five to six seconds, set the jumper back to "Normal" and power-on the computer.

#### **2-2-15. LVDS Voltage Selection**

**JP7:** LVDS Voltage Selection

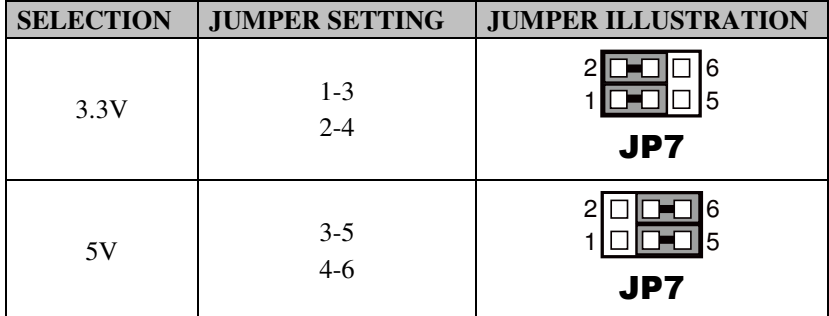

**Note:** Manufacturing Default is 3.3V.

## **2-2-16. LVDS Output Resolution Selection**

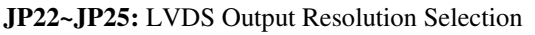

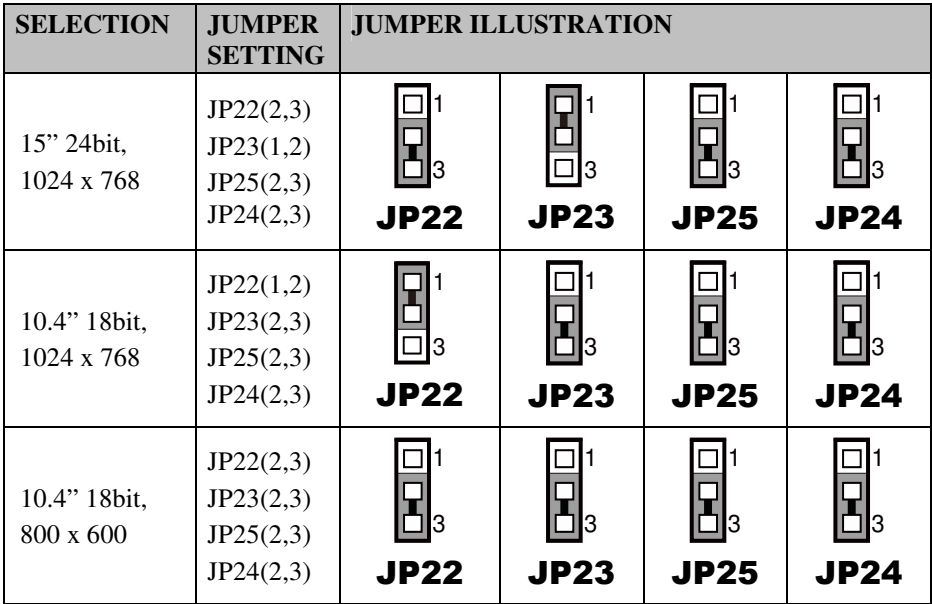

**Note:** Manufacturing Default is 15" 24bit, 1024 x 768.

### **2-2-17. LVDS Connector**

#### **LVDS1:** LVDS Connector

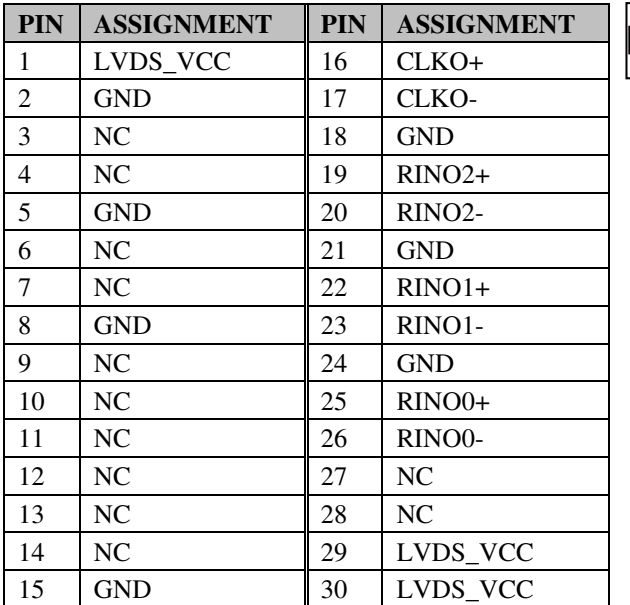

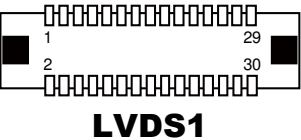

### **2-2-18. MSR/Card Reader Connector**

**PS2\_1:** MSR/ Card Reader Connector

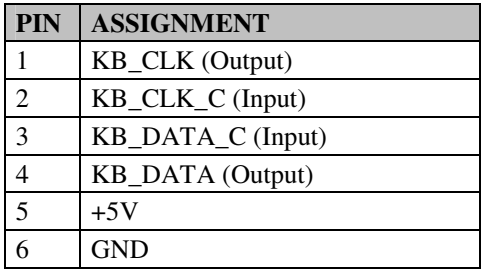

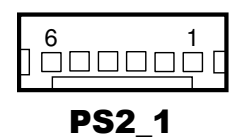

*POS-6630 SERIES USER'S MANUAL* **Page: 2-20**

#### **2-2-19. SATA & SATA Power Connector**

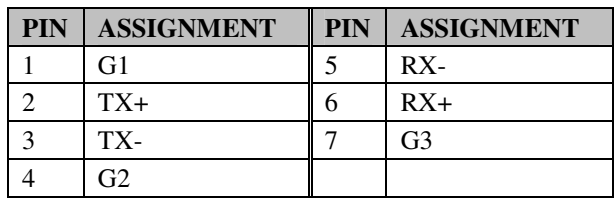

#### **SATA1, SATA2:** Serial ATA Connectors

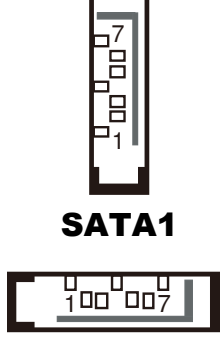

SATA2

**JPWR\_4P1, JPWR\_4P2:** Serial ATA Power Connectors

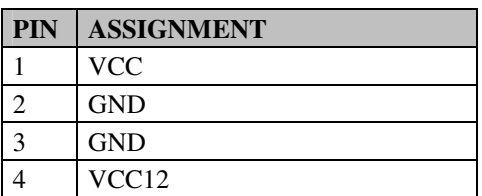

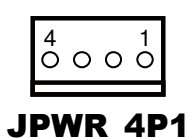

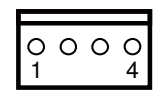

JPWR\_4P2

## **2-2-20. Touch Panel Connector**

**TOUCH1:** Touch Panel Connector

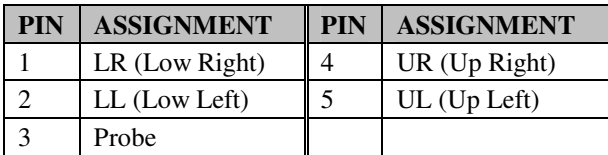

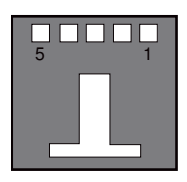

TOUCH1

## **2-2-21. Touch Panel Selection**

**JP6, JP27:** Touch Panel Selection

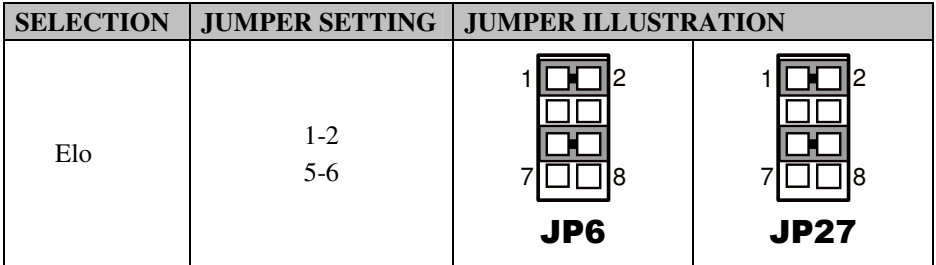

#### **2-2-22. Security Override Mode Selection**

JP26: Flash Descriptor Security Override/Intel® ME Debug Mode Selection

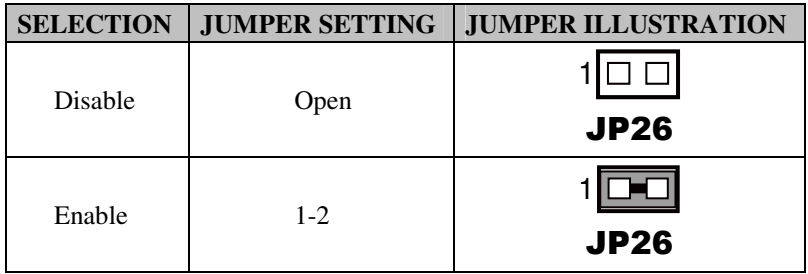

**Note:** Manufacturing Default is Disable.

*POS-6630 SERIES USER'S MANUAL* **Page: 2-22**

### **2-2-23. Printer Connector**

1400000000000026 100000000000013

## LPT1

LPT1: Printer Connector (wafer on board)

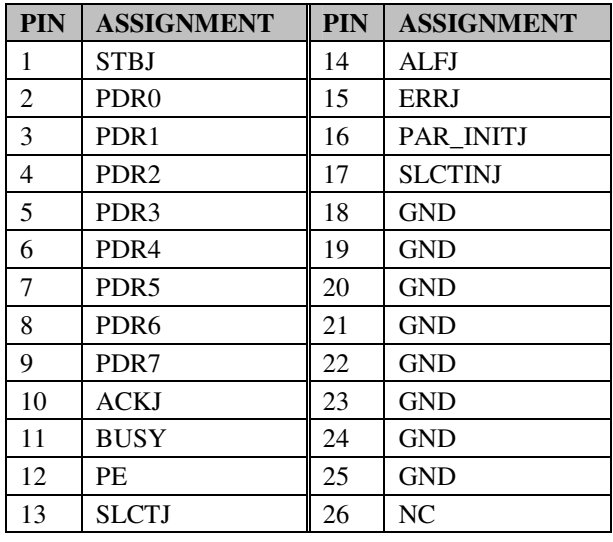

## **2-3. PRINTER BOARD COMPONENT LOCATIONS & PIN ASSIGNMENT**

### **2-3-1. Printer Board: PDAC-3100**

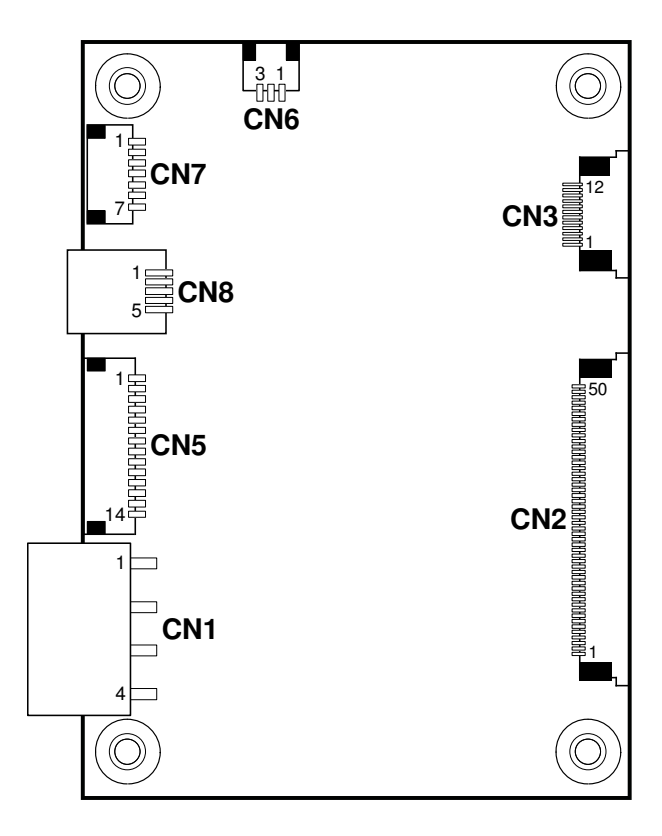

 **POS-6630 Printer Board Component Locations**
# **2-3-1-1. Power Supply Connector**

**CN1:** Power Supply Wafer

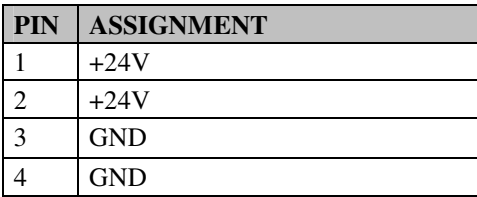

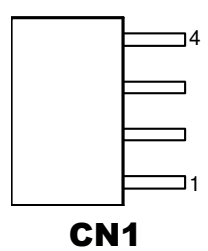

## **2-3-1-2. RS-232 Interface Connector**

**CN7:** RS-232 Interface Connector

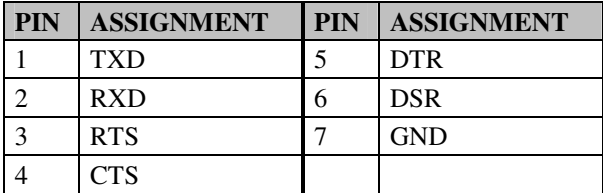

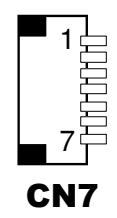

#### **2-3-1-3. Auto-Cutter Connector**

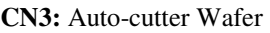

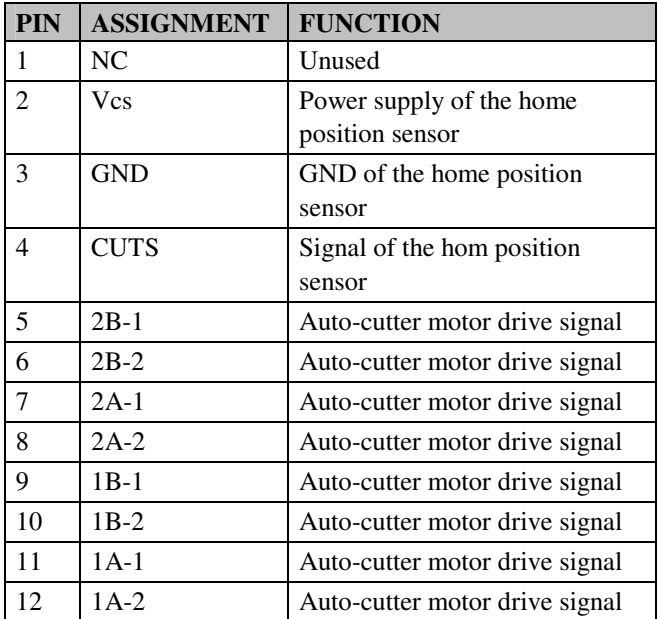

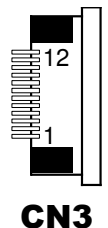

#### **2-3-1-4. USB Connector**

**CN8:** USB Connector

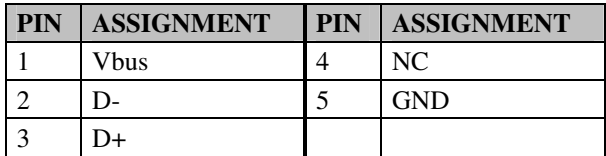

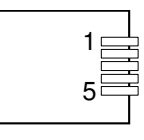

CN8

#### **2-3-1-5. Thermal Head/Motor/Sensor Connector**

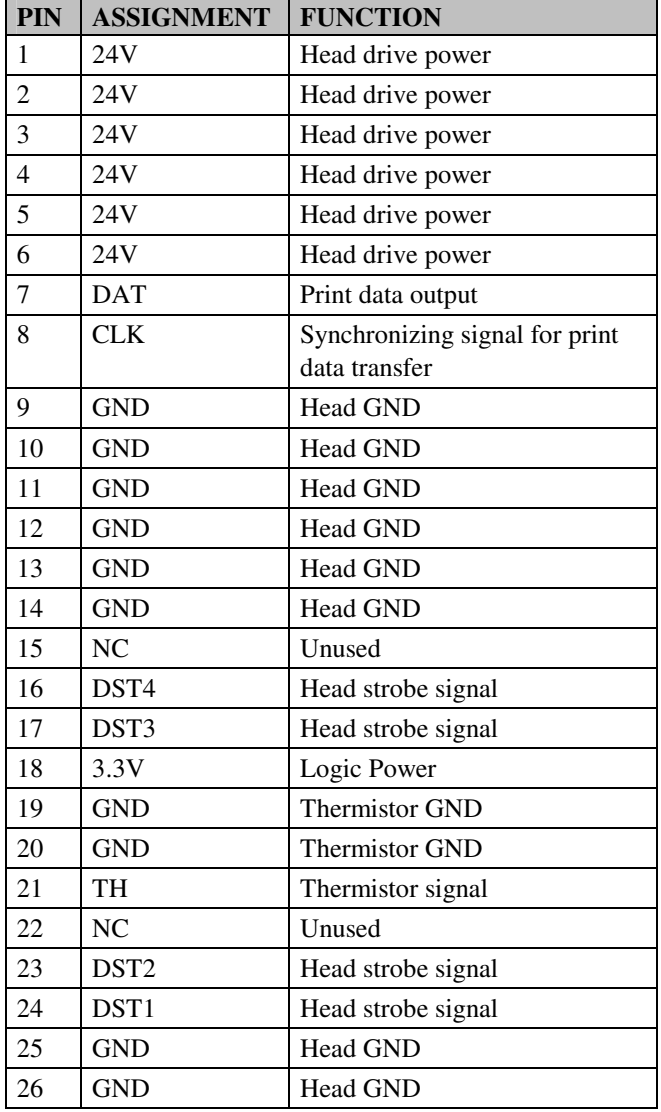

**CN2:** Thermal Head/Motor/Sensor Connector

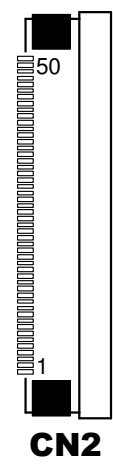

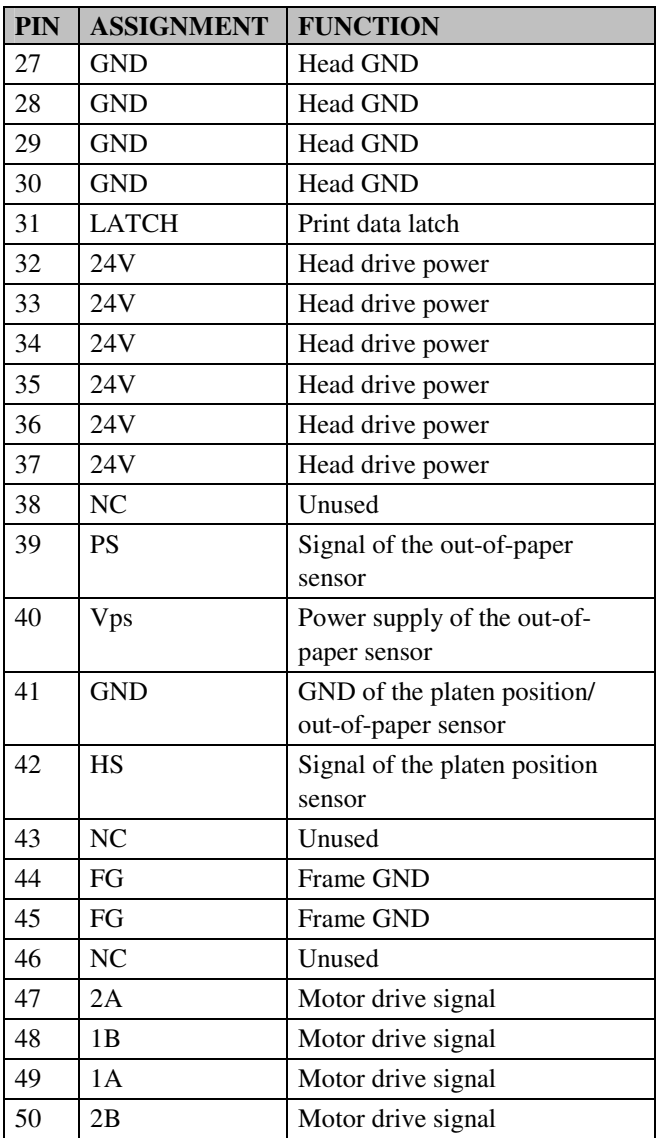

# **2-3-1-6. Terminal Assignment Connector**

| <b>PIN</b>     | <b>ASSIGNMENT</b> | <b>FUNCTION</b>               |  |
|----------------|-------------------|-------------------------------|--|
| 1              | <b>FEED</b>       | Feed signal                   |  |
| $\overline{c}$ | <b>RESET</b>      | Reset signal                  |  |
| 3              | <b>GND</b>        | <b>GND</b>                    |  |
| $\overline{4}$ | ST1               | Status signal                 |  |
| 5              | ST <sub>2</sub>   | Status signal                 |  |
| 6              | ST <sub>3</sub>   | Status signal                 |  |
| 7              | ST <sub>4</sub>   | Status signal                 |  |
| 8              | <b>GND</b>        | <b>GND</b>                    |  |
| 9              | <b>DRS</b>        | Drawer sensor signal          |  |
| 10             | <b>DSW</b>        | Drawer switch signal          |  |
| 11             | Vdu               | Drive terminal for the drawer |  |
|                |                   | (Vp side)                     |  |
| 12             | GNDdu             | Drive terminal for the drawer |  |
|                |                   | (GND side)                    |  |
| 13             | <b>GND</b>        | <b>GND</b>                    |  |
| 14             | NC <sub>1</sub>   | Unused                        |  |

**CN5:** Terminal Assignment Connector

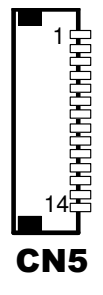

**2-3-2. Printer Board: MB-1030** 

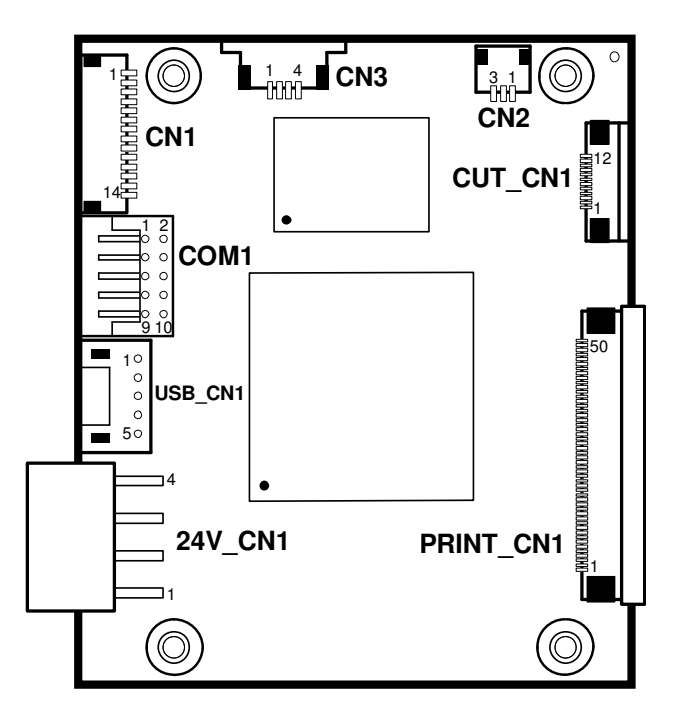

 **POS-6630 Printer Board Component Locations** 

#### **2-3-2-1. Power Supply Connector**

**24V\_CN1:** Power Supply Wafer

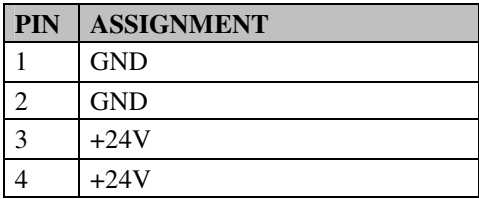

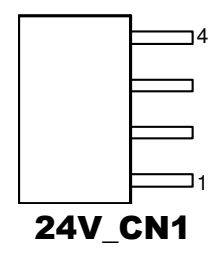

#### **2-3-2-2. RS-232 Interface Connector**

**COM1:** RS-232 Interface Connector

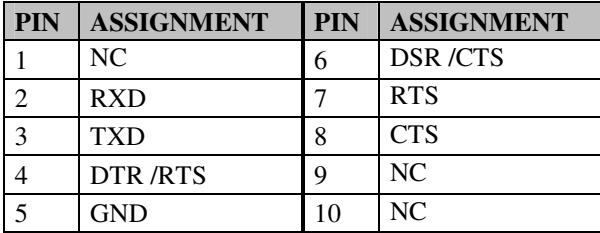

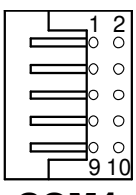

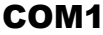

#### **2-3-2-3. Thermal Head/Motor/Sensor Connector**

| <b>PIN</b>     | <b>ASSIGNMENT</b> | <b>FUNCTION</b>                |  |
|----------------|-------------------|--------------------------------|--|
| 1              | 24V               | Head drive power               |  |
| $\overline{2}$ | 24V               | Head drive power               |  |
| $\overline{3}$ | 24V               | Head drive power               |  |
| $\overline{4}$ | 24V               | Head drive power               |  |
| 5              | 24V               | Head drive power               |  |
| 6              | 24V               | Head drive power               |  |
| $\overline{7}$ | <b>DAT</b>        | Print data output              |  |
| 8              | <b>CLK</b>        | Synchronizing signal for print |  |
|                |                   | data transfer                  |  |
| 9              | <b>GND</b>        | Head GND                       |  |
| 10             | <b>GND</b>        | Head GND                       |  |
| 11             | <b>GND</b>        | <b>Head GND</b>                |  |
| 12             | <b>GND</b>        | Head GND                       |  |
| 13             | <b>GND</b>        | Head GND                       |  |
| 14             | <b>GND</b>        | <b>Head GND</b>                |  |
| 15             | NC                | Unused                         |  |
| 16             | DST4              | Head strobe signal             |  |
| 17             | DST3              | Head strobe signal             |  |
| 18             | 3.3V              | Logic Power                    |  |
| 19             | <b>GND</b>        | Thermistor GND                 |  |
| 20             | <b>GND</b>        | Thermistor GND                 |  |
| 21             | TH                | Thermistor signal              |  |
| 22             | <b>NC</b>         | Unused                         |  |
| 23             | DST <sub>2</sub>  | Head strobe signal             |  |
| 24             | DST <sub>1</sub>  | Head strobe signal             |  |
| 25             | <b>GND</b>        | <b>Head GND</b>                |  |
| 26             | <b>GND</b>        | <b>Head GND</b>                |  |

**PRINT\_CN1:** Thermal Head/Motor/Sensor Connector

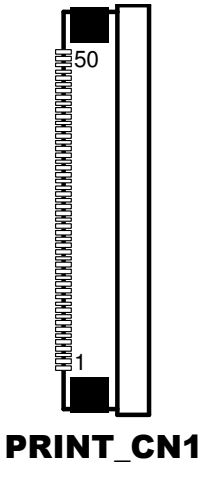

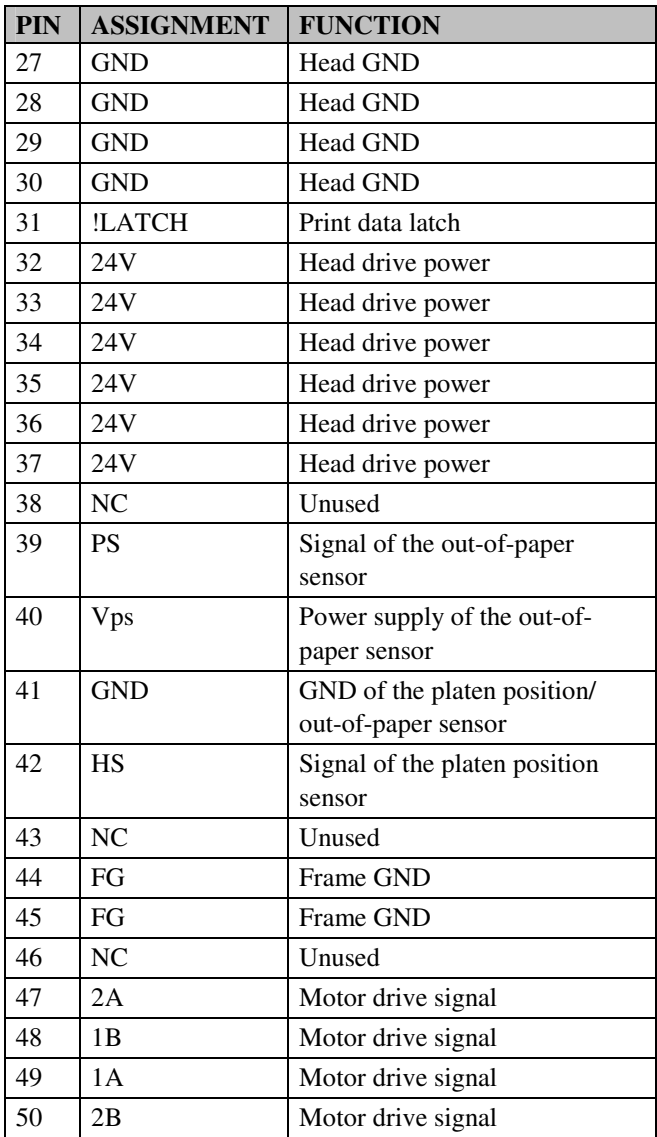

#### **2-3-2-4. Auto-Cutter Connector**

| <b>PIN</b>     | <b>ASSIGNMENT</b> | <b>FUNCTION</b>                   |  |
|----------------|-------------------|-----------------------------------|--|
| 1              | NC                | Unused                            |  |
| $\overline{2}$ | <b>Vcs</b>        | Power supply of the home          |  |
|                |                   | position sensor                   |  |
| 3              | <b>GND</b>        | GND of the home position sensor   |  |
| 4              | <b>CUTS</b>       | Signal of the hom position sensor |  |
| 5              | $2B-1$            | Autocutter motor drive signal     |  |
| 6              | $2B-2$            | Autocutter motor drive signal     |  |
| 7              | $2A-1$            | Autocutter motor drive signal     |  |
| 8              | $2A-2$            | Autocutter motor drive signal     |  |
| 9              | $1B-1$            | Autocutter motor drive signal     |  |
| 10             | $1B-2$            | Autocutter motor drive signal     |  |
| 11             | $1A-1$            | Autocutter motor drive signal     |  |
| 12             | $1A-2$            | Autocutter motor drive signal     |  |

**CUT\_CN1:** Auto-cutter Connector

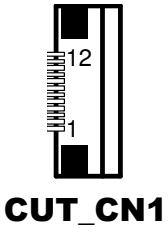

#### **2-3-2-5. Paper-Near-END Sensor Connector**

**CN2:** Paper-near-end Sensor Connector

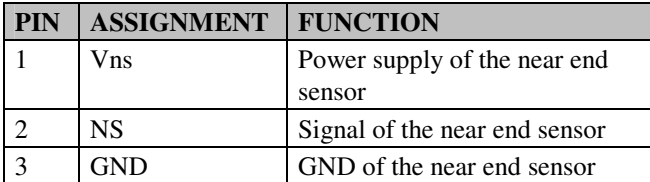

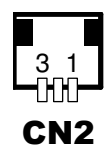

#### **2-3-2-6. USB Interface Connector**

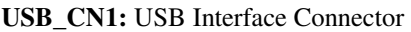

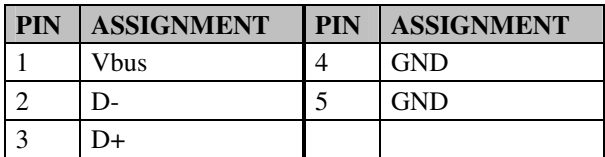

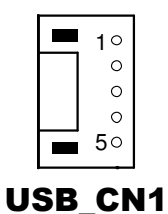

#### **2-3-2-7. Terminal Assignment Connector**

**CN1:** Terminal Assignment Connector

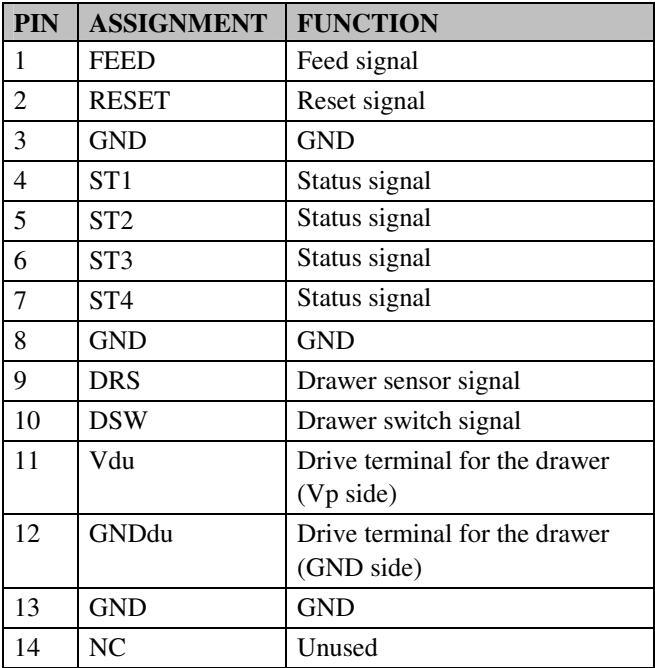

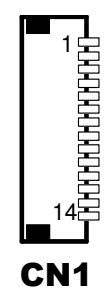

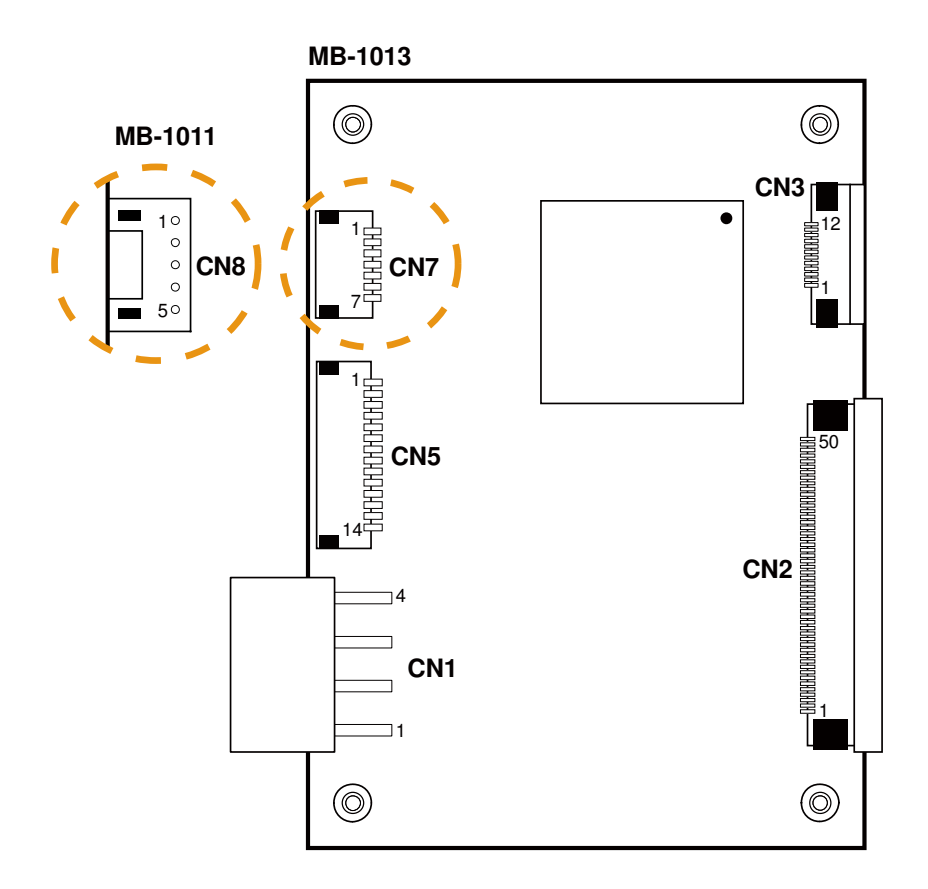

#### **2-3-3. Printer Board: MB-1011 & MB1013**

**POS-6630 Printer Board Component Locations** 

# **2-3-3-1. Power Supply Connector**

**CN1:** Power Supply Wafer

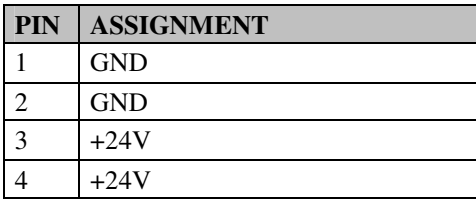

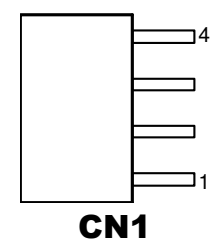

#### **2-3-3-2. RS-232 Interface Connector**

**CN7:** RS-232 Interface Connector

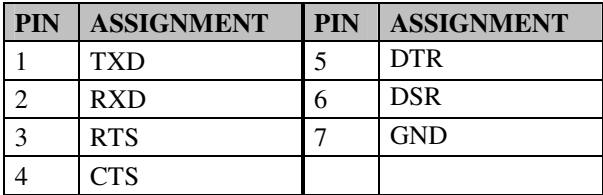

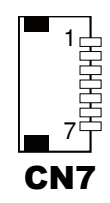

#### **2-3-3-3. Thermal Head/Motor/Sensor Connector**

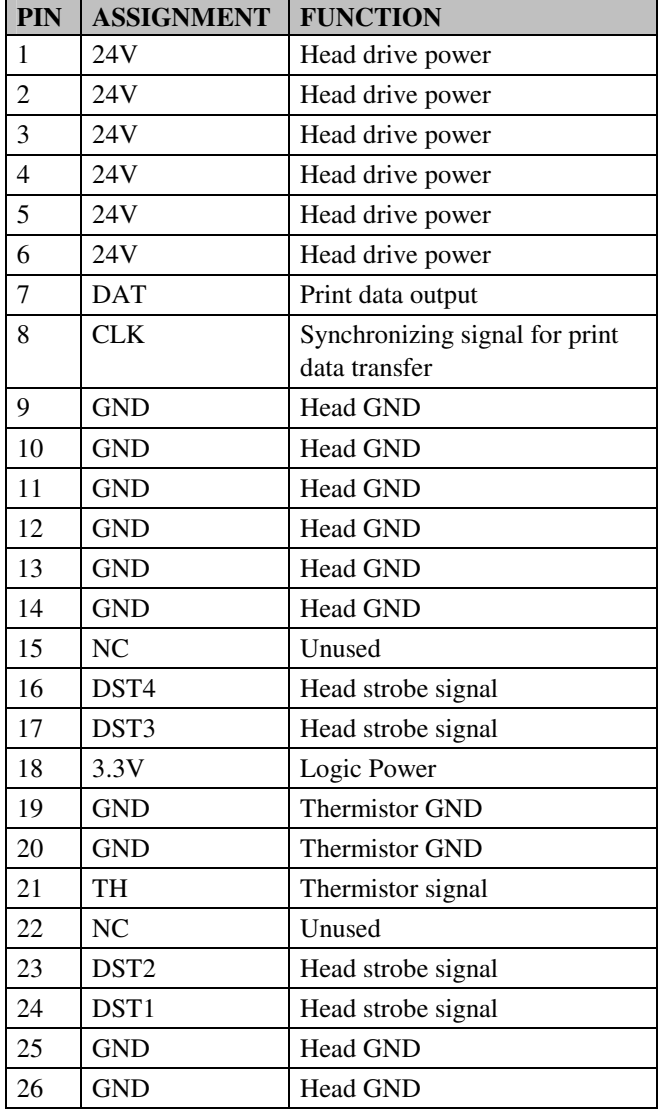

**CN2:** Thermal Head/Motor/Sensor Connector

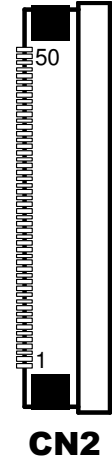

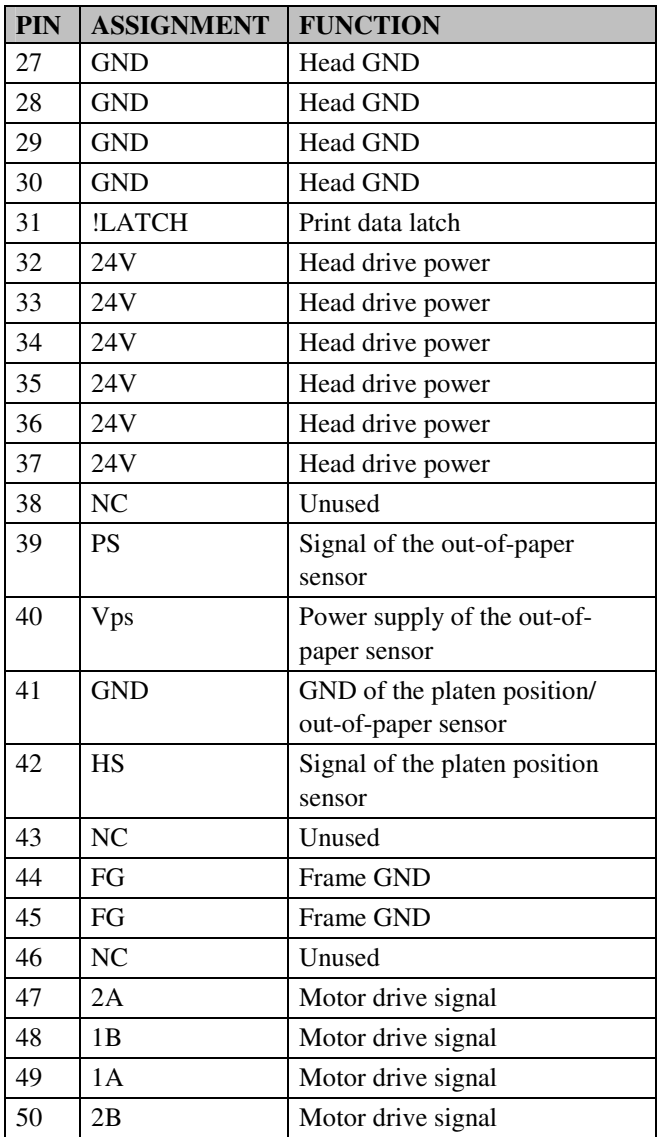

#### **2-3-3-4. Auto-Cutter Connector**

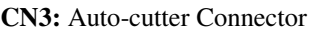

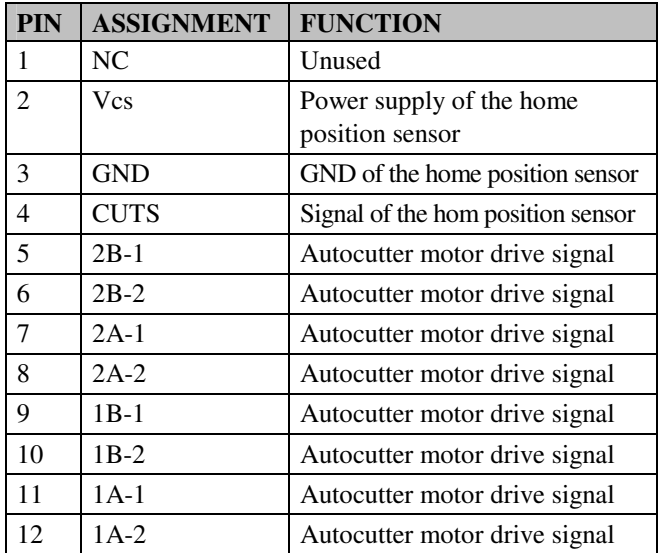

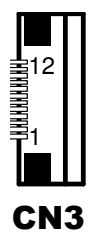

#### **2-3-3-5. USB Interface Connector**

**CN8:** USB Interface Connector

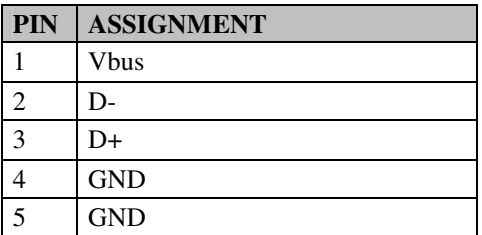

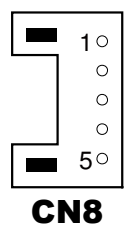

# **2-3-3-6. Terminal Assignment Connector**

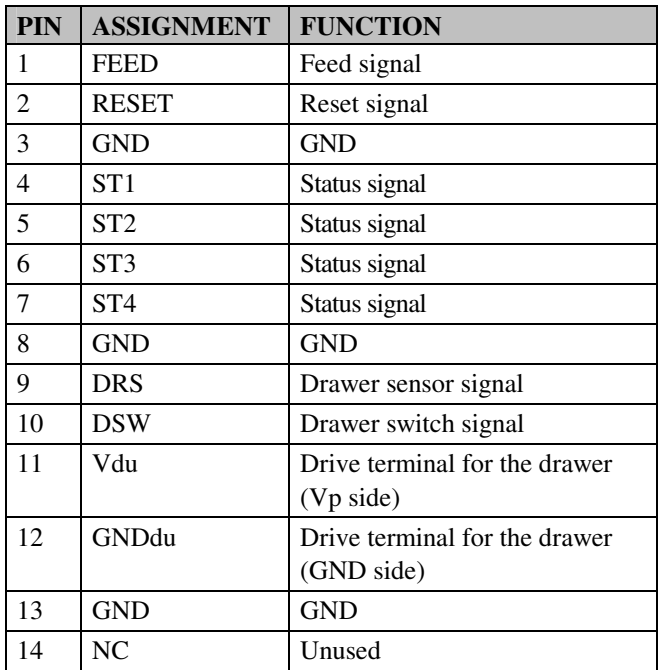

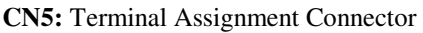

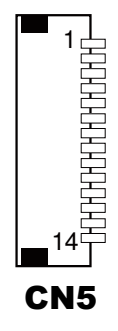

# **2-4. VFD BOARD COMPONENT LOCATIONS & PIN ASSIGNMENT**

#### **2-4-1. VFD Board: MB-4103, LD720**

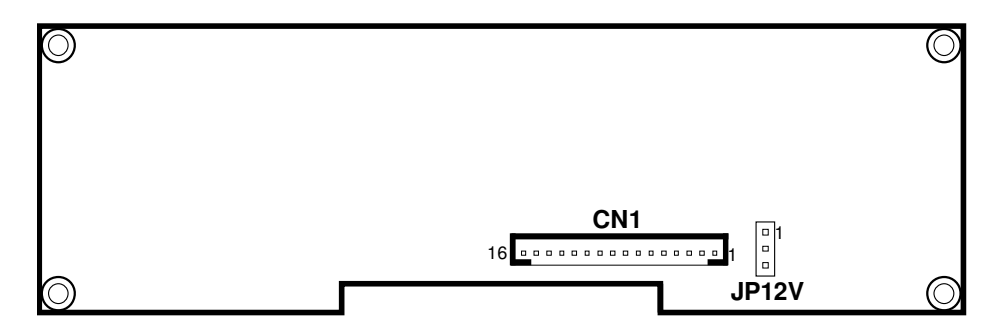

**POS-6630 VFD Board Component Locations** 

## **2-4-1-1. Power Switch Selection**

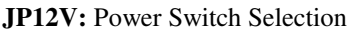

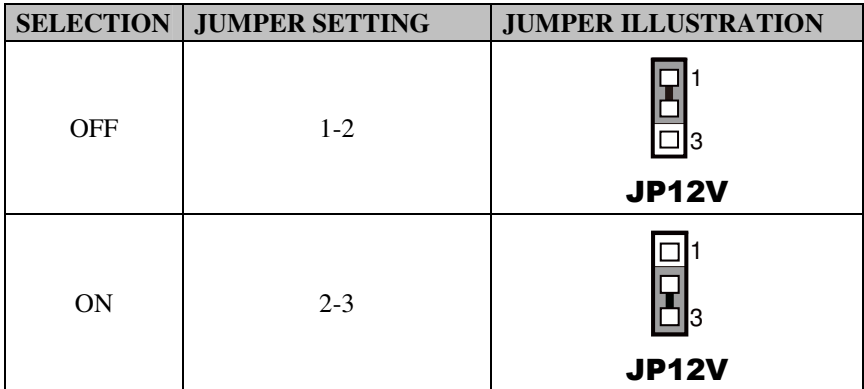

**Note:** Manufacturing Default is ON.

#### **2-4-1-2. RS-232 Serial Interface**

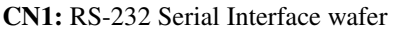

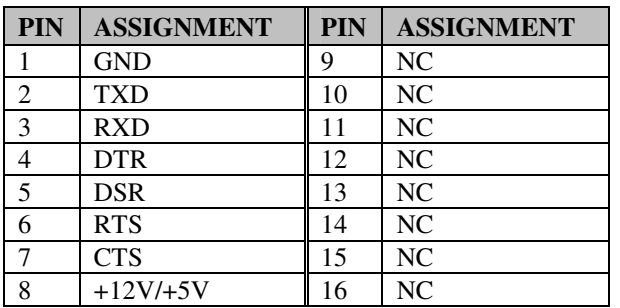

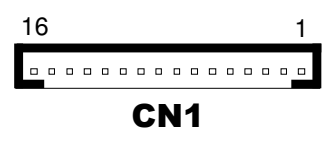

## **2-5. MSR BOARD COMPONENT LOCATIONS & PIN ASSIGN-MENT**

#### **2-5-1. ID TECH Type**

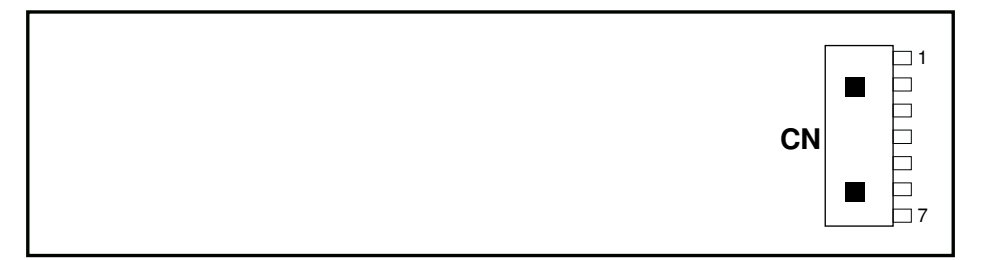

#### **POS-6630 MSR Board Component Locations**

#### **2-5-1-1. Main Connector**

**CN:** 

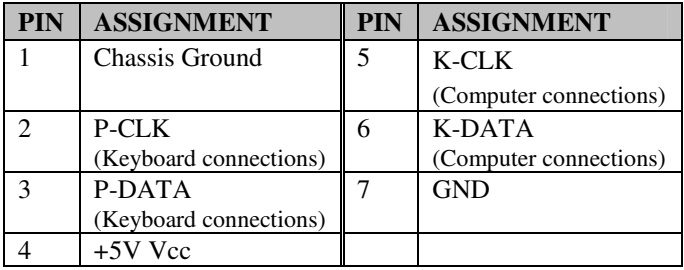

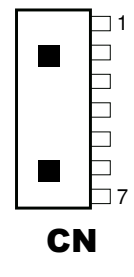

#### **2-5-2. SYSKING Type**

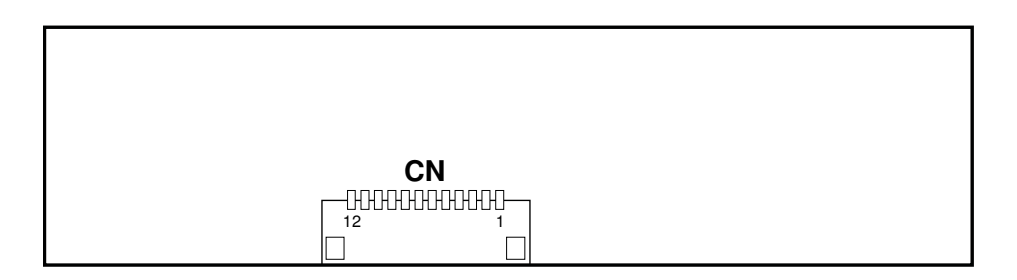

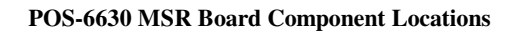

#### **2-5-2-1. Main Connector**

**CN:** 

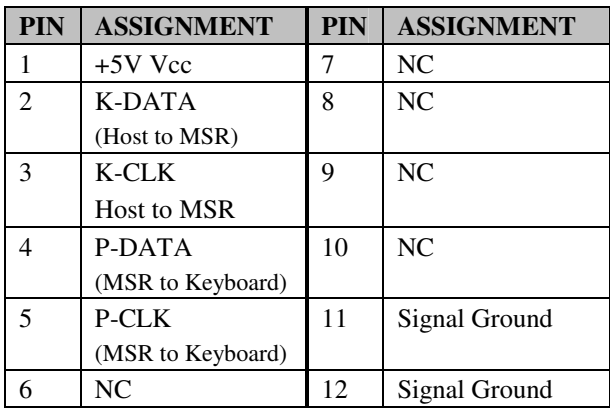

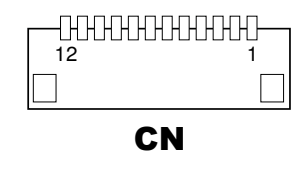

#### **2-5-3. MB-3012**

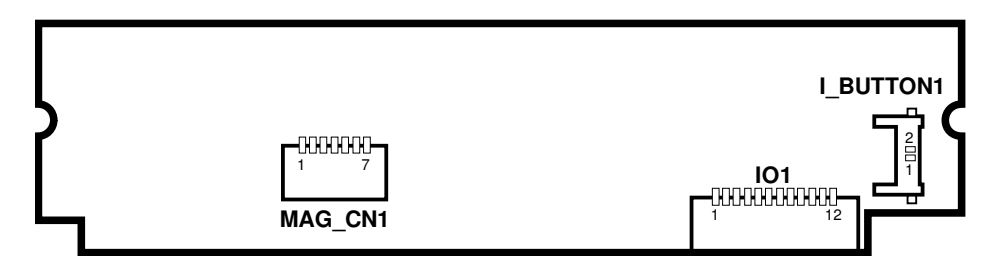

**POS-6630 MSR Board Component Locations** 

#### **2-5-3-1. Decoder Connector**

**MAG\_CN1:** Decoder Wafer

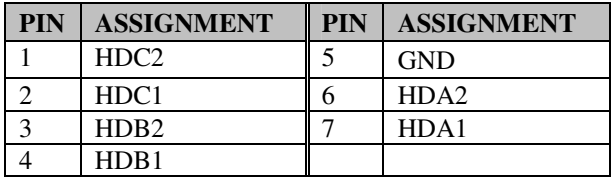

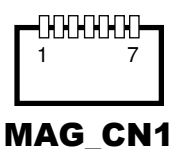

#### **2-5-3-2. Key Connector**

#### **I\_BUTTON1:** Key Wafer

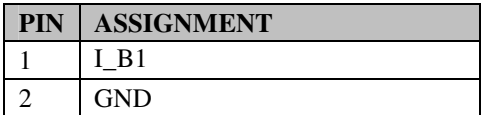

# 1  $\frac{2}{\Box}$ I-BUTTON1

#### **2-5-3-3. Output Connector**

**IO1:** Output Wafer

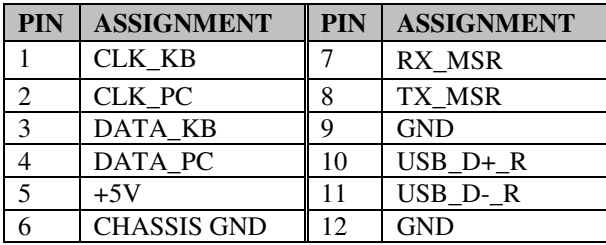

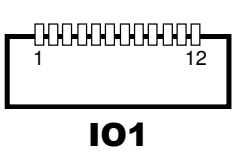

# *SOFTWARE UTILITIES*

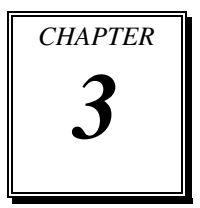

This chapter provides the detailed information users need to install driver utilities for the system.

Sections included:

- **•** Intel<sup>®</sup> Chipset Software Installation Utility
- **•** Intel<sup>®</sup> Management Engine Installation Utility
- **•** VGA Driver Utility
- **•** LAN Driver Utility
- Sound Driver Utility
- Device Driver Utility

# **3-1. INTRODUCTION**

Enclosed with the POS-6630 Series package is our driver utilities, which comes in a CD ROM format. Refer to the following table for driver locations.

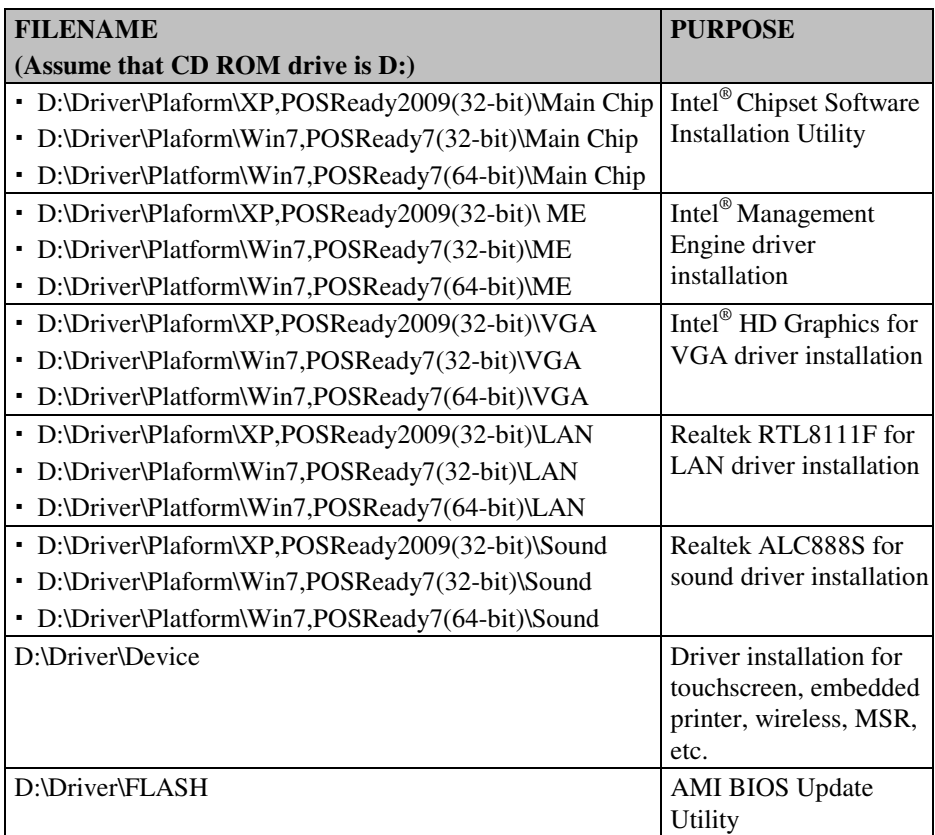

**Note:** Be sure to install the driver utilities right after the OS is fully installed.

# **3-2. INTEL® CHIPSET SOFTWARE INSTALLATION UTILITY**

# **3-2-1. Introduction**

The Intel® Chipset Software Installation Utility installs to the target system the Windows\* INF files that outline to the operating system how the chipset components will be configured. This is needed for the proper functioning of the following features.

- Core PCI and ISAPNP Services
- AGP Support
- SATA Storage Support
- USB Support
- Identification of Intel® Chipset Components in Device Manager

# **3-2-2. Installation of Intel® Chipset Driver**

The utility pack is to be installed only for Windows XP/7 & POSReady 2009/7 series, and it should be installed right after the OS installation. Please follow the steps below:

- 1. Connect the USB-CD ROM device to POS-6630 and insert the driver disk.
- 2. Enter the "Main Chip" folder where the Chipset driver is located (depending on your OS platform).
- 3. Click **Setup.exe** file for driver installation.
- 4. Follow the on-screen instructions to complete the installation.
- 5. Once installation is completed, shut down the system and restart POS-6630 for the changes to take effect.

# **3-3. INTEL® MANAGEMENT ENGINE COMPONENTS UTILITY**

# **3-3-1. Introduction**

The Intel<sup>®</sup> ME software components that need to be installed depend on the system's specific hardware and firmware features. The installer, compatible with Windows XP/7 & POSReady 2009/7, detects the system's capabilities and installs the relevant drivers and applications.

# **3-3-2. Installation Instructions**

- 1. Insert the driver disk into a CD ROM device.
- 2. Under Windows system, go to the directory where the driver is located.
- 3. Run the application with administrative privileges.

# **3-4. VGA DRIVER UTILITY**

The VGA interface embedded with POS-6630 series can support a wide range of display types. You can have dual displays via CRT and LVDS interfaces work simultaneously.

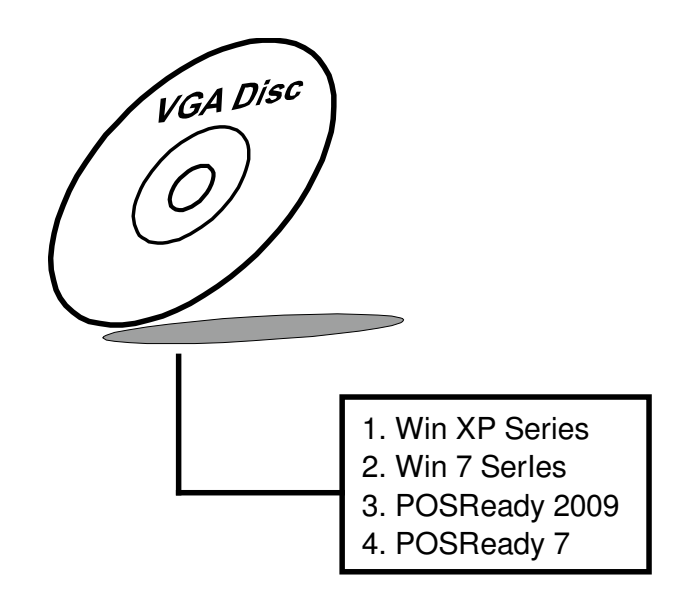

## **3-4-1. Installation of VGA Driver**

To install the VGA Driver, follow the steps below:

- 1. Connect the USB-CD ROM device to POS-6630 and insert the driver disk.
- 2. Enter the "VGA" folder where the VGA driver is located (depending on your OS platform).
- 3. Click **Setup.exe** file for driver installation.
- 4. Follow the on-screen instructions to complete the installation.
- 5. Once installation is completed, shut down the system and restart POS-6630 for the changes to take effect.

# **3-5. LAN DRIVER UTILITY**

POS-6630 Series is enhanced with LAN function that can support various network adapters. Installation platform for the LAN driver is listed as follows:

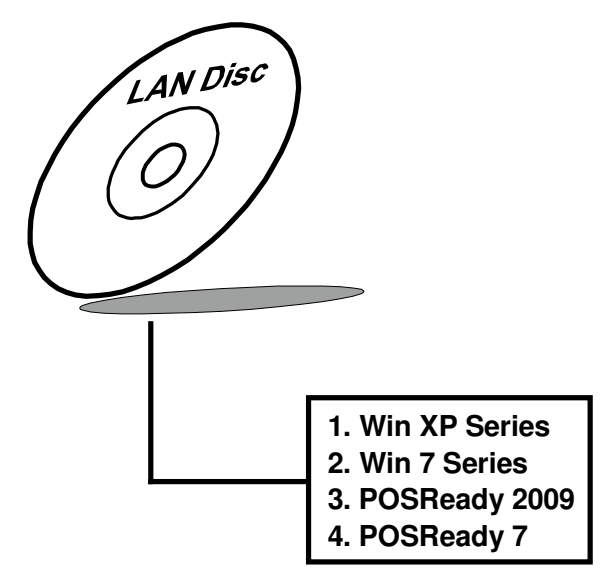

**For more details on the Installation procedure, refer to the file Readme.txt on LAN Driver Utility.** 

## **3-5-1. Installation of LAN Driver**

To install the LAN Driver, follow the steps below:

- 1. Connect the USB-CD ROM device to POS-6630 and insert the driver disk.
- 2. Enter the "LAN" folder where the LAN driver is located (depending on your OS platform).
- 3. Click **Setup.exe** file for driver installation.
- 4. Follow the on-screen instructions to complete the installation.
- 5. Once installation is completed, shut down the system and restart POS-6630 for the changes to take effect.

# **3-6. SOUND DRIVER UTILITY**

The sound function enhanced in this system is fully compatible with Windows XP/7 series. Below, you will find the content of the Sound driver.

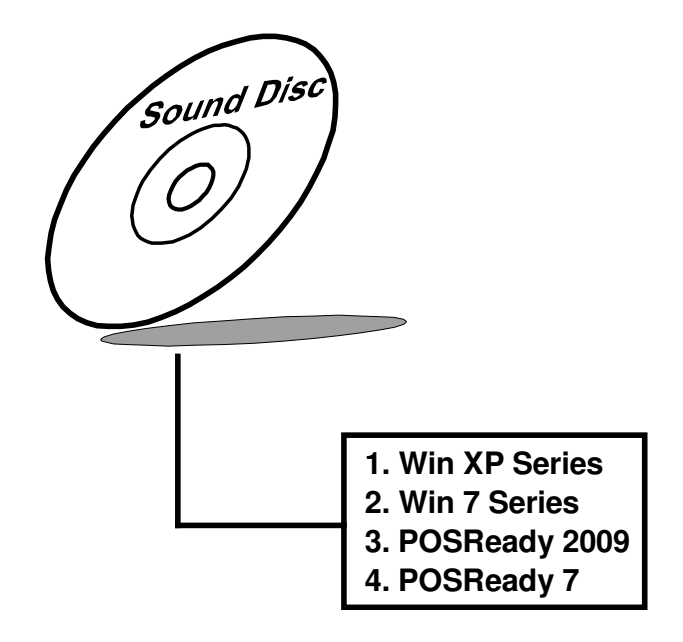

#### **3-6-1. Installation of Sound Driver**

To install the Sound Driver, refer to the readme.txt file on the driver disc (:\Sound\Realtek\Readme.txt).

- 1. Connect the USB-CD ROM device to POS-6630 and insert the driver disk.
- 2. Enter the "Sound" folder where the Sound driver is located (depending on your OS platform).
- 3. Click **Setup.exe** file for driver installation.
- 4. Follow the on-screen instructions to complete the installation.
- 5. Once installation is completed, shut down the system and restart POS-6630 for the changes to take effect.

# **3-7. DEVICE DRIVER UTILITY**

The device driver utility, made for touchscreen, embedded printer, wireless, MSR, can only be installed on a Windows platform (XP/7 & POSReady 2009/7 series), and it should be installed right after the OS installation.

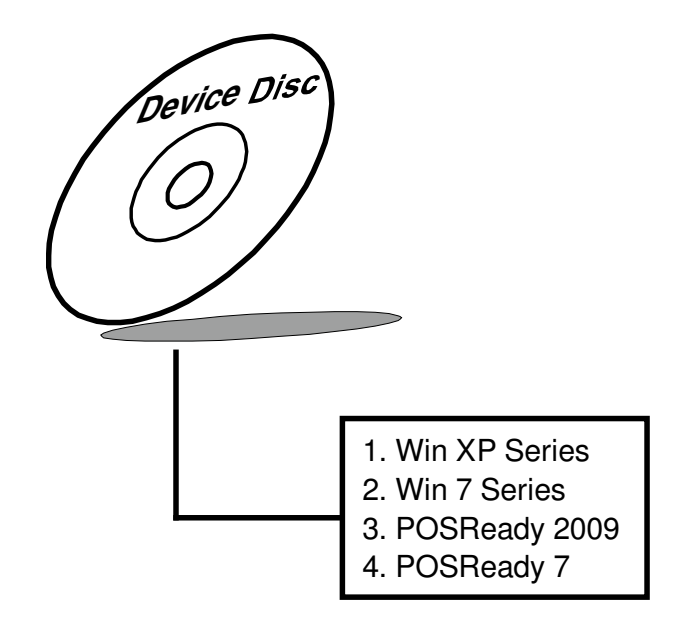

## **3-7-1. Installation of Device Driver**

To install the Device Driver, follow the steps below:

- 1. Connect the USB-CD ROM device to POS-6630 and insert the driver disk.
- 2. Enter the "Device" folder where the drivers are located.
- 3. Click **Setup.exe** file for driver installation.
- 4. Follow the on-screen instructions to complete the installation.
- 5. Once installation is completed, shut down the system and restart POS-6630 for the changes to take effect.

# *AMI BIOS SETUP*

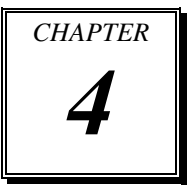

This chapter shows how to set up the AMI BIOS.

Sections included:

- **•** Introduction
- **•** Entering Setup
- Main
- Advanced
- Chipset
- Boot
- Security
- Save & Exit

# **4-1. INTRODUCTION**

The board PA-3251 uses an AMI Aptio BIOS that is stored in the Serial Peripheral Interface Flash Memory (SPI Flash) and can be updated. The SPI Flash contains the BIOS Setup program, Power-on Self-Test (POST), the PCI auto-configuration utility, LAN EEPROM information, and Plug and Play support.

Aptio is AMI's BIOS firmware based on the UEFI (Unified Extensible Firmware Interface) Specifications and the Intel Platform Innovation Framework for EFI. The UEFI specification defines an interface between an operating system and platform firmware. The interface consists of data tables that contain platform-related information, boot service calls, and runtime service calls that are available to the operating system and its loader. These provide standard environment for booting an operating system and running pre-boot applications.

Following illustration shows Extensible Firmware Interface's position in the software stack.

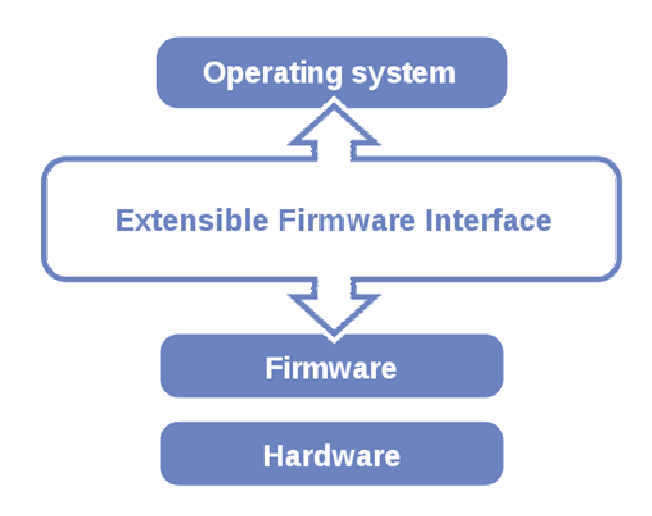

EFI BIOS provides an user interface allow users the ability to modify hardware configuration, e.g. change system date and time, enable or disable a system component, decide bootable device priorities, setup personal password, etc., which is convenient for modifications and customization of the computer system and allows technicians another method for finding solutions if hardware has any problems.

The BIOS Setup program can be used to view and change the BIOS settings for the computer. The BIOS Setup program is accessed by pressing the <Del> or <ESC> key after the POST memory test begins and before the operating system boot begins. The settings are shown below.

# **4-2. ENTERING SETUP**

When the system is powered on, the BIOS will enter the Power-On Self Test (POST) routines and the following message will appear on the lower screen:

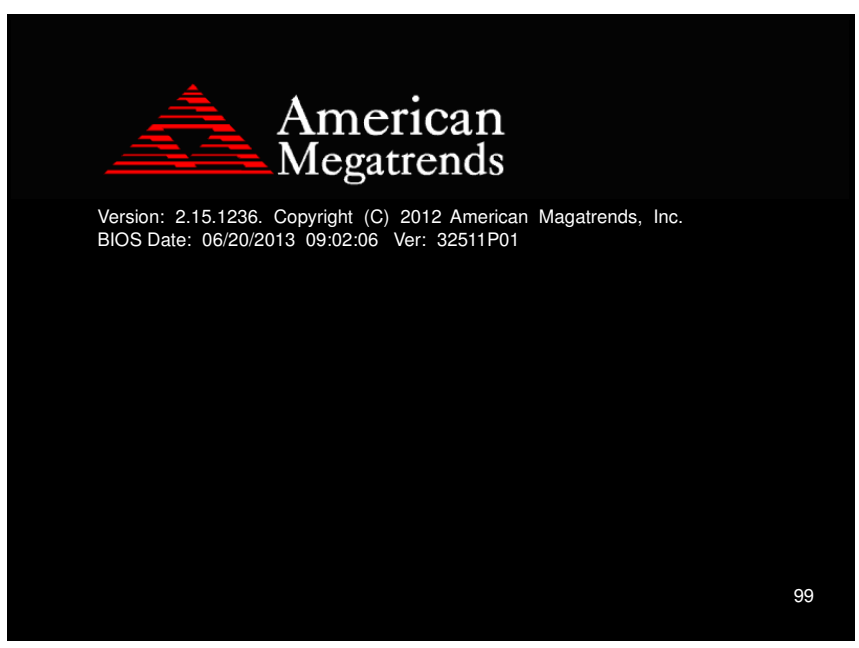

**POST Screen**

As long as this message is present on the screen you may press the <Del> or <ESC> key to access the Setup program.

In a moment, the main menu of the Aptio Setup Utility will appear on the screen:

| Aptio Setup Utility – Copyright (C) 2012 American Megatrends, Inc.<br>Main Advanced Chipset Boot Security Save & Exit                                                                              |                                                                                                    |                                                                                                    |  |  |  |  |
|----------------------------------------------------------------------------------------------------|----------------------------------------------------------------------------------------------------|----------------------------------------------------------------------------------------------------|--|--|--|--|
| BIOS Information<br>BIOS Vendor<br>Core Version<br>Compliancy<br>Project Version<br>Build Date and Time<br>Total Memory<br>Memory Frequency<br>ME FW Version<br>ME Firmware SKU<br>System Language | American Megatrends<br>4.6.5.4<br>HEFT 2.3.1: PT 1.2<br>32511P01 x64<br>06/20/2013 09:02:06<br>1024 MB (DDR3)<br>1067 Mhz<br>8.1.40.1416<br>1.5MB<br>[English] | Choose the system default<br>language                                                                                   |  |  |  |  |
| System Date<br>System Time                                                                                                    | [Sun 06/09/2013]<br>[23:37:11]                                                                                                    | <b>++:</b> Select Screen<br><b>↑↓:</b> Select Item<br>Enter: Select                                                     |  |  |  |  |
| Access Level                                                                                                    | Administrator                                                                                                    | $+/-:$ Change Opt.<br>F1: General Help<br>F2: Previous Values<br>F3: Optimized Defaults<br>F4: Save & Exit<br>ESC: Exit |  |  |  |  |
|                                                                                                    | Version 2.15.1236. Copyright (C) 2012 American Megatrends, Inc.                                                                                                |                                                                                                    |  |  |  |  |

**Setup program initial screen**

You may move the cursor by up/down keys to highlight the individual menu items. As you highlight each item, a brief description of the highlighted selection will appear at the bottom of the screen.
#### **4-3. MAIN**

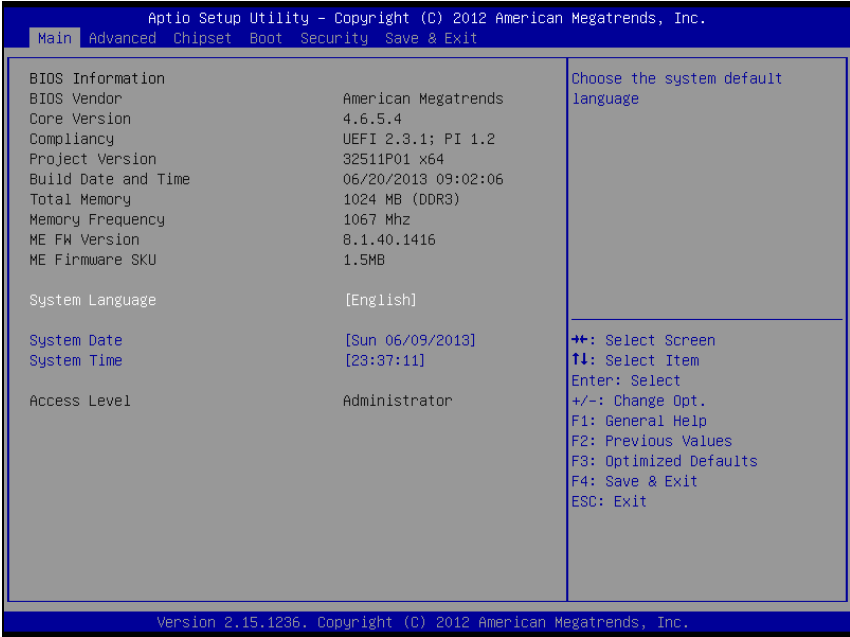

#### **Main screen**

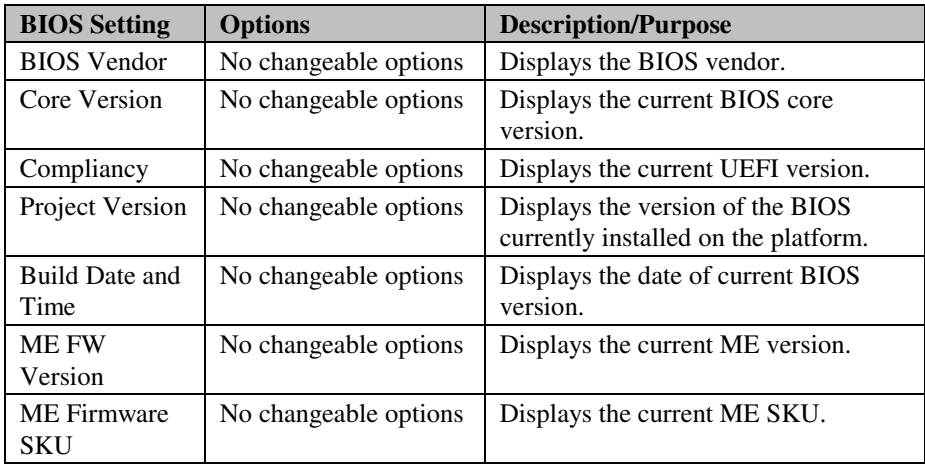

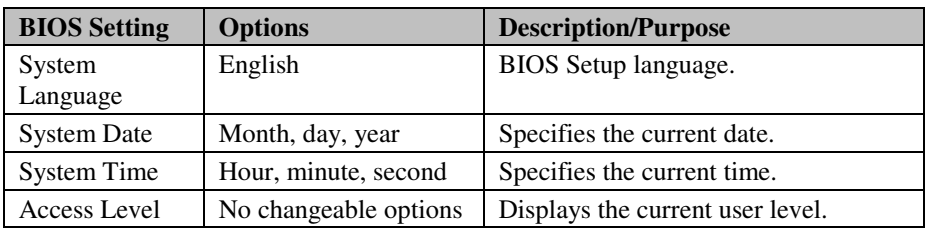

## **4-4. ADVANCED**

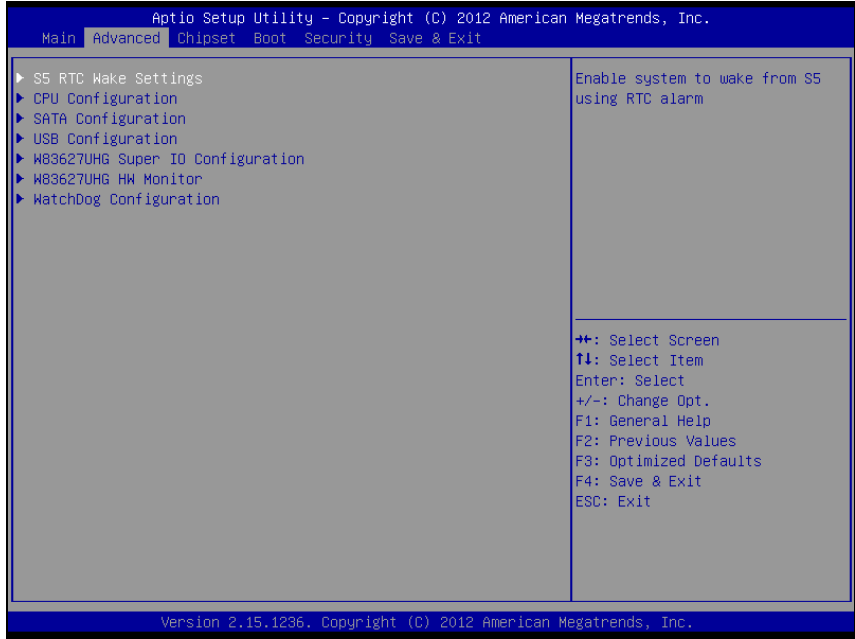

#### **Advanced screen**

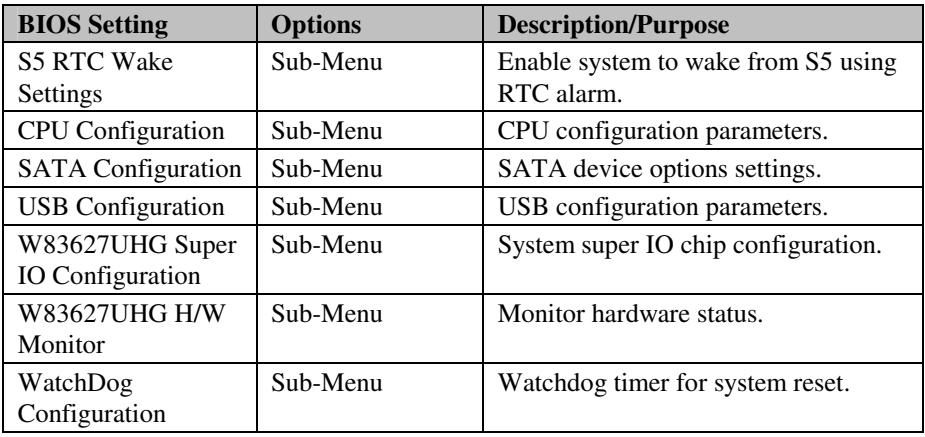

#### **4-4-1. Advanced - S5 RTC Wake Settings**

| Advanced                                                                        | Aptio Setup Utility – Copyright (C) 2012 American Megatrends, Inc. |                                                                                                    |
|---------------------------------------------------------------------------------|--------------------------------------------------------------------|----------------------------------------------------------------------------------------------------|
| Wake system with Fixed Time<br>Wake up hour<br>Wake up minute<br>Wake up second | [Enabled]<br>0.<br>n<br>n                                          | Enable or disable System wake<br>on alarm event. When enabled,<br>System will wake on the<br>hr::min::sec specified                                                                     |
| Wake system with Dynamic Time                                                   | [Disabled]                                                         |                                                                                                    |
|                                                                                 |                                                                    | <b>++:</b> Select Screen<br>↑↓: Select Item<br>Enter: Select<br>$+/-:$ Change Opt.<br>F1: General Help<br>F2: Previous Values<br>F3: Optimized Defaults<br>F4: Save & Exit<br>ESC: Exit |
|                                                                                 | Version 2.15.1236. Copyright (C) 2012 American Megatrends, Inc.    |                                                                                                    |

**5S RTC Wake settings screen** 

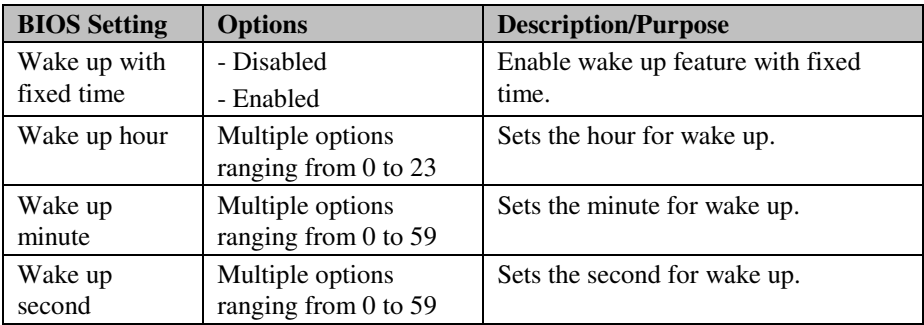

| Advanced                                                 | Aptio Setup Utility – Copyright (C) 2012 American Megatrends, Inc. |                                                                                                    |
|----------------------------------------------------------|--------------------------------------------------------------------|----------------------------------------------------------------------------------------------------|
| Wake system with Fixed Time                              | <b>[Disabled]</b>                                                  | Enable or disable System wake                                                                                                    |
| Wake system with Dynamic Time<br>Wake up minute increase | [Enabled]<br>-1                                                    | on alarm event. When enabled,<br>System will wake on the<br>current time + Increase<br>minute(s)<br><b>++:</b> Select Screen<br><b>↑↓:</b> Select Item<br>Enter: Select<br>$+/-:$ Change Opt.<br>F1: General Help<br>F2: Previous Values<br>F3: Optimized Defaults<br>F4: Save & Exit |
|                                                          |                                                                    | ESC: Exit                                                                                                    |
|                                                          |                                                                    |                                                                                                    |
|                                                          | Version 2.15.1236. Copyright (C) 2012 American Megatrends, Inc.    |                                                                                                    |

**5S RTC Wake settings screen** 

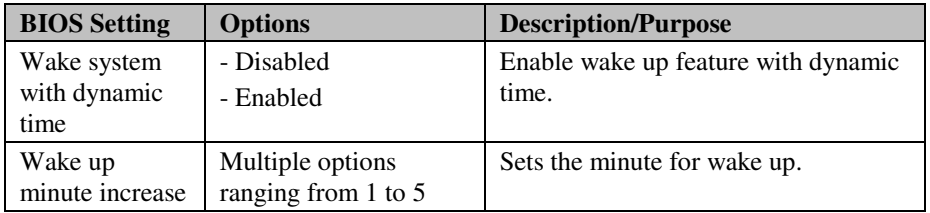

#### **4-4-2. Advanced - CPU Configuration**

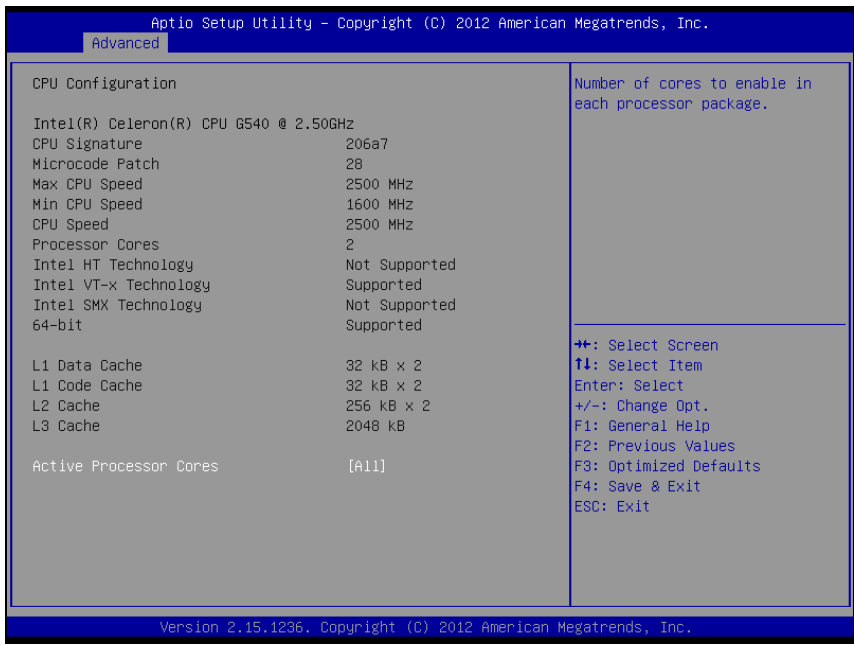

**CPU Configuration screen** 

| <b>BIOS Setting</b>    | <b>Options</b>        | <b>Description/Purpose</b>                                               |
|------------------------|-----------------------|--------------------------------------------------------------------------|
| <b>CPU</b> Signature   | No changeable options | Reports the CPU Signature                                                |
| Microcode<br>Patch     | No changeable options | Reports the CPU Microcode Patch<br>Version.                              |
| Max CPU<br>Speed       | No changeable options | Reports the maximum CPU Speed.                                           |
| Min CPU<br>Speed       | No changeable options | Reports the minimum CPU Speed                                            |
| CPU Speed              | No changeable options | Reports the current CPU Speed                                            |
| Processor<br>Cores     | No changeable options | Displays number of physical cores in<br>processor.                       |
| Intel HT<br>Technology | No changeable options | Reports if Intel Hyper-Threading<br>Technology is supported by processor |

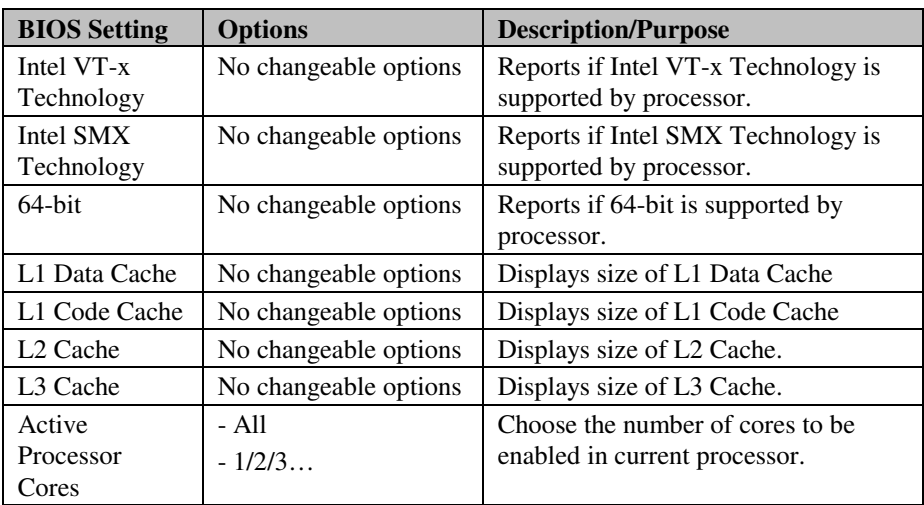

#### **4-4-3. Advanced - SATA Configuration**

| Advanced                                                                         | Aptio Setup Utility - Copyright (C) 2012 American Megatrends, Inc. |                                                                                                    |
|----------------------------------------------------------------------------------|--------------------------------------------------------------------|----------------------------------------------------------------------------------------------------|
| SATA Controller(s)<br>SATA Mode Selection<br>IDE Legacy / Native Mode Selection  | [Enabled]<br>[IDE]<br>[Native]                                     | Enable or disable SATA Device.                                                                                                    |
| Serial ATA Port 0<br>Software Preserve<br>Serial ATA Port 1<br>Software Preserve | Empty<br>Unknown<br>Empty<br><b>Hnknown</b>                        |                                                                                                    |
|                                                                                  |                                                                    | <b>++:</b> Select Screen<br>14: Select Item<br>Enter: Select<br>$+/-:$ Change Opt.<br>F1: General Help<br>F2: Previous Values<br>F3: Optimized Defaults<br>F4: Save & Exit<br>ESC: Exit |
|                                                                                  | Version 2.15.1236. Copyright (C) 2012 American Megatrends, Inc.    |                                                                                                    |

**SATA Configuration screen** 

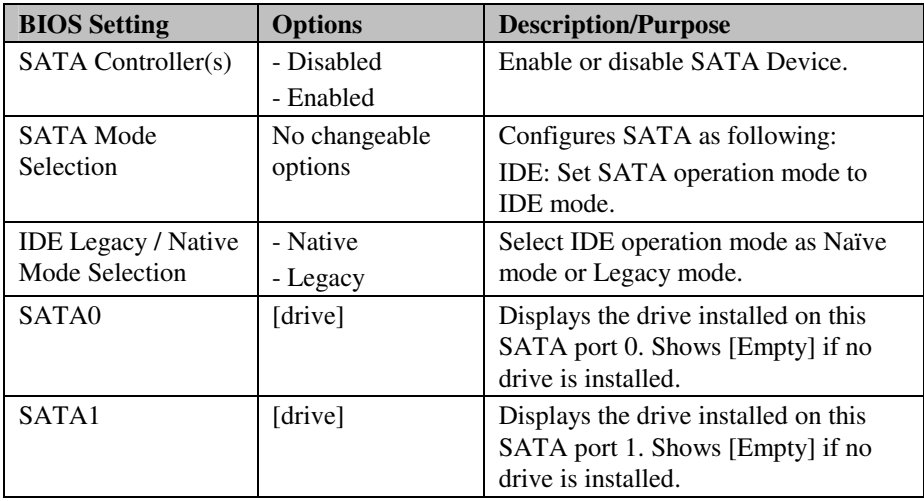

## **4-4-4. Advanced - USB Configuration**

| Advanced                                           | Aptio Setup Utility – Copyright (C) 2012 American Megatrends, Inc. |                                                                                               |
|----------------------------------------------------|--------------------------------------------------------------------|-----------------------------------------------------------------------------------------------|
| USB Configuration                                  |                                                                    | Enables Legacy USB support.<br>AUTO option disables legacy                                    |
| USB Devices:<br>1 Drive, 1 Keyboard, 1 Point       |                                                                    | support if no USB devices are<br>connected. DISABLE option will<br>keep USB devices available |
| Legacy USB Support<br>EHCI Hand-off                | [Enabled]<br><b>[Disabled]</b>                                     | only for EFI applications.                                                                    |
| Mass Storage Devices:<br>SanDisk Cruzer Blade 1.20 | [Auto]                                                             |                                                                                               |
|                                                    |                                                                    | <b>++:</b> Select Screen                                                                      |
|                                                    |                                                                    | ↑↓: Select Item<br>Enter: Select                                                              |
|                                                    |                                                                    | $+/-:$ Change Opt.<br>F1: General Help<br>F2: Previous Values                                 |
|                                                    |                                                                    | F3: Optimized Defaults<br>F4: Save & Exit                                                     |
|                                                    |                                                                    | ESC: Exit                                                                                     |
|                                                    |                                                                    |                                                                                               |
|                                                    | Version 2.15.1236. Copyright (C) 2012 American Megatrends, Inc.    |                                                                                               |

**USB configuration screen** 

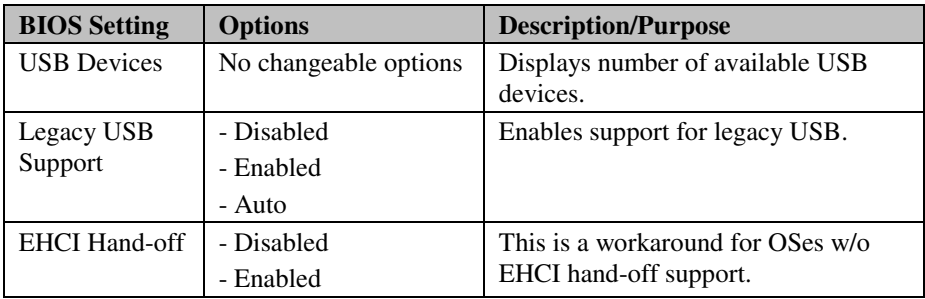

#### **4-4-5. Advanced - W83627UHG Super IO Configuration**

| Advanced                                                                                                    | Aptio Setup Utility – Copyright (C) 2012 American Megatrends, Inc. |                                                                                                    |
|----------------------------------------------------------------------------------------------------|--------------------------------------------------------------------|----------------------------------------------------------------------------------------------------|
| W83627UHG Super IO Configuration                                                                                                    |                                                                    | Set Parameters of Serial Port<br>O (COMA)                                                                                                    |
| W83627UHG Super IO Chip<br>Serial Port 0 Configuration (COM1)<br>Serial Port 1 Configuration (COM2)<br>Serial Port 2 Configuration (COM3)<br>▶ Serial Port 3 Configuration (COM4)<br>Parallel Port Configuration | <b>W83627UHG</b>                                                   | <b>++:</b> Select Screen<br><b>↑↓:</b> Select Item<br>Enter: Select<br>$+/-:$ Change Opt.<br>F1: General Help<br><b>F2: Previous Values</b><br>F3: Optimized Defaults<br>F4: Save & Exit<br>ESC: Exit |
|                                                                                                    | Version 2.15.1236. Copyright (C) 2012 American Megatrends, Inc.    |                                                                                                    |
|                                                                                                    |                                                                    |                                                                                                    |

**W83627UHG Super IO configuration screen** 

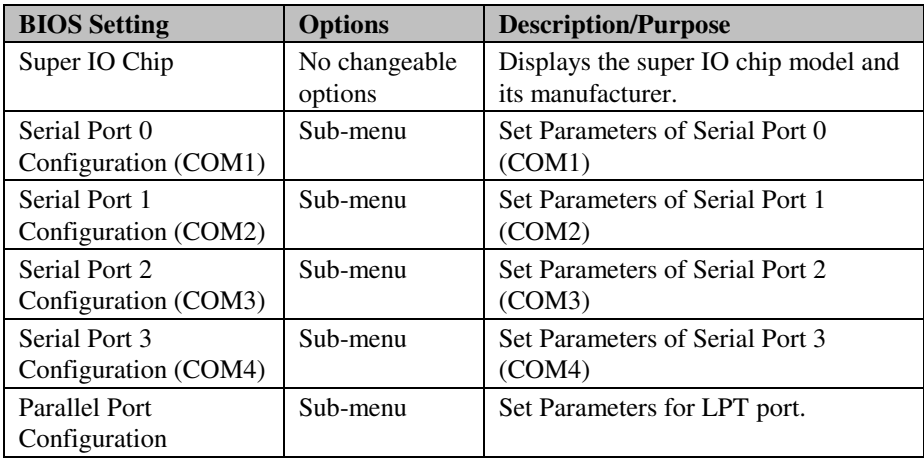

| Advanced                       | Aptio Setup Utility – Copyright (C) 2012 American Megatrends, Inc. |                              |                                                         |
|--------------------------------|--------------------------------------------------------------------|------------------------------|---------------------------------------------------------|
|                                | Serial Port O Configuration (COM1)                                 |                              | Enable or Disable Serial Port<br>(COM)                  |
| Serial Port<br>Device Settings |                                                                    | [Enabled]<br>IO=3F8h; IRQ=4; |                                                         |
| Change Settings                |                                                                    | [Auto]                       |                                                         |
|                                |                                                                    |                              |                                                         |
|                                |                                                                    |                              |                                                         |
|                                |                                                                    |                              | ++: Select Screen<br><b>↑↓:</b> Select Item             |
|                                |                                                                    |                              | Enter: Select<br>$+/-:$ Change Opt.<br>F1: General Help |
|                                |                                                                    |                              | F2: Previous Values<br>F3: Optimized Defaults           |
|                                |                                                                    |                              | F4: Save & Exit<br>ESC: Exit                            |
|                                |                                                                    |                              |                                                         |
|                                | Version 2.15.1236. Copyright (C) 2012 American Megatrends, Inc.    |                              |                                                         |

**Serial Port 0 Configuration screen** 

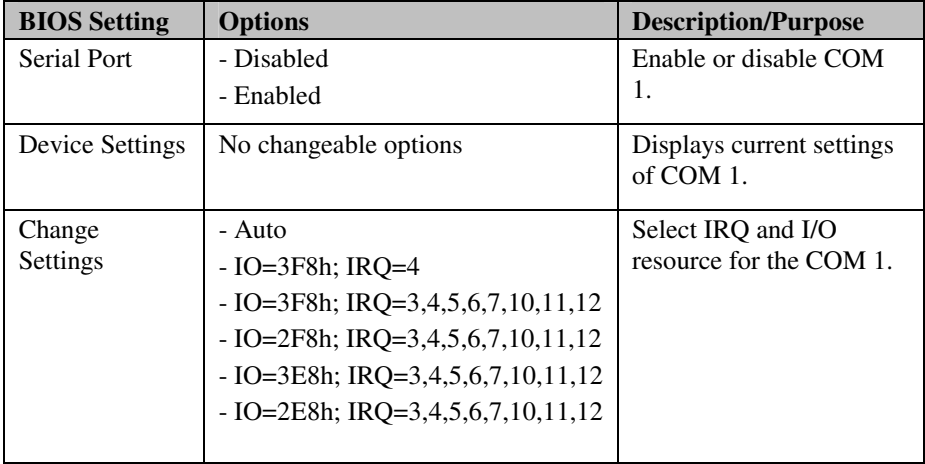

|                                | Aptio Setup Utility – Copyright (C) 2012 American Megatrends, Inc.<br>Advanced |                              |                                                         |
|--------------------------------|--------------------------------------------------------------------------------|------------------------------|---------------------------------------------------------|
|                                | Serial Port 1 Configuration (COM2)                                             |                              | Enable or Disable Serial Port<br>(COM)                  |
| Serial Port<br>Device Settings |                                                                                | [Enabled]<br>IO=2F8h; IRQ=3; |                                                         |
| Change Settings                |                                                                                | [Auto]                       |                                                         |
|                                |                                                                                |                              |                                                         |
|                                |                                                                                |                              |                                                         |
|                                |                                                                                |                              | <b>++:</b> Select Screen<br>↑↓: Select Item             |
|                                |                                                                                |                              | Enter: Select<br>$+/-:$ Change Opt.<br>F1: General Help |
|                                |                                                                                |                              | F2: Previous Values<br>F3: Optimized Defaults           |
|                                |                                                                                |                              | F4: Save & Exit<br>ESC: Exit                            |
|                                |                                                                                |                              |                                                         |
|                                | Version 2.15.1236. Copyright (C) 2012 American Megatrends, Inc.                |                              |                                                         |

**Serial Port 1 Configuration screen** 

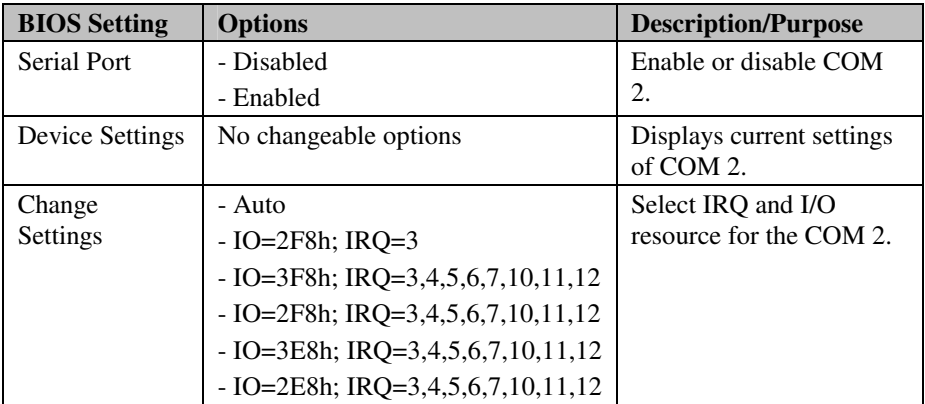

|             | Aptio Setup Utility – Copyright (C) 2012 American Megatrends, Inc.<br>Advanced |                              |                                                         |
|-------------|--------------------------------------------------------------------------------|------------------------------|---------------------------------------------------------|
|             | Serial Port 2 Configuration (COM3)                                             |                              | Enable or Disable Serial Port<br>(COM)                  |
| Serial Port | Device Settings                                                                | [Enabled]<br>IO=3E8h; IRQ=7; |                                                         |
|             | Change Settings                                                                | [Auto]                       |                                                         |
|             |                                                                                |                              |                                                         |
|             |                                                                                |                              |                                                         |
|             |                                                                                |                              | <b>++:</b> Select Screen<br>↑↓: Select Item             |
|             |                                                                                |                              | Enter: Select<br>$+/-:$ Change Opt.<br>F1: General Help |
|             |                                                                                |                              | F2: Previous Values<br>F3: Optimized Defaults           |
|             |                                                                                |                              | F4: Save & Exit<br>ESC: Exit                            |
|             |                                                                                |                              |                                                         |
|             | Version 2.15.1236. Copyright (C) 2012 American Megatrends, Inc.                |                              |                                                         |

**Serial Port 2 Configuration screen** 

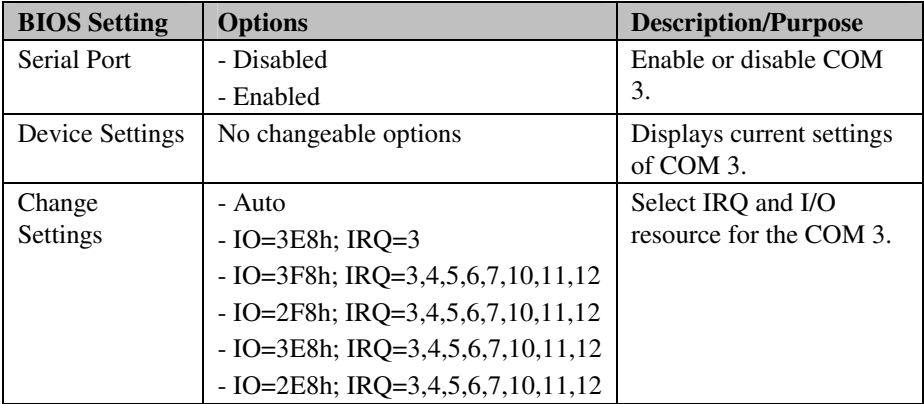

|             | Aptio Setup Utility – Copyright (C) 2012 American Megatrends, Inc.<br>Advanced |                               |                                                         |
|-------------|--------------------------------------------------------------------------------|-------------------------------|---------------------------------------------------------|
|             | Serial Port 3 Configuration (COM4)                                             |                               | Enable or Disable Serial Port<br>(COM)                  |
| Serial Port | Device Settings                                                                | [Enabled]<br>IO=2E8h; IRQ=10; |                                                         |
|             | Change Settings                                                                | [Auto]                        |                                                         |
|             |                                                                                |                               |                                                         |
|             |                                                                                |                               |                                                         |
|             |                                                                                |                               | <b>++:</b> Select Screen<br>↑↓: Select Item             |
|             |                                                                                |                               | Enter: Select<br>$+/-:$ Change Opt.<br>F1: General Help |
|             |                                                                                |                               | F2: Previous Values<br>F3: Optimized Defaults           |
|             |                                                                                |                               | F4: Save & Exit<br>ESC: Exit                            |
|             |                                                                                |                               |                                                         |
|             | Version 2.15.1236. Copyright (C) 2012 American Megatrends, Inc.                |                               |                                                         |

**Serial Port 3 Configuration screen** 

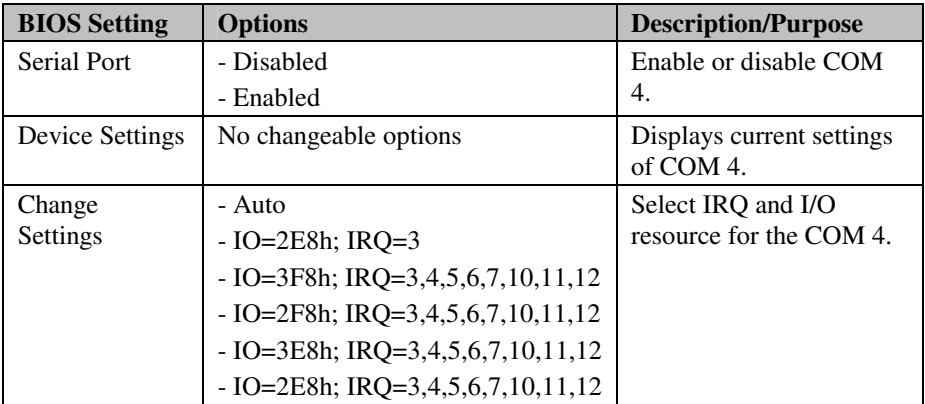

| Advanced                         | Aptio Setup Utility – Copyright (C) 2012 American Megatrends, Inc. |                                               |
|----------------------------------|--------------------------------------------------------------------|-----------------------------------------------|
| Parallel Port Configuration      |                                                                    | Enable or Disable Parallel<br>Port (LPT/LPTE) |
| Parallel Port<br>Device Settings | [Enabled]<br>IO=378h; IRQ=5;                                       |                                               |
|                                  |                                                                    |                                               |
| Change Settings<br>Device Mode   | <b>TAutol</b><br>[STD Printer Mode]                                |                                               |
|                                  |                                                                    |                                               |
|                                  |                                                                    |                                               |
|                                  |                                                                    |                                               |
|                                  |                                                                    | <b>++:</b> Select Screen<br>14: Select Item   |
|                                  |                                                                    | Enter: Select<br>$+/-:$ Change Opt.           |
|                                  |                                                                    | F1: General Help                              |
|                                  |                                                                    | F2: Previous Values<br>F3: Optimized Defaults |
|                                  |                                                                    | F4: Save & Exit<br>ESC: Exit                  |
|                                  |                                                                    |                                               |
|                                  |                                                                    |                                               |
|                                  | Version 2.15.1236. Copyright (C) 2012 American Megatrends, Inc.    |                                               |

**Parallel Port Configuration screen** 

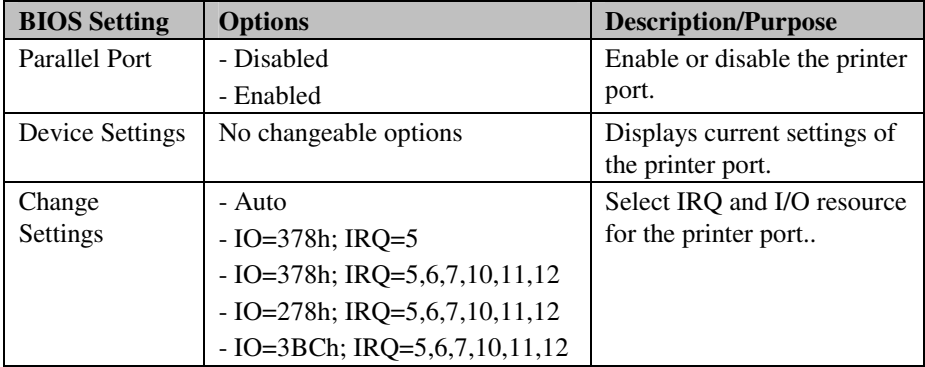

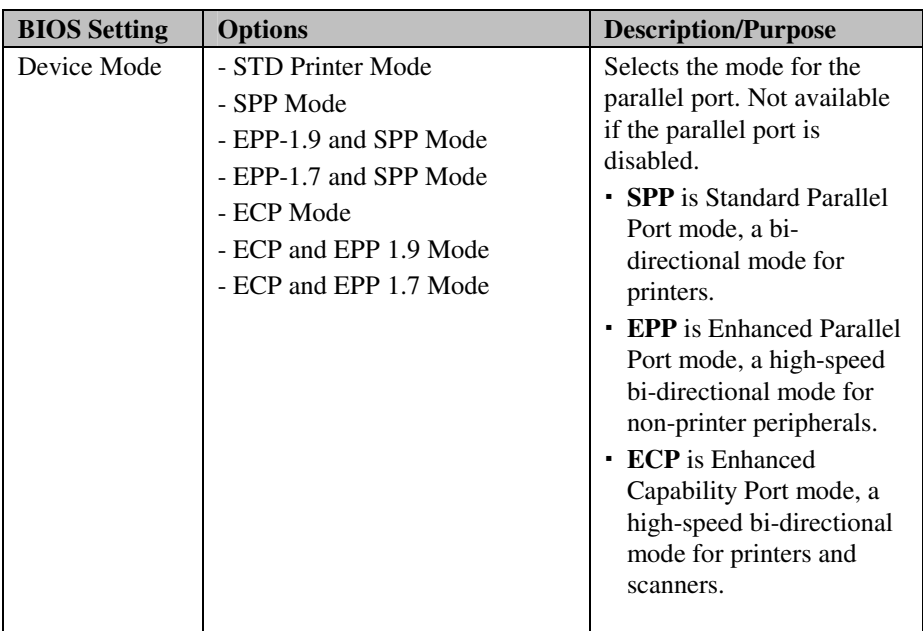

#### **4-4-6. Advanced - W83627UHG H/W Monitor**

| Pc Health Status<br>Enable or Disable Smart Fan<br>Smart Fan Function<br>[Enabled]<br>Smart Fan Mode Configuration<br>$: +41 C$<br>SYS Temp<br>$: +69.00 C$<br>CPU Temp<br>SysFan Speed<br>: N/A<br>CpuFan Speed<br>: 7031 RPM<br>$: +1.200 V$<br><b>VCORE</b><br>$+12V$<br>$: +11.776$ V<br>$+1.5V$<br>$: +1.472$ V<br>$: +1.024$ V<br>$+1.05V$<br>$+5V$<br>$: +5.067$ V<br><b>++:</b> Select Screen |          | Aptio Setup Utility – Copyright (C) 2012 American Megatrends, Inc. |  |
|----------------------------------------------------------------------------------------------------|----------|--------------------------------------------------------------------|--|
| <b>↑↓: Select Item</b><br>VSB5<br>$: +5.058$ V<br><b>VBAT</b><br>$: +3.468$ V<br>Enter: Select                                                                                                    | Advanced |                                                                    |  |
| $+/-:$ Change Opt.<br>F1: General Help<br>F2: Previous Values<br>F3: Optimized Defaults<br>F4: Save & Exit<br>ESC: Exit<br>Version 2.15.1236. Copyright (C) 2012 American Megatrends, Inc.                                                                                                    |          |                                                                    |  |

**W83627UHG H/W Monitor screen** 

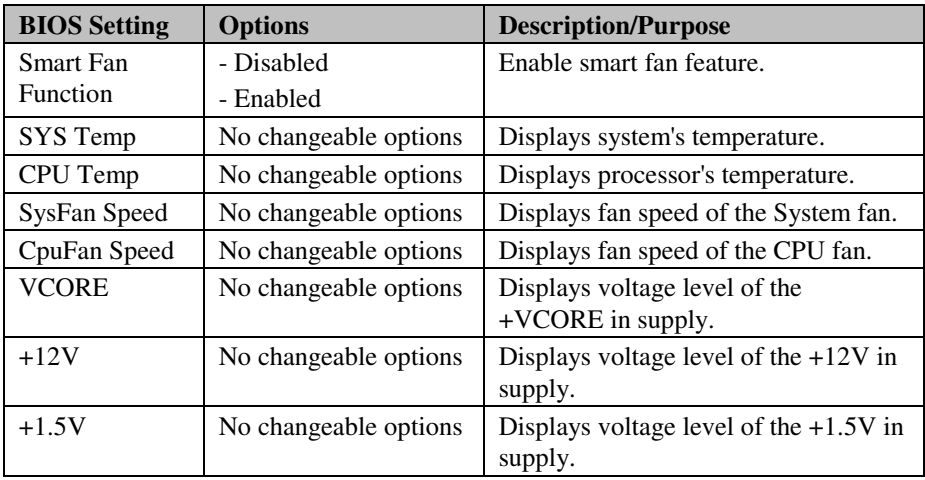

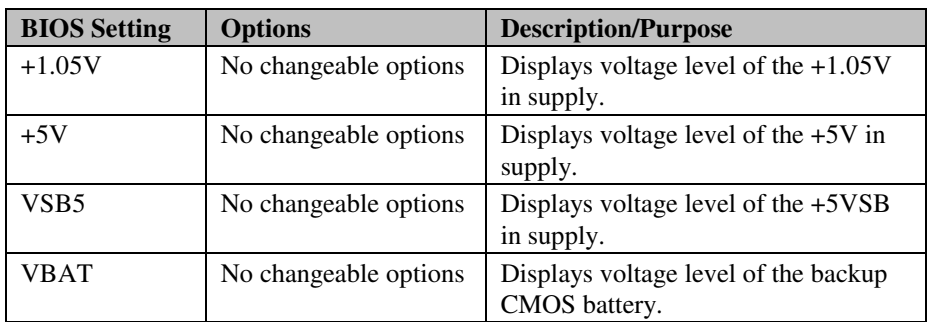

#### **4-4-6-1. W83627UHG H/W Monitor – Smart Fan Mode Configuration**

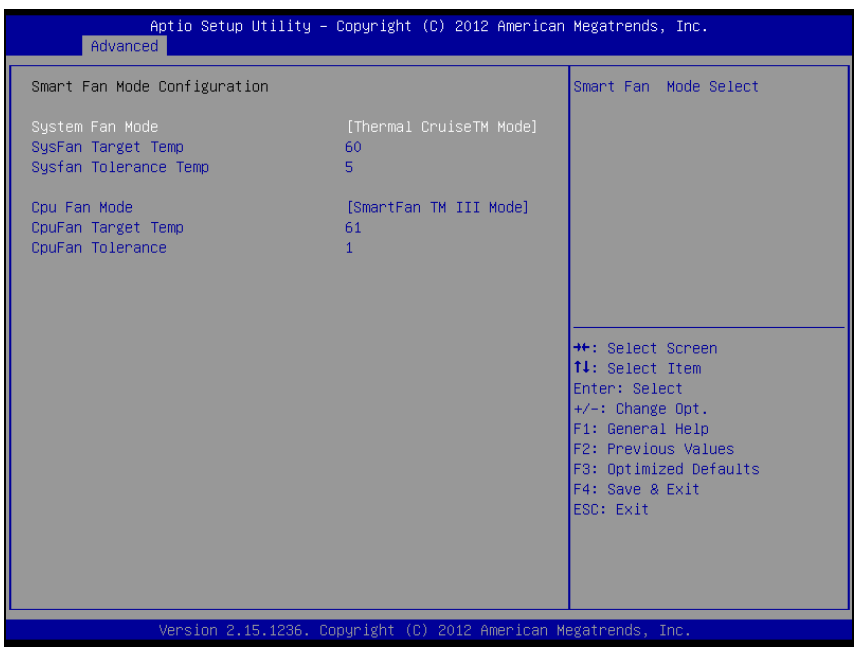

**Smart Fan Mode Configuration screen** 

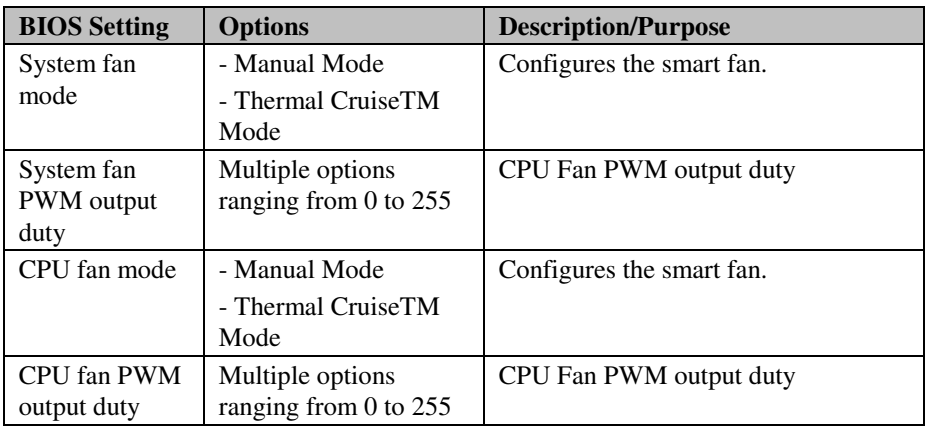

#### **4-4-7. Advanced - Watchdog Configuration**

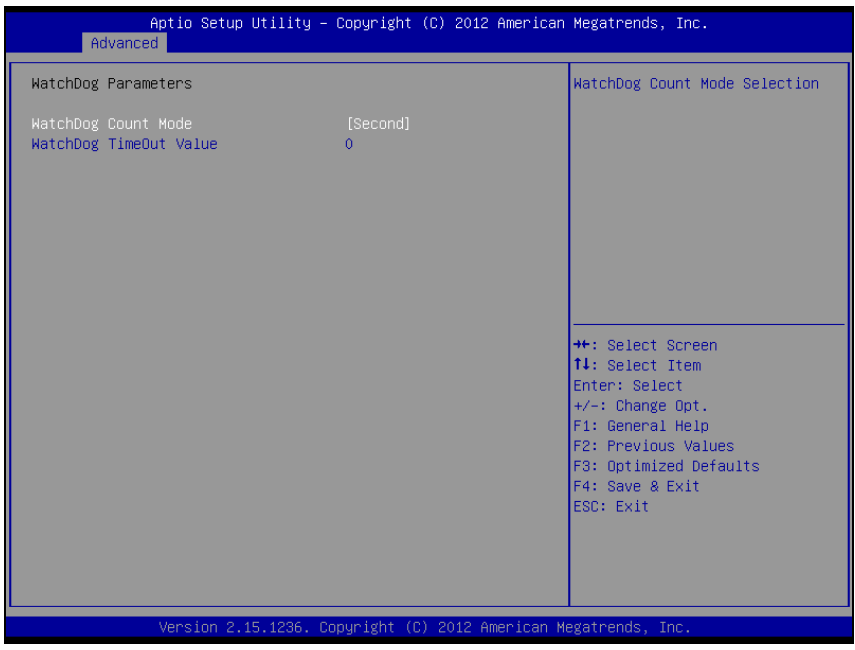

**Watchdog configuration screen** 

| <b>BIOS Setting</b> | <b>Options</b>          | <b>Description/Purpose</b>          |
|---------------------|-------------------------|-------------------------------------|
| Watchdog            | - Second                | Selects unit for watchdog timer.    |
| count mode          | - Minute                |                                     |
| Watchdog            | Multiple options        | Sets the desired value for watchdog |
| timeout value       | ranging from 0 to $255$ | timer. 0 means disabled.            |

### **4-5. CHIPSET**

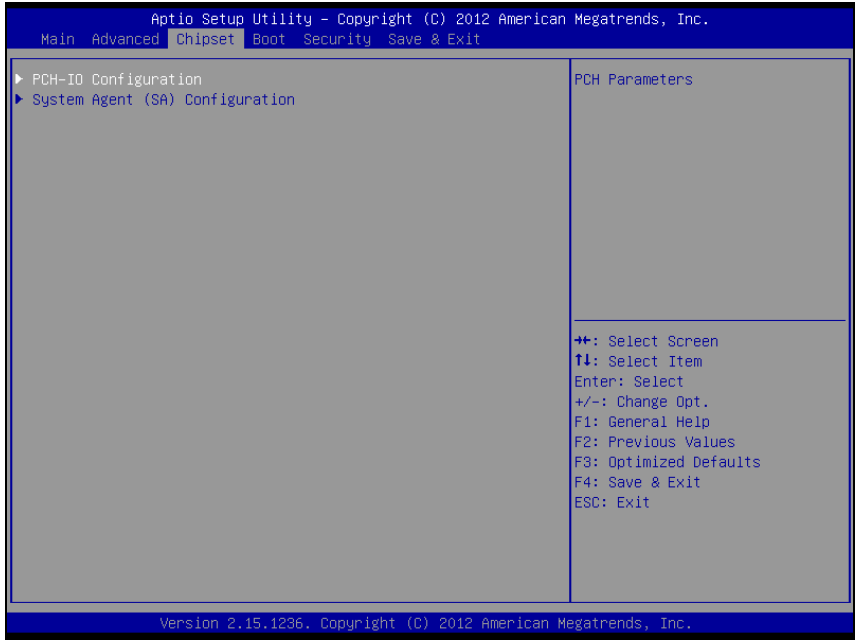

**Chipset screen** 

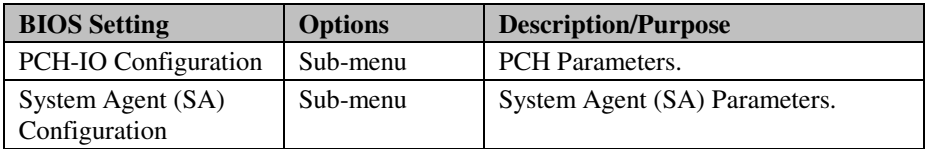

#### **4-5-1. Chipset – PCH IO Configuration**

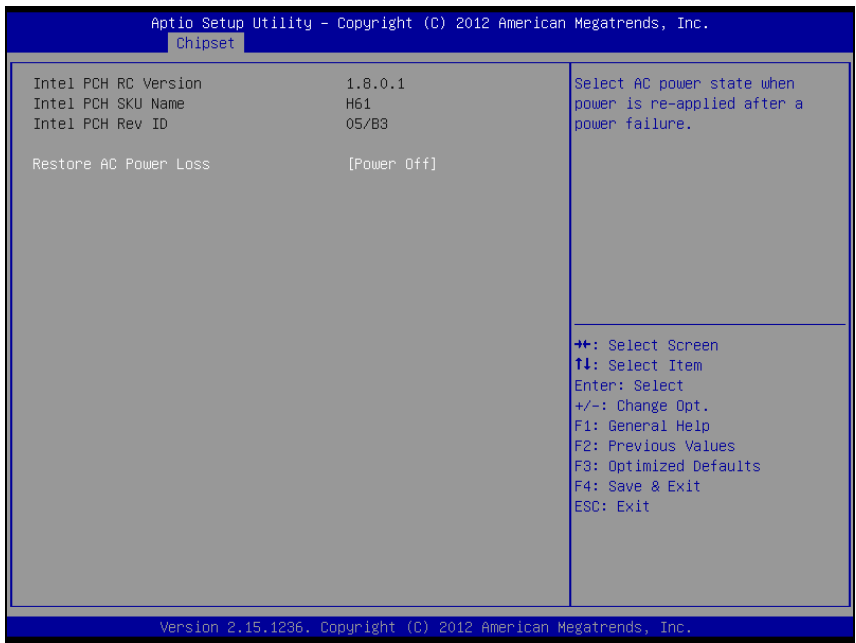

**PCH IO Configuration screen** 

| <b>BIOS Setting</b>      | <b>Options</b>            | <b>Description/Purpose</b>                                                                                                    |
|--------------------------|---------------------------|----------------------------------------------------------------------------------------------------|
| Intel PCH RC<br>Version  | No changeable option      | Displays the PCH source code module<br>version                                                                                                   |
| Intel PCH SKU<br>Name    | No changeable option      | Displays PCH product SKU name.                                                                                                    |
| Intel PCH Rev<br>ID      | No changeable option      | Displays onboard PCH chip revision.                                                                                                    |
| Restore AC<br>Power Loss | - Power Off<br>- Power On | Select AC power state when power is<br>re-applied after a power failure.<br>• Power Off keeps the power off till<br>the power button is pressed. |
|                          |                           | • Power On makes system power on<br>after restores AC power to the<br>board.                                                                     |

## **4-5-2. Chipset – System Agent (SA) Configuration**

| Chipset                                                                                                    | Aptio Setup Utility - Copyright (C) 2012 American Megatrends, Inc. |                                                                                                    |  |  |
|----------------------------------------------------------------------------------------------------|--------------------------------------------------------------------|----------------------------------------------------------------------------------------------------|--|--|
| System Agent Bridge Name<br>System Agent RC Version<br>VT-d Capability<br>Graphics Configuration<br>Memory Configuration | SandyBridge<br>1.8.0.0<br>Unsupported                              | Config Graphics Settings.                                                                                                    |  |  |
|                                                                                                    |                                                                    | <b>++:</b> Select Screen<br>↑↓: Select Item<br>Enter: Select<br>$+/-:$ Change Opt.<br>F1: General Help<br>F2: Previous Values<br>F3: Optimized Defaults<br>F4: Save & Exit<br>ESC: Exit |  |  |
| Version 2.15.1236. Copyright (C) 2012 American Megatrends, Inc.                                                          |                                                                    |                                                                                                    |  |  |

**System Agent (SA) Configuration screen** 

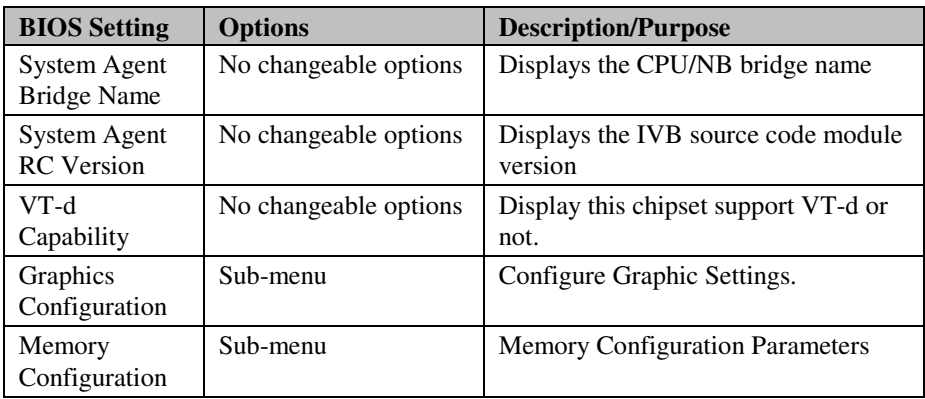

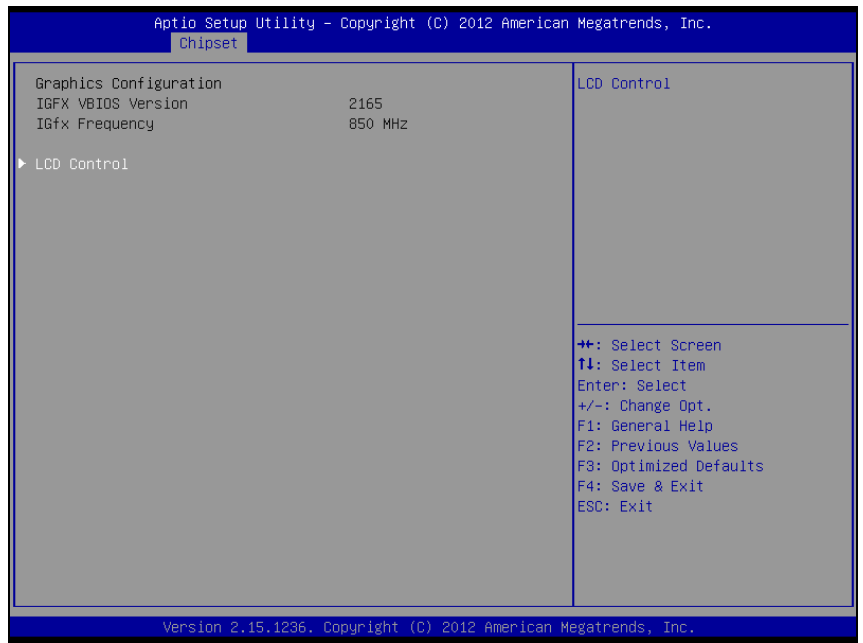

**Graphics Configuration screen** 

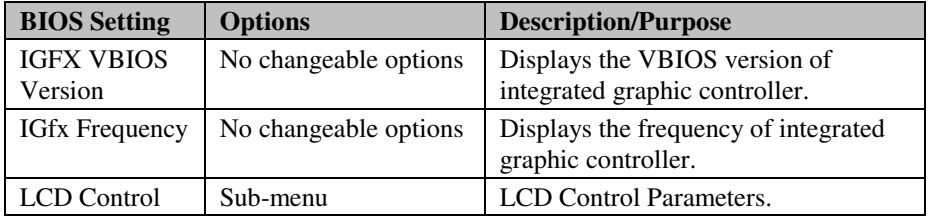

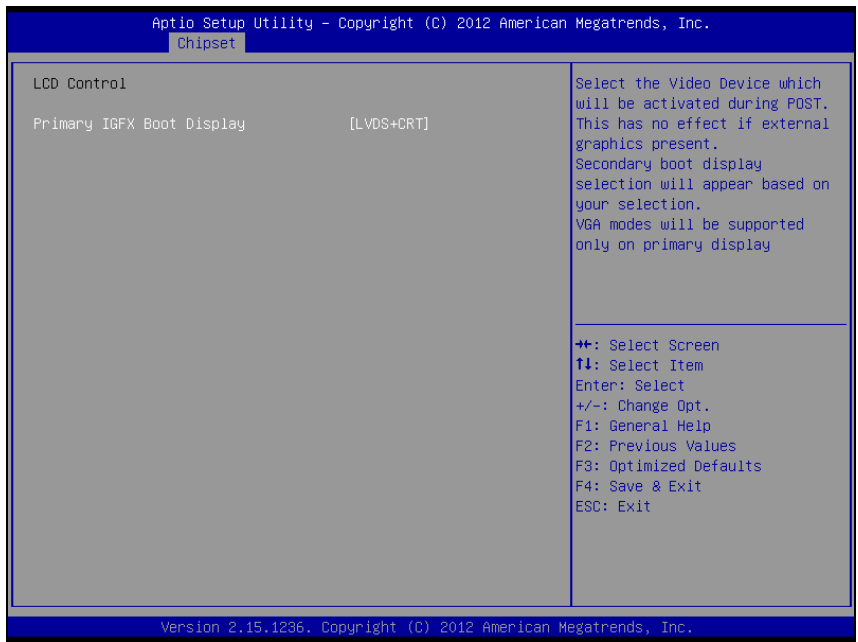

**LCD Control screen** 

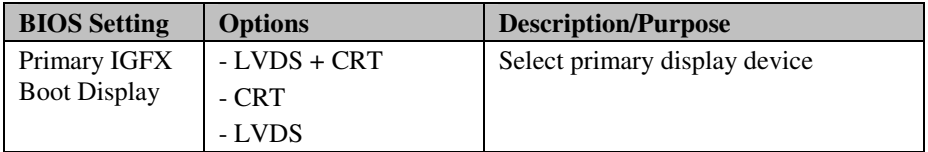

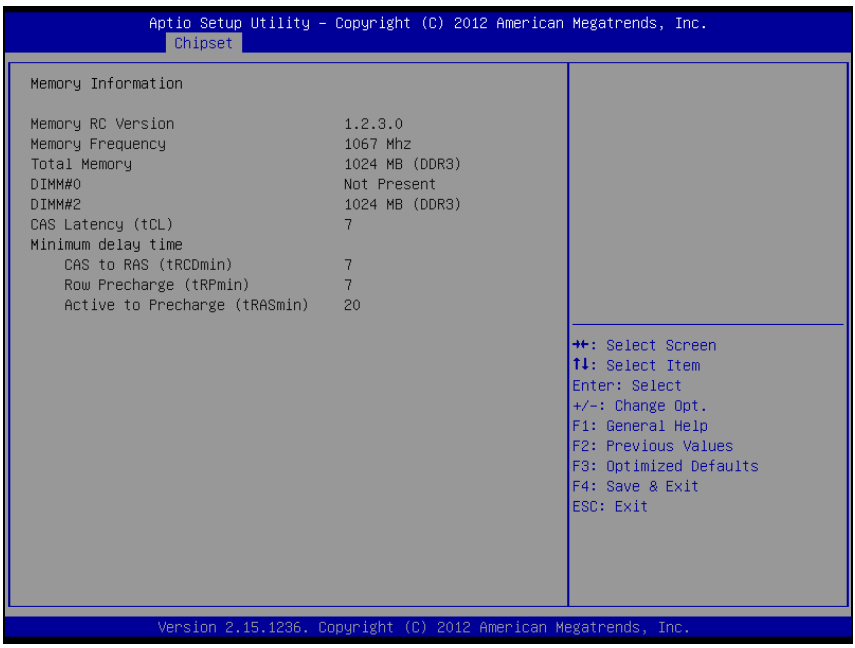

**Memory Configuration screen** 

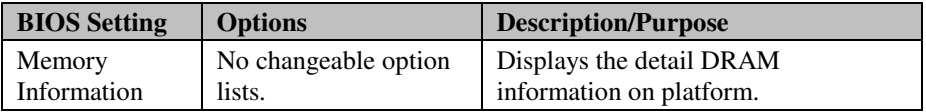

## **4-6. BOOT**

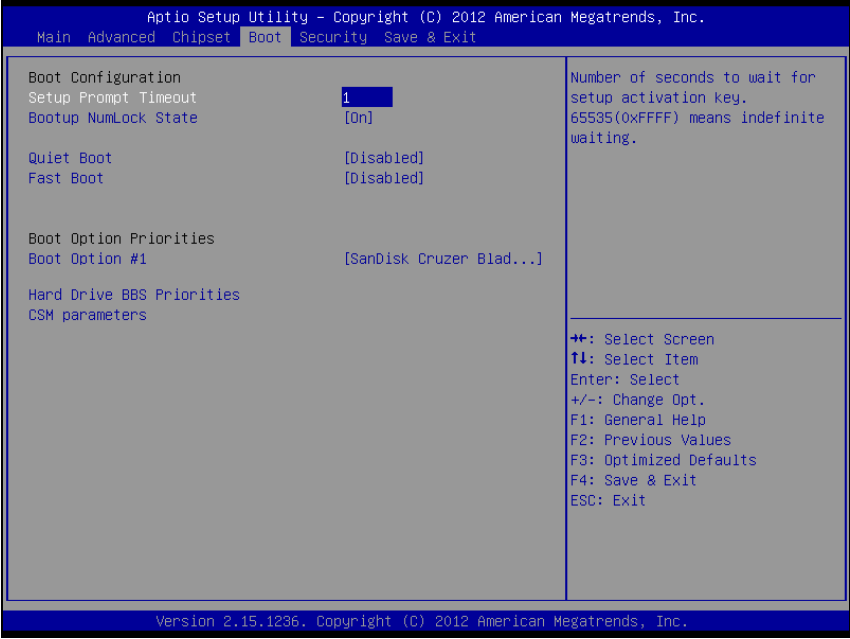

#### **Boot screen**

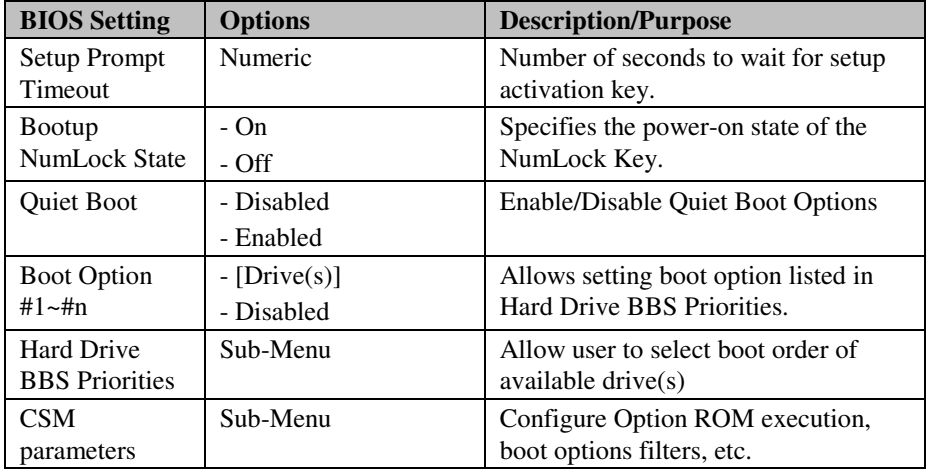

## **4-7. SECURITY**

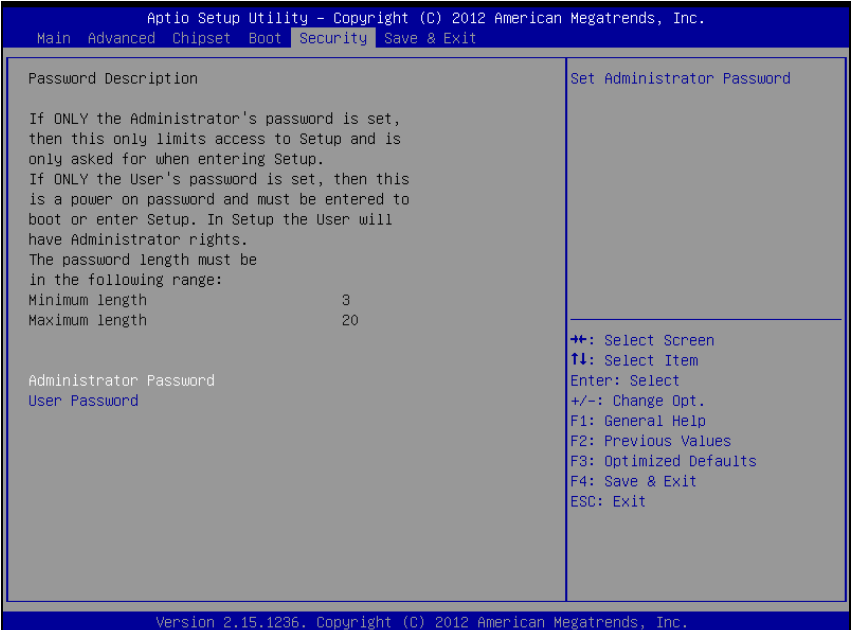

#### **Security screen**

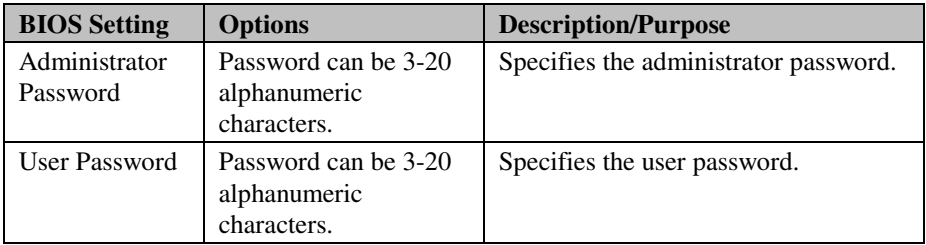

#### **4-8. SAVE & EXIT**

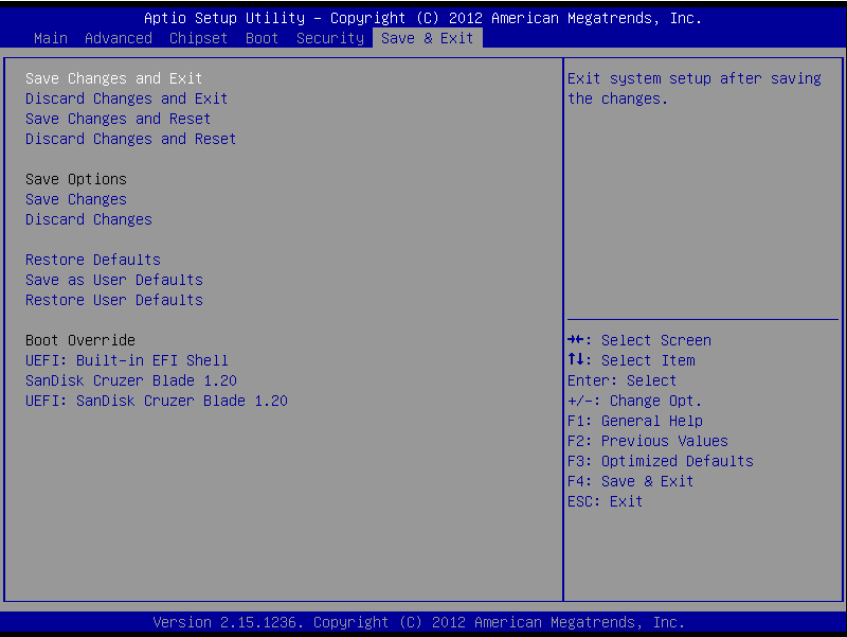

#### **Save & Exit screen**

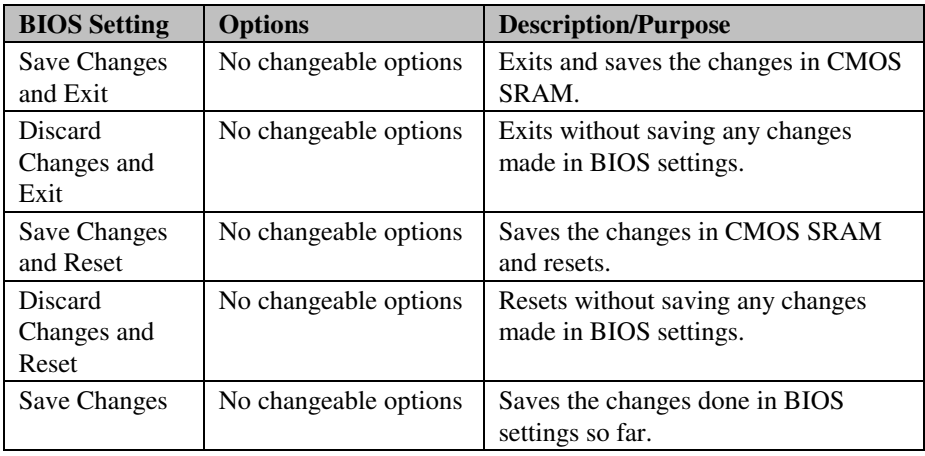

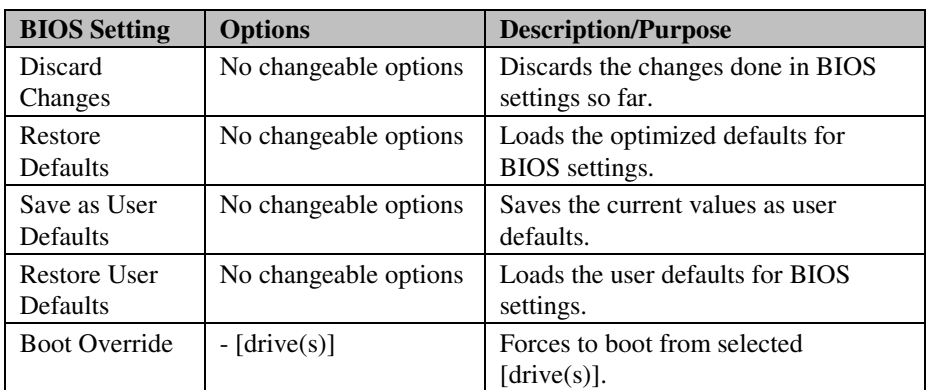

# *SYSTEM ASSEMBLY*

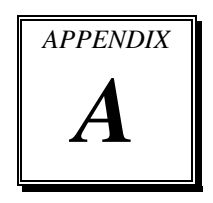

This appendix contains exploded diagrams and part numbers of the POS-6630 system.

Sections included:

- Exploded Diagram for Touchscreen & LCD Module
- Exploded Diagram for Resistive Touchscreen & LCD Panel
- Exploded Diagram for Projected Capacitive Touchscreen & LCD Panel
- Exploded Diagram for Bottom Case
- Exploded Diagram for Inside Box
- Exploded Diagram for VFD
- Exploded Diagram for System Assembly
- Exploded Diagram for Printer

## **EXPLODED DIAGRAM FOR TOUCHSCREEN & LCD PANEL**

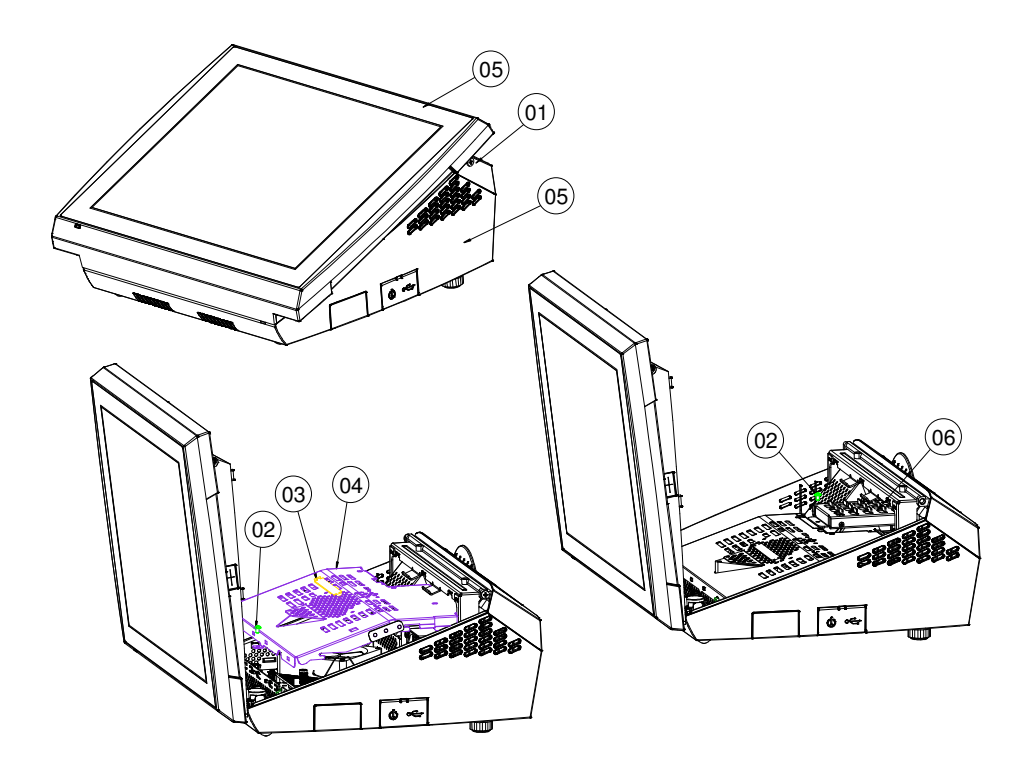

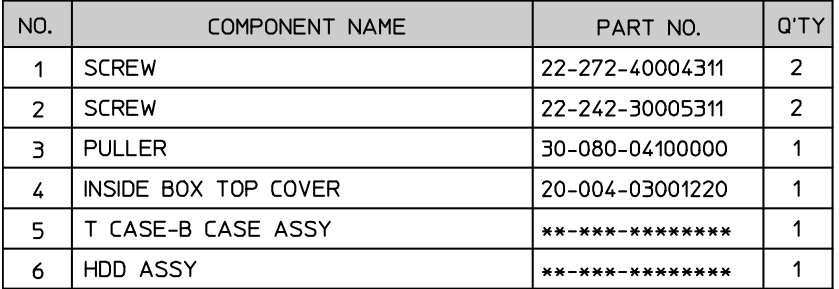

#### **EXPLODED DIAGRAM FOR RESISTIVE TOUCHSCREEN & LCD PANEL**

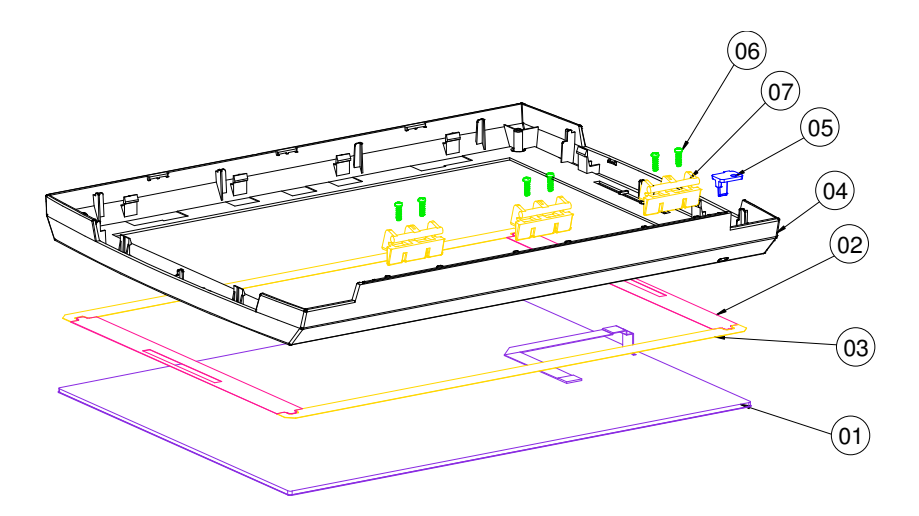

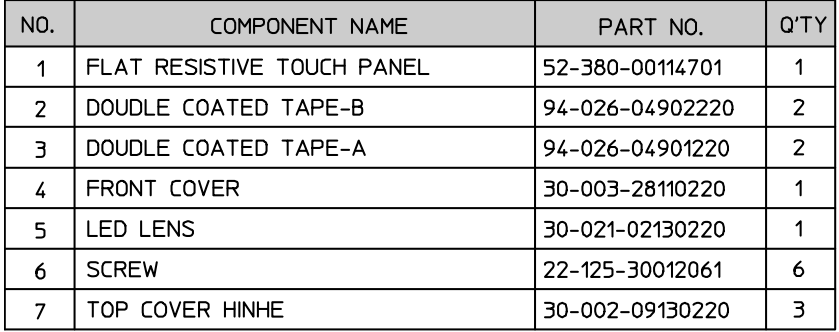

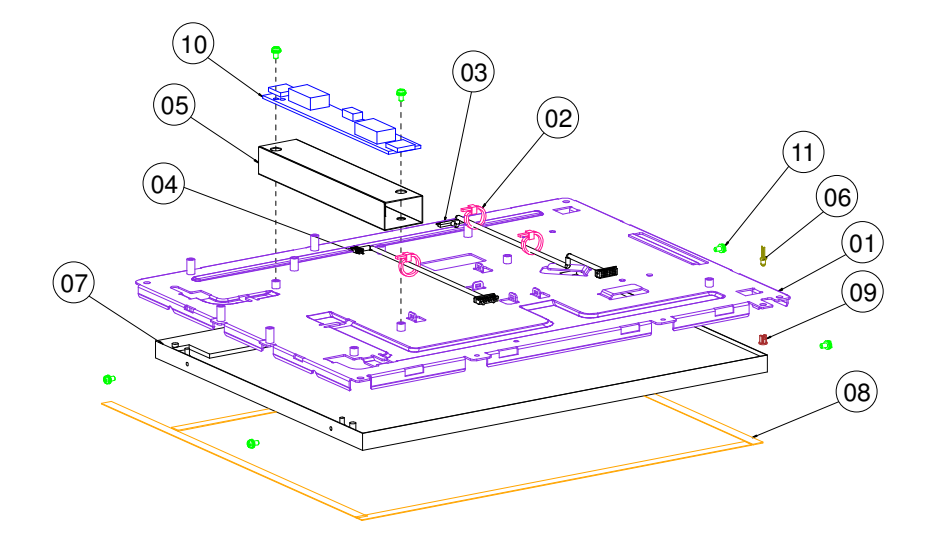

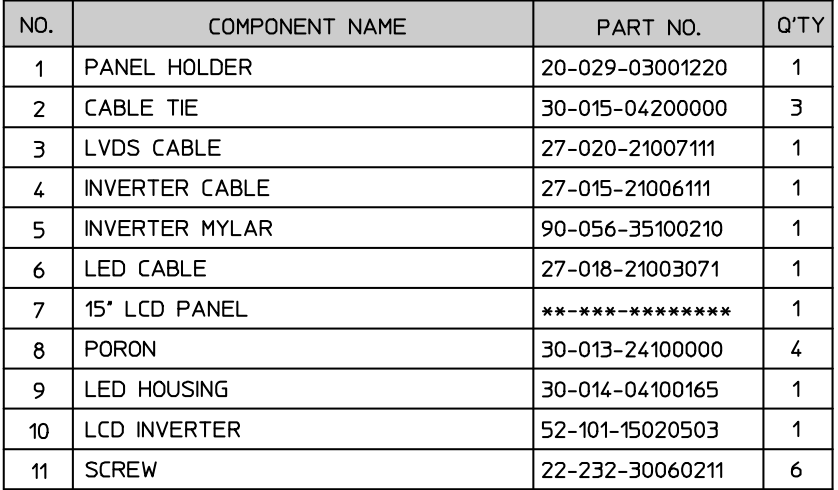

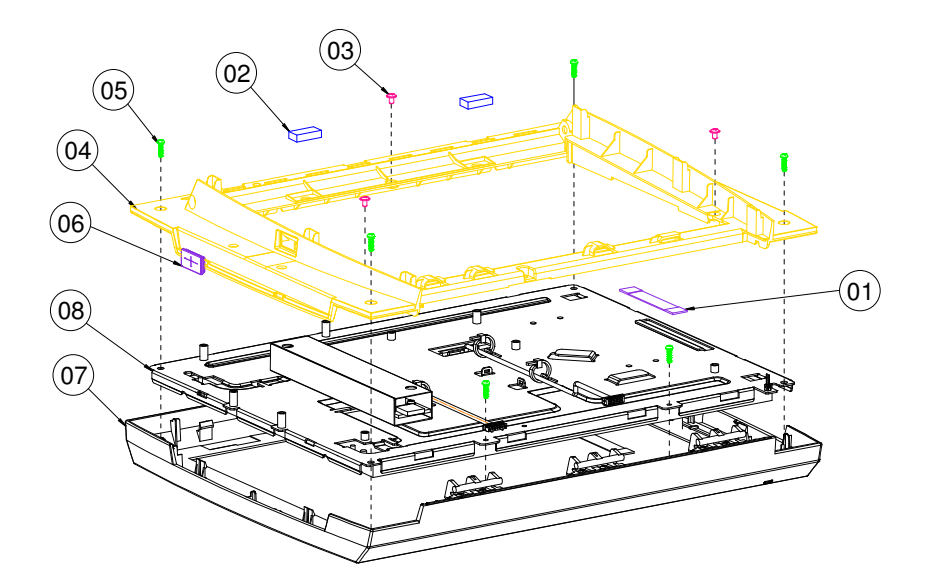

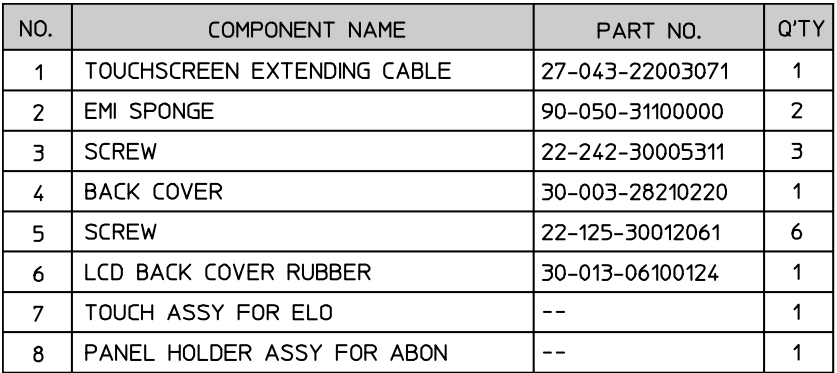

### **EXPLODED DIAGRAM FOR PROJECTED CAPACITIVE TOUCHSCREEN & LCD PANEL**

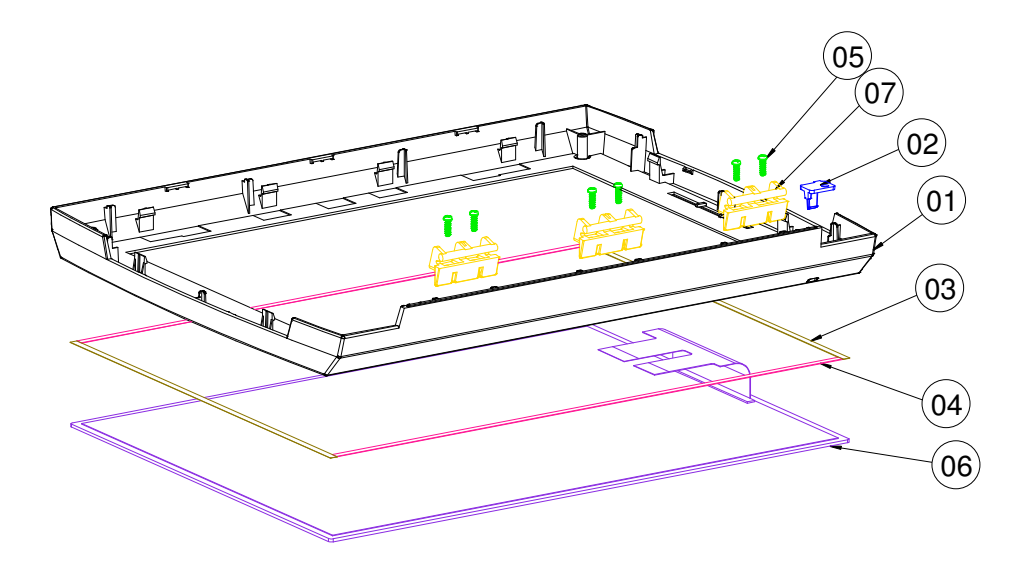

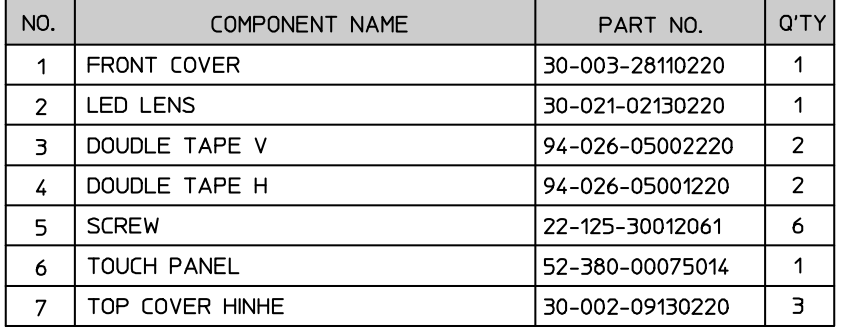
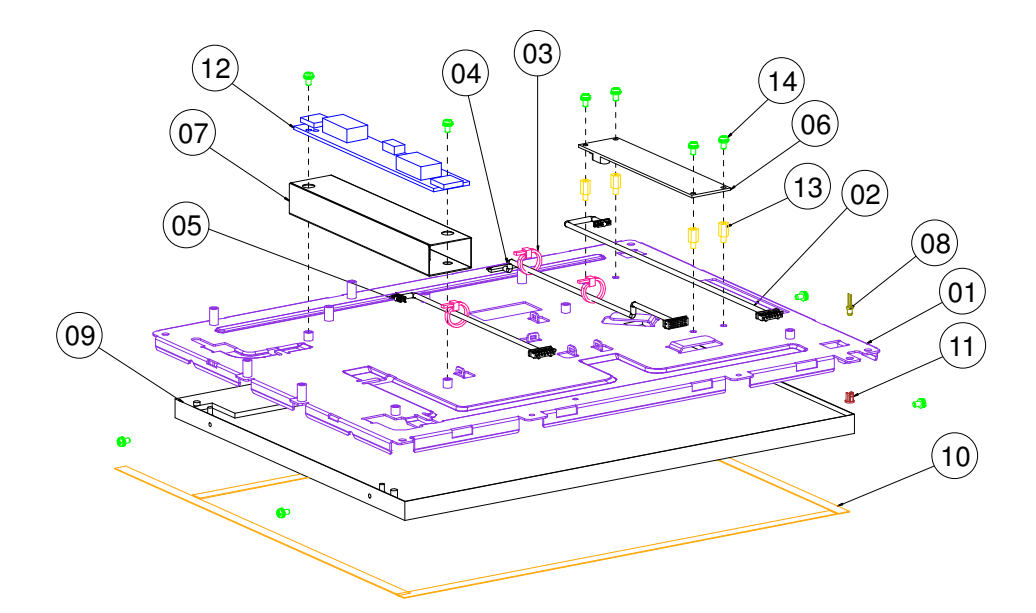

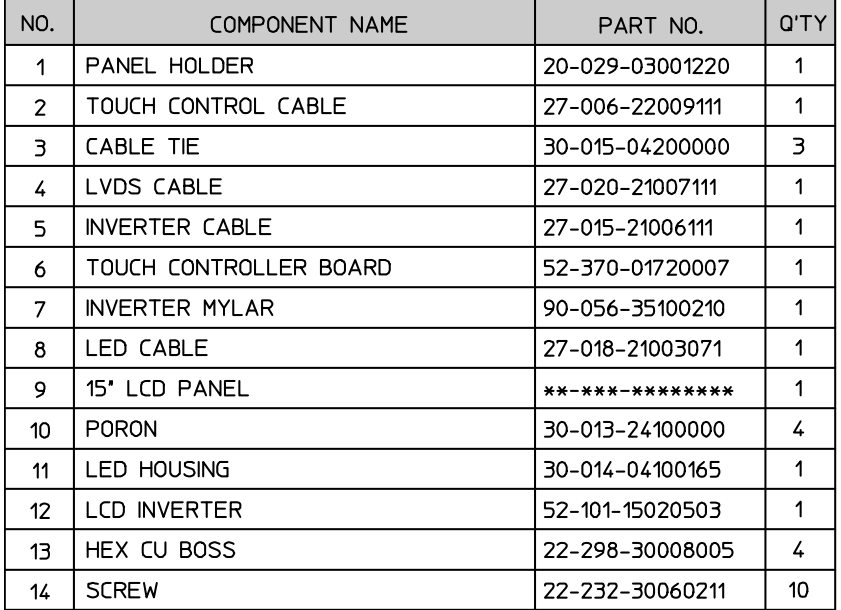

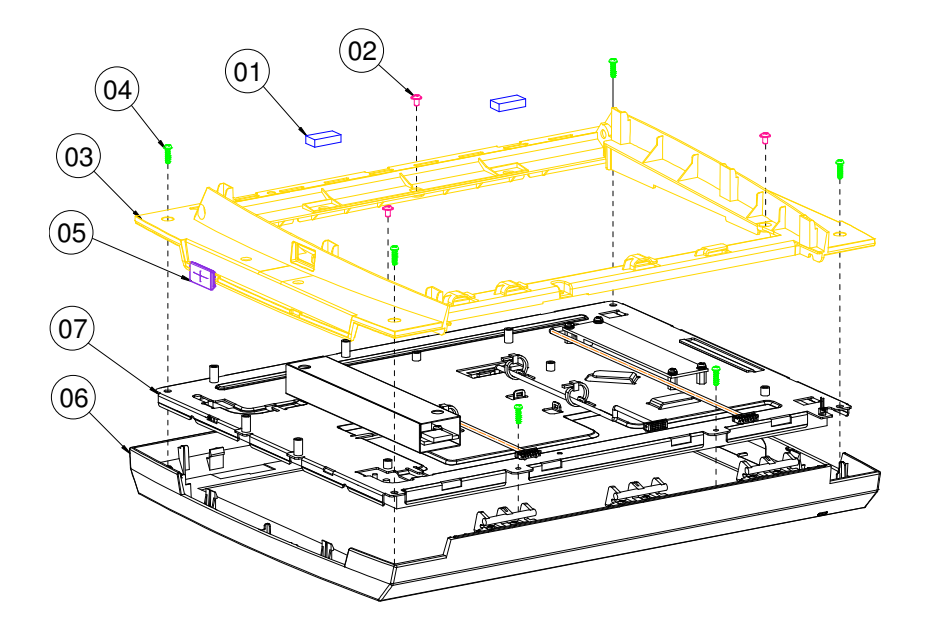

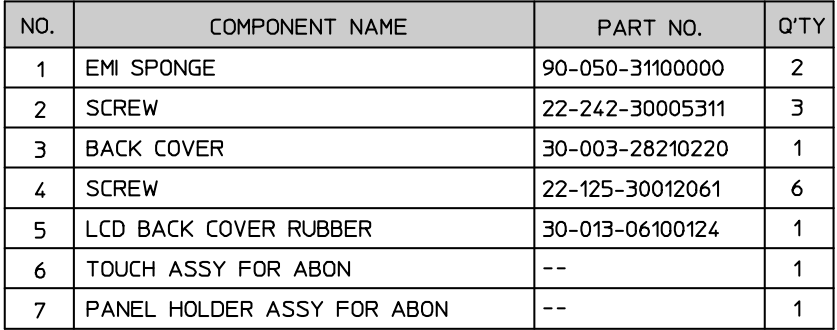

## **EXPLODED DIAGRAM FOR BOTTOM CASE**

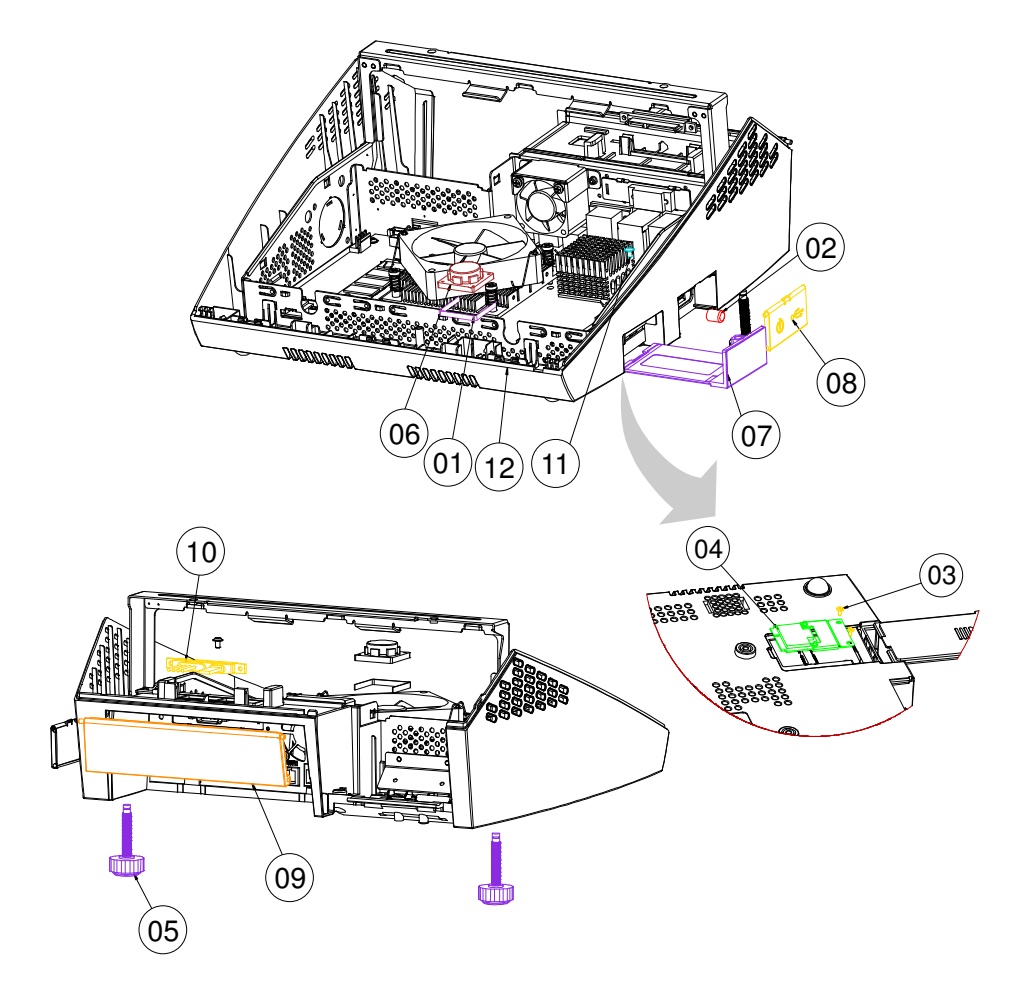

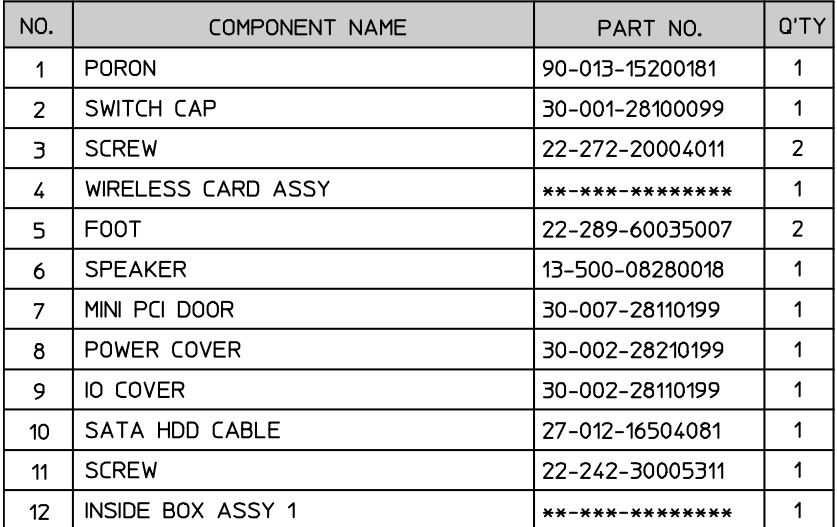

## **EXPLODED DIAGRAM FOR INSIDE BOX**

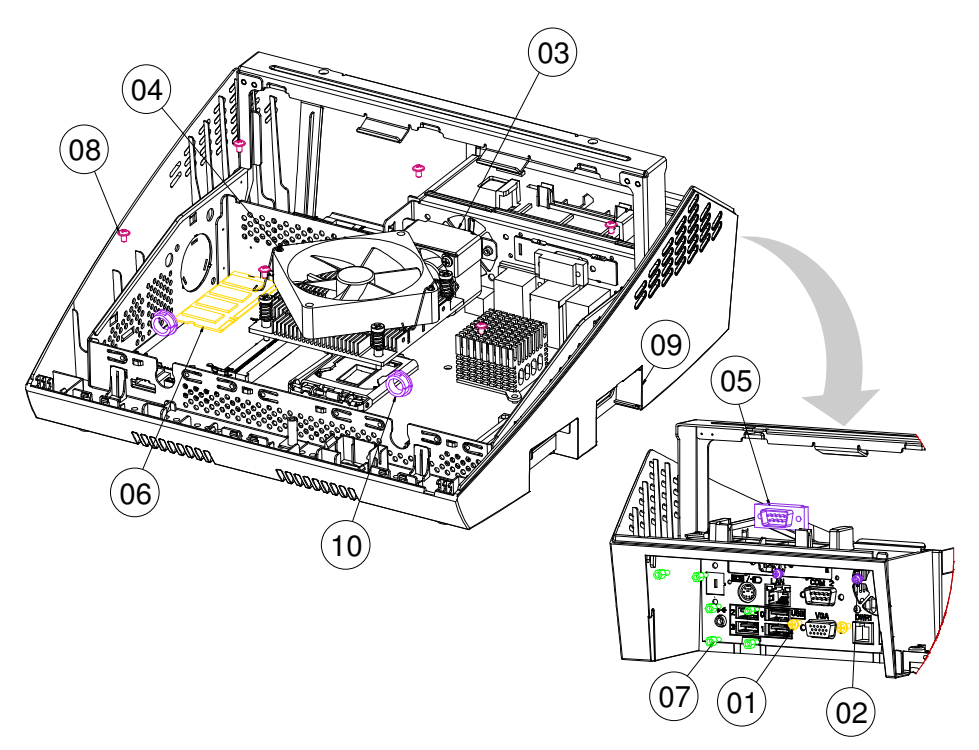

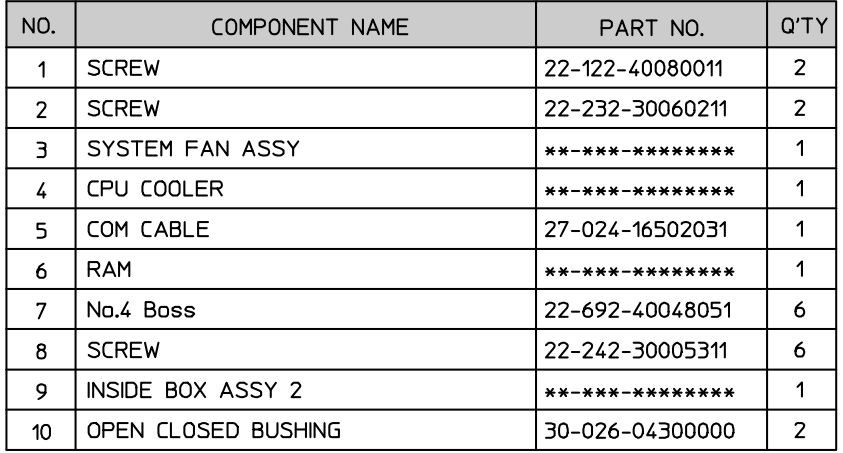

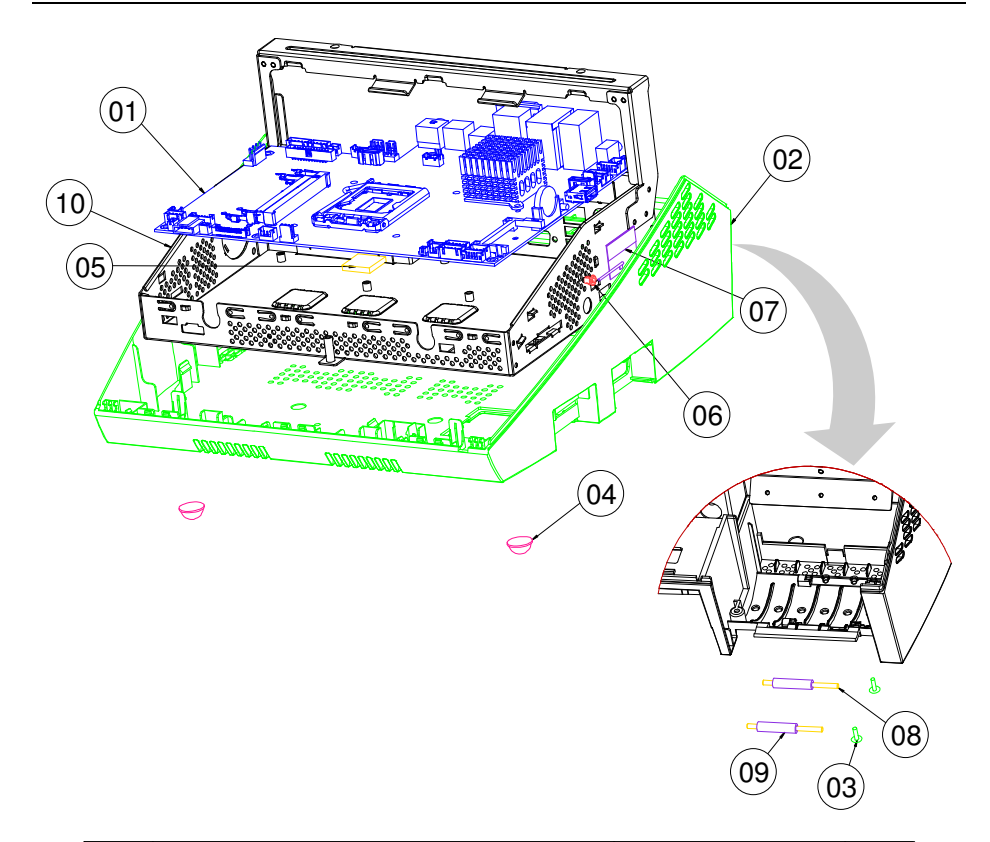

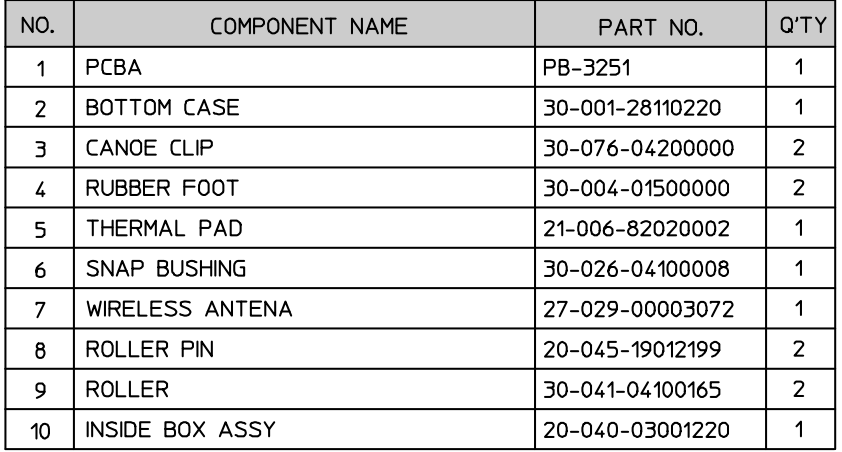

# **EXPLODED DIAGRAM FOR VFD**

#### **With VFD Module**

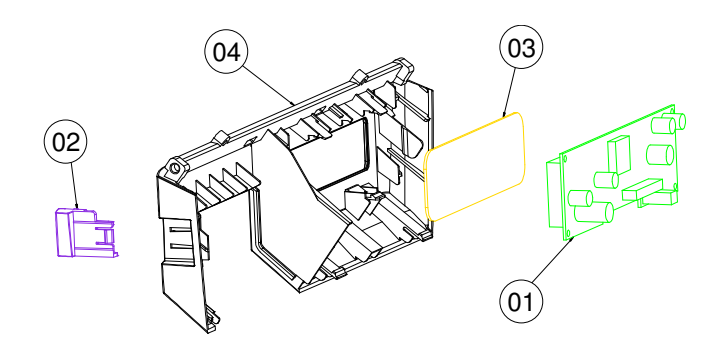

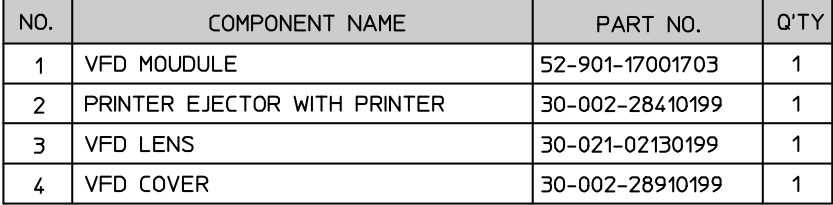

#### **Withou VFD Module**

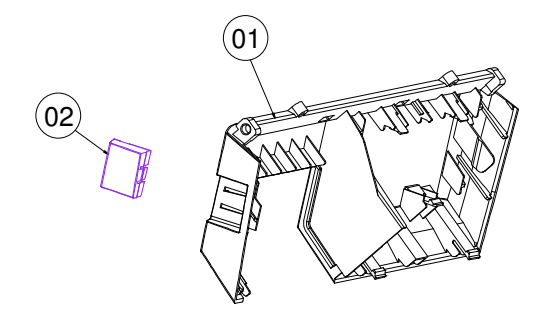

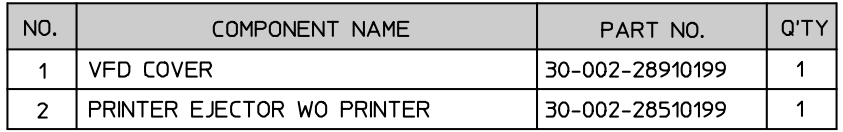

## **EXPLODED DIAGRAM FOR SYSTEM ASSEMBLY**

#### **Cash Drawer Port**

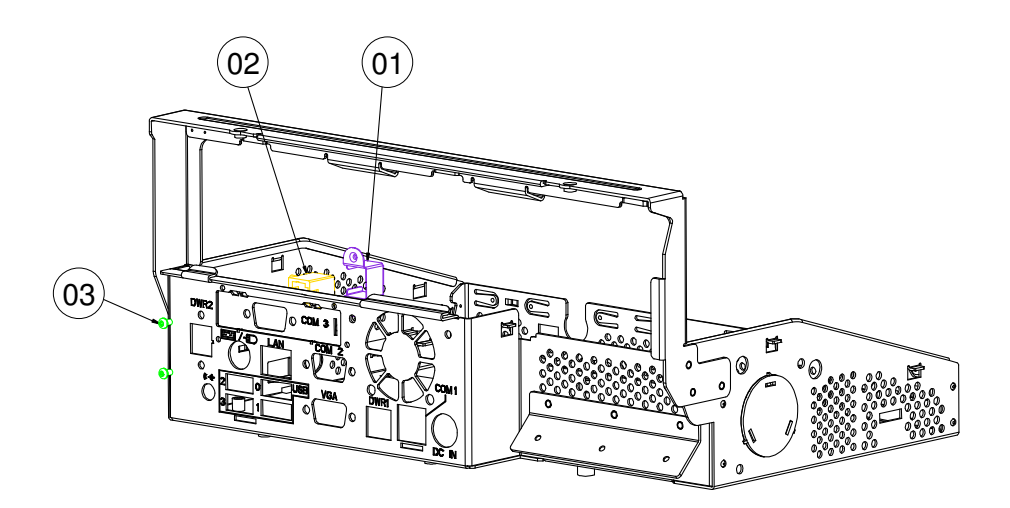

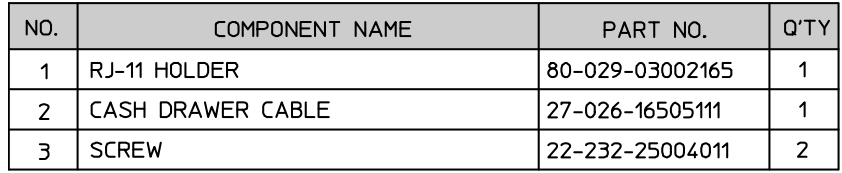

## **COM Port**

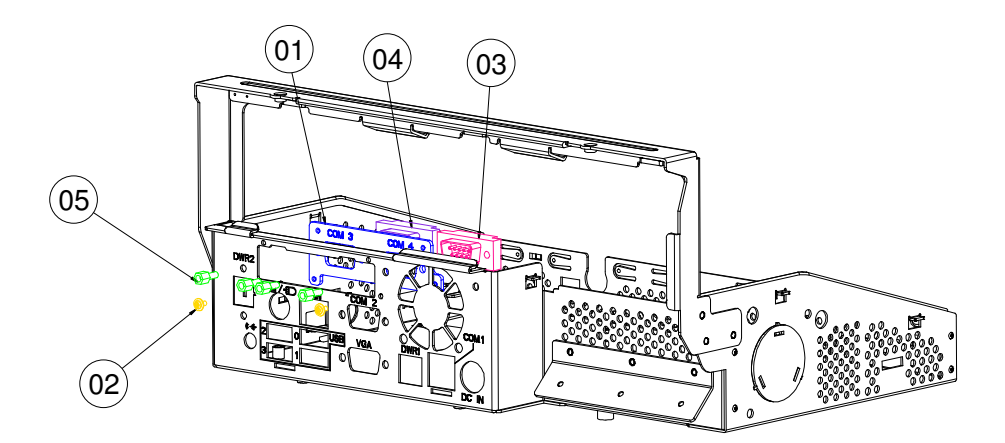

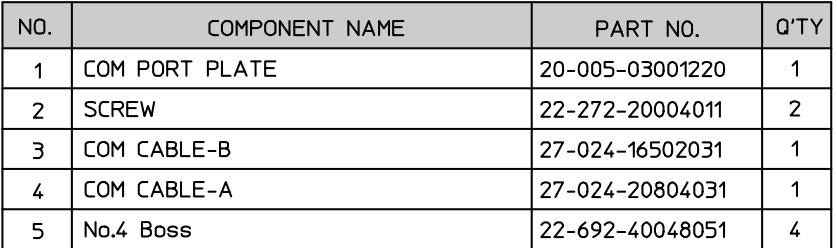

## **CPU Cooler**

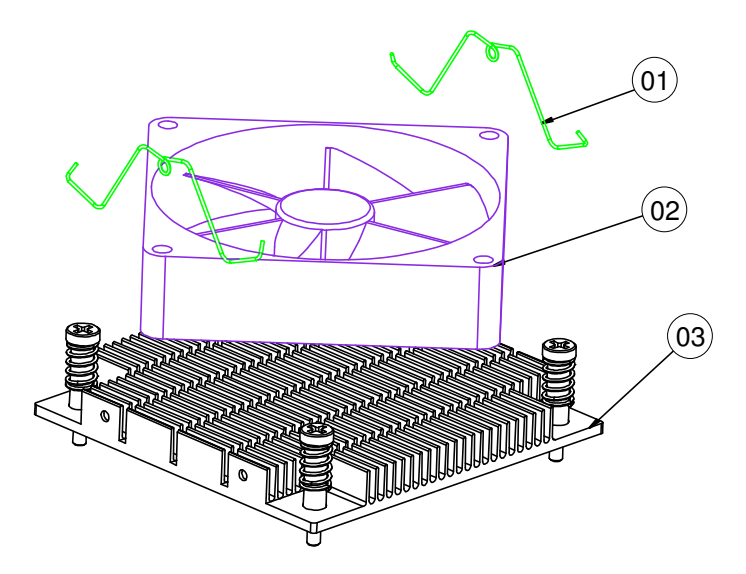

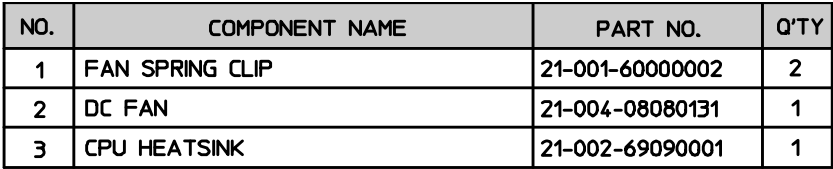

#### **Hard Disk Drive**

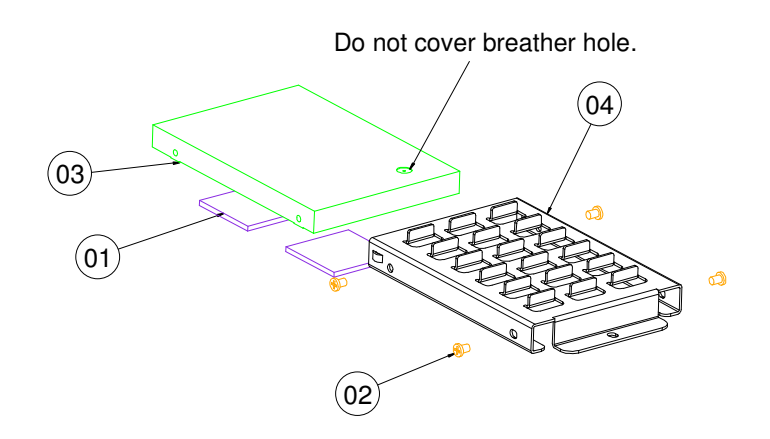

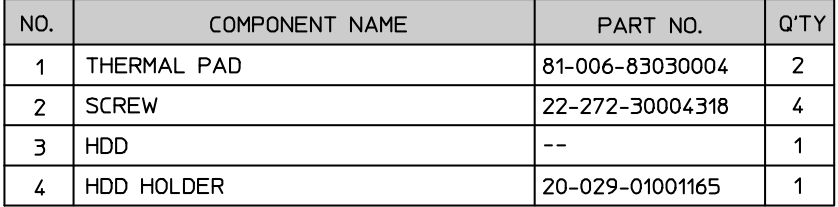

## **LPT Port**

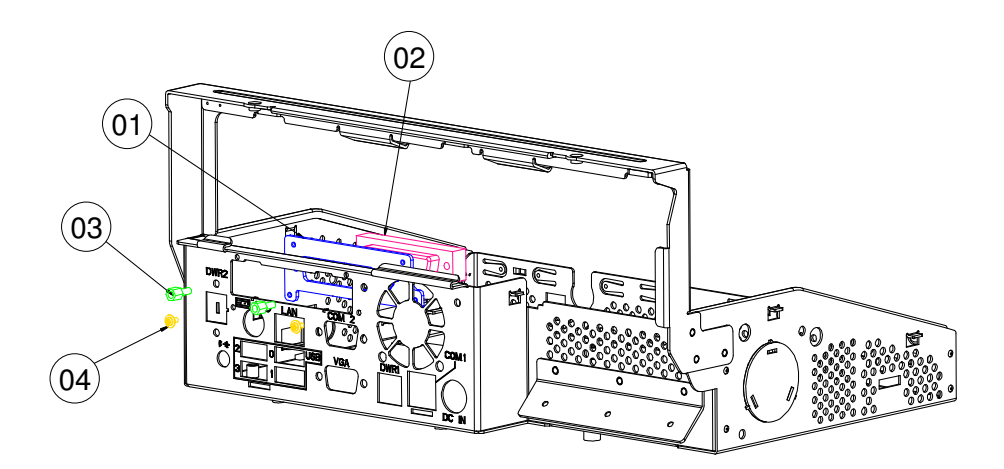

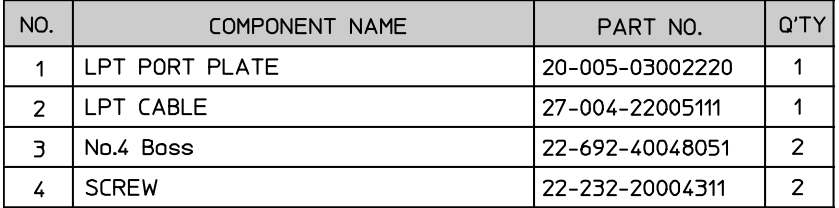

**RFID** 

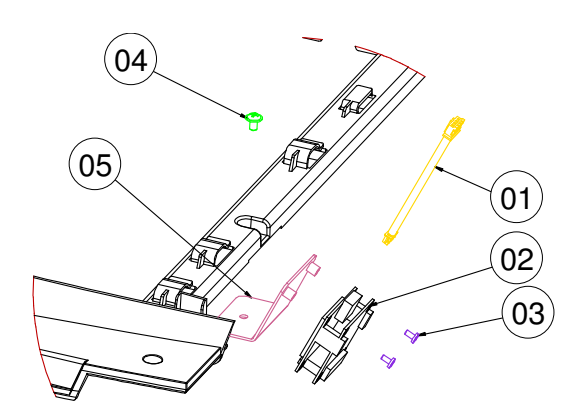

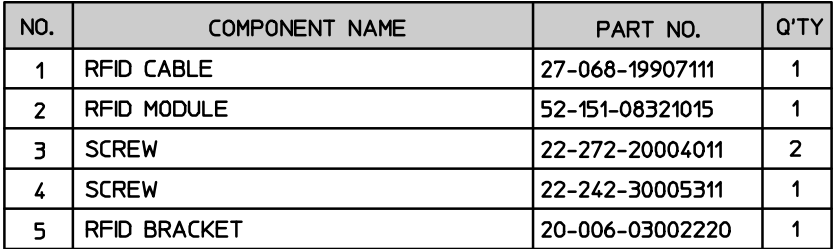

**SSD** 

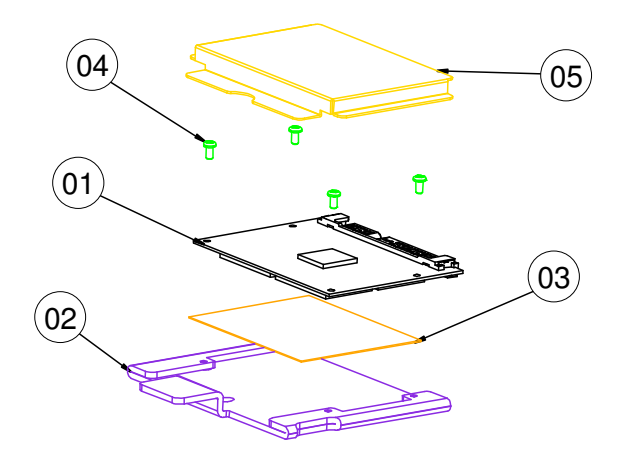

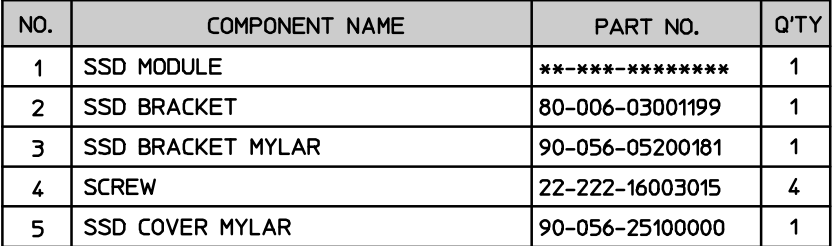

## **System Fan**

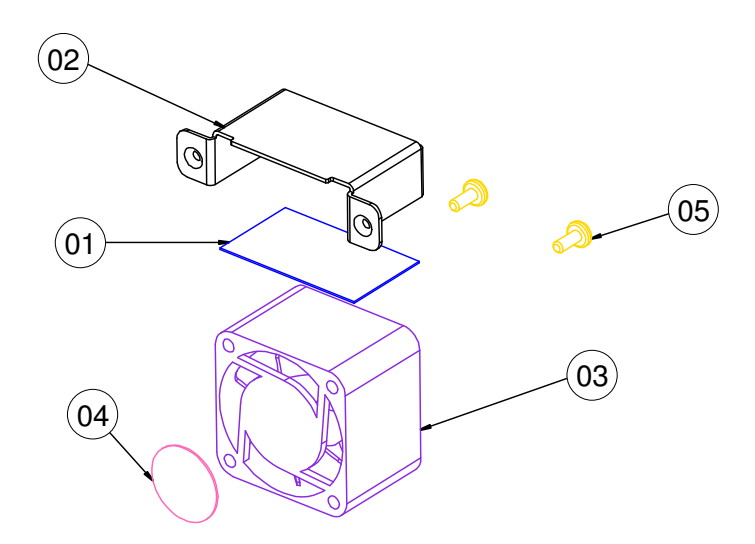

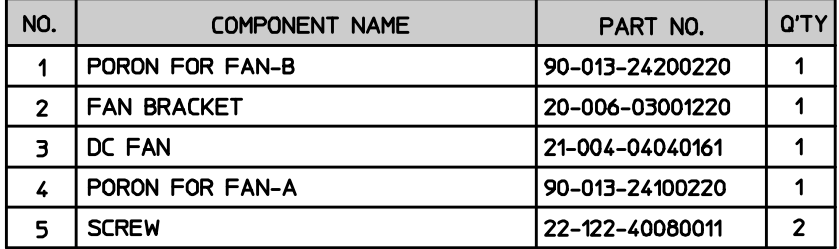

# **EXPLODED DIAGRAM FOR PRINTER**

#### **Printer Box**

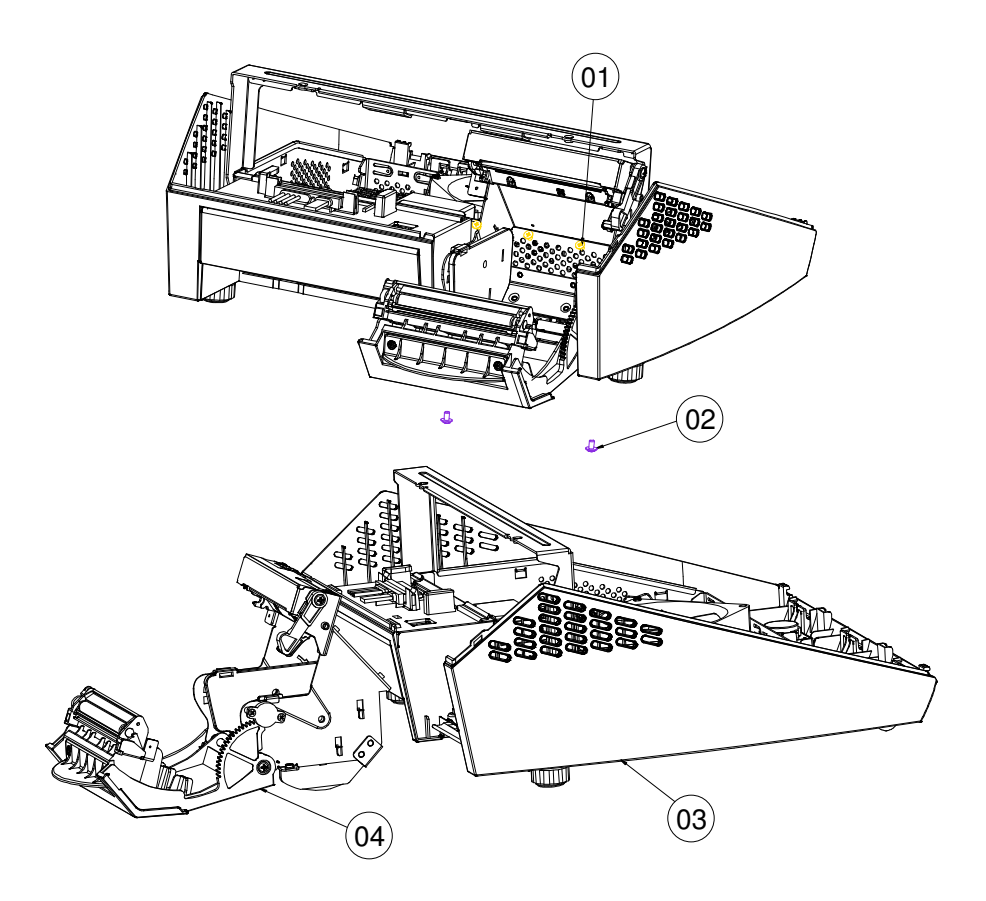

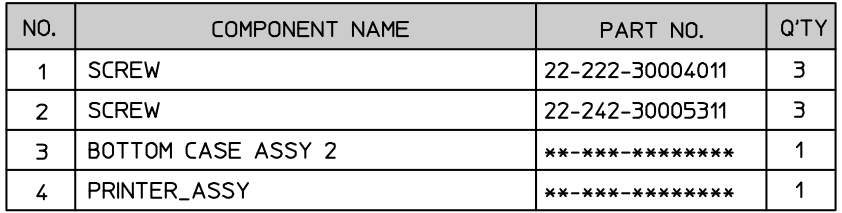

#### **Control Board**

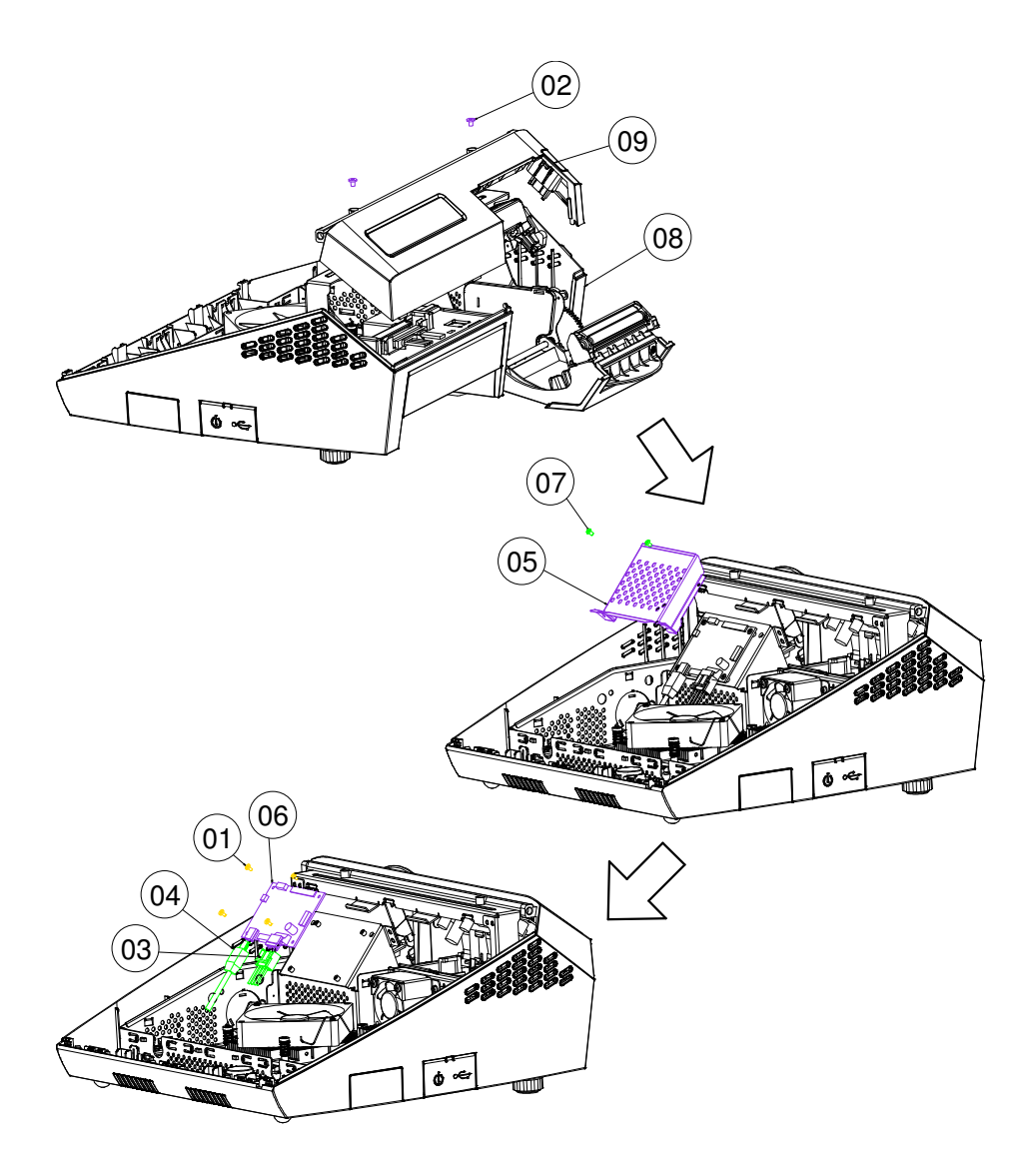

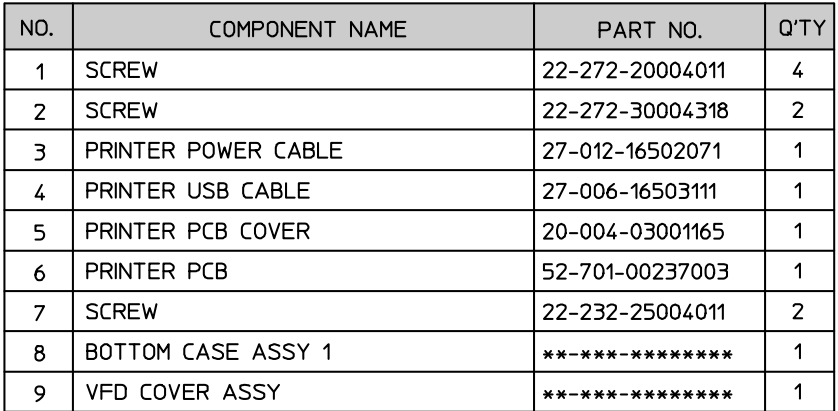

#### **2 inch Printer**

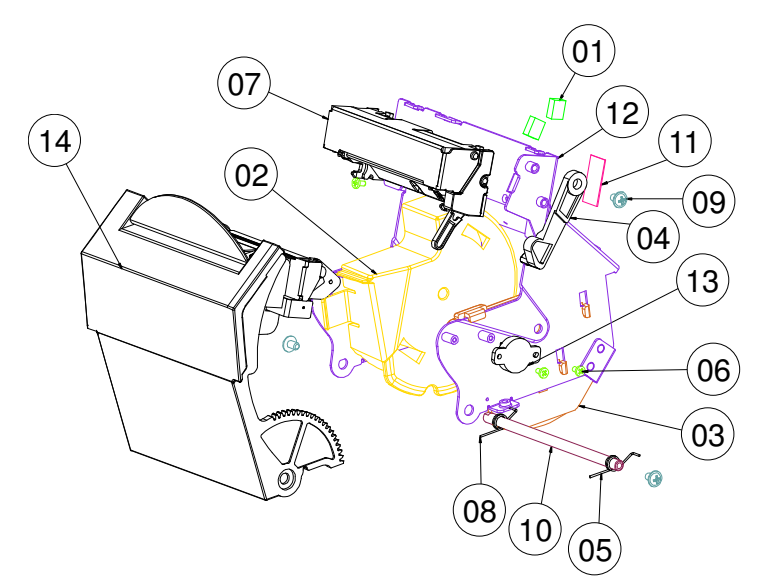

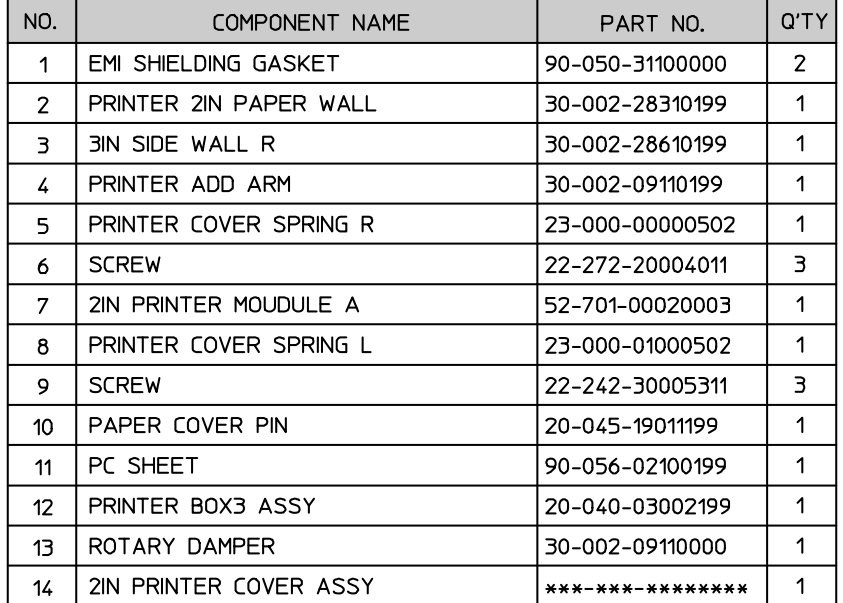

#### **2 inch Printer Cover**

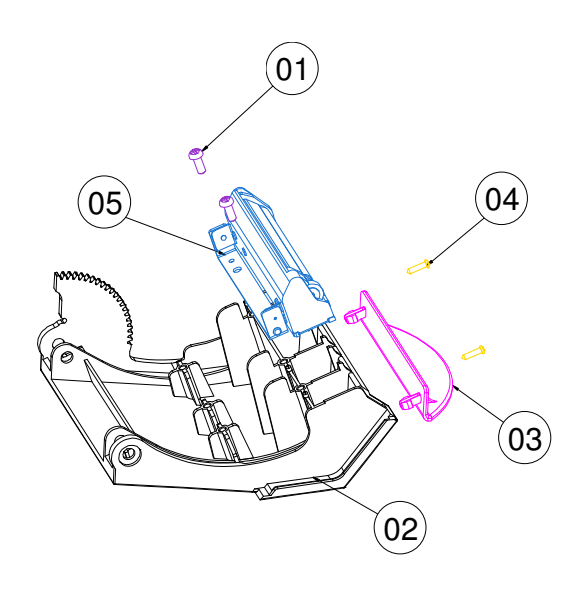

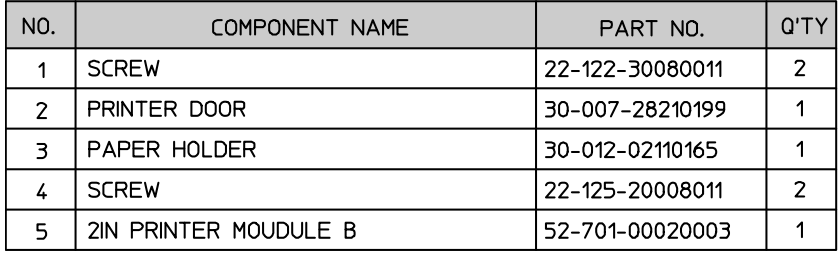

#### **3 inch Printer**

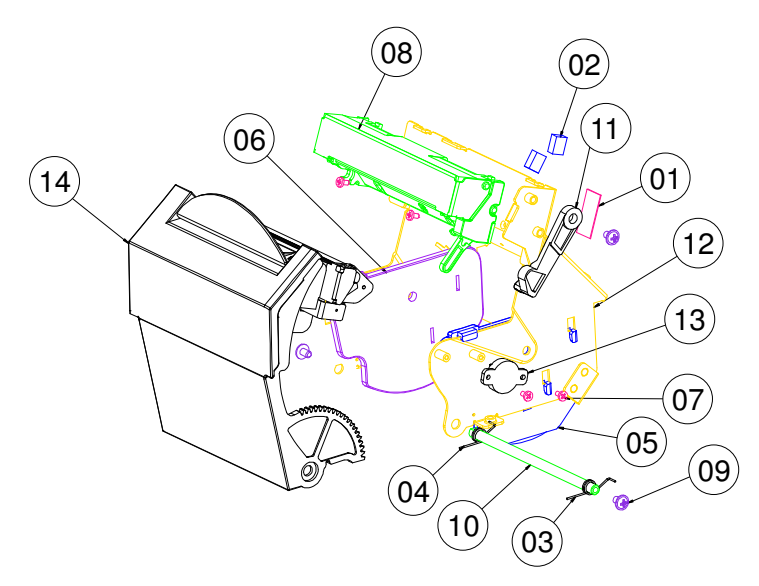

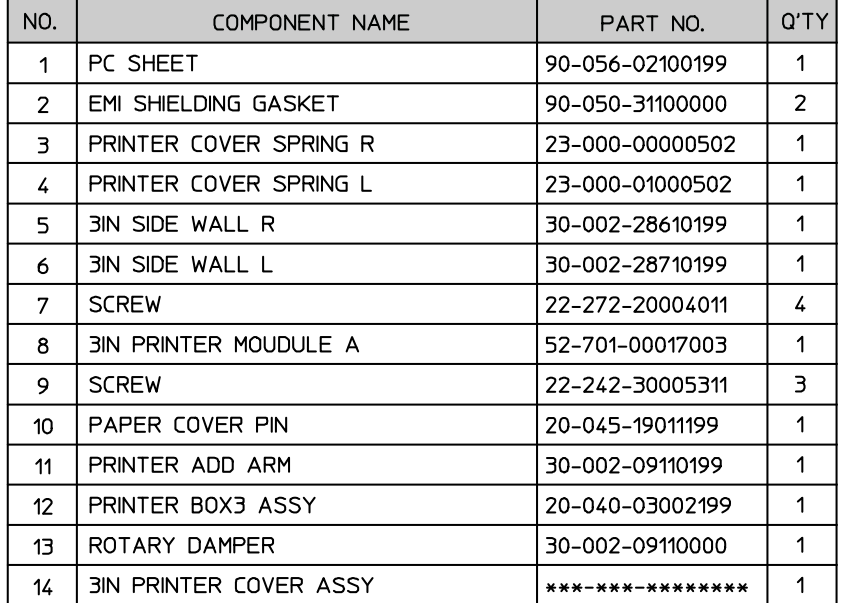

#### **3 inch Printer Cover**

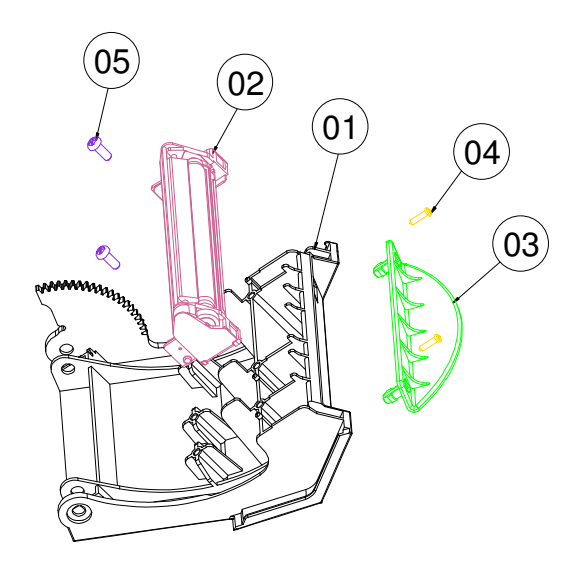

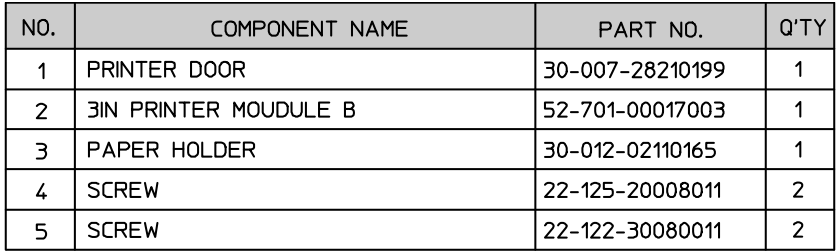

# *TECHNICAL SUMMARY*

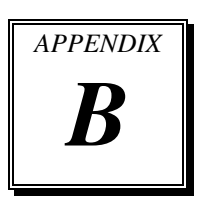

This appendix will give you a brief introduction of the allocation maps for the system resources.

Sections included:

- Block Diagram
- Interrupt Map
- DMA Channels Map
- I/O Map
- Watchdog Timer Configuration
- Flash BIOS Update

# **BLOCK DIAGRAM**

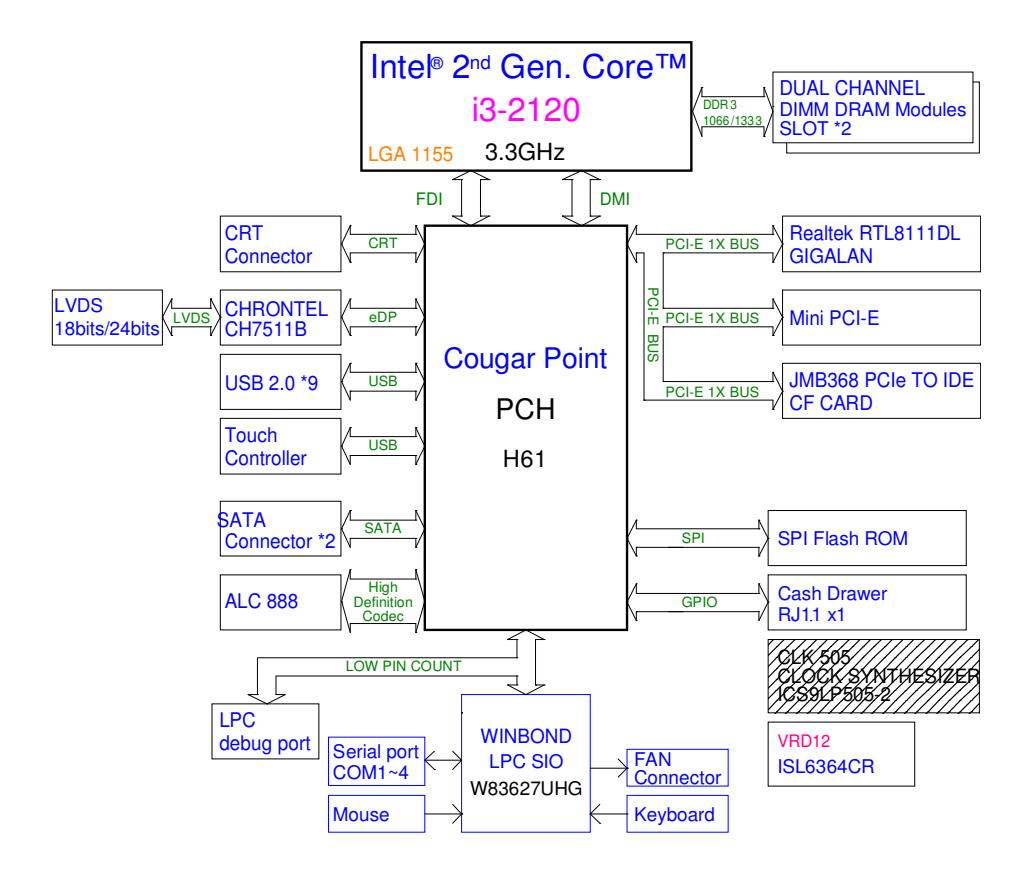

## **INTERRUPT MAP**

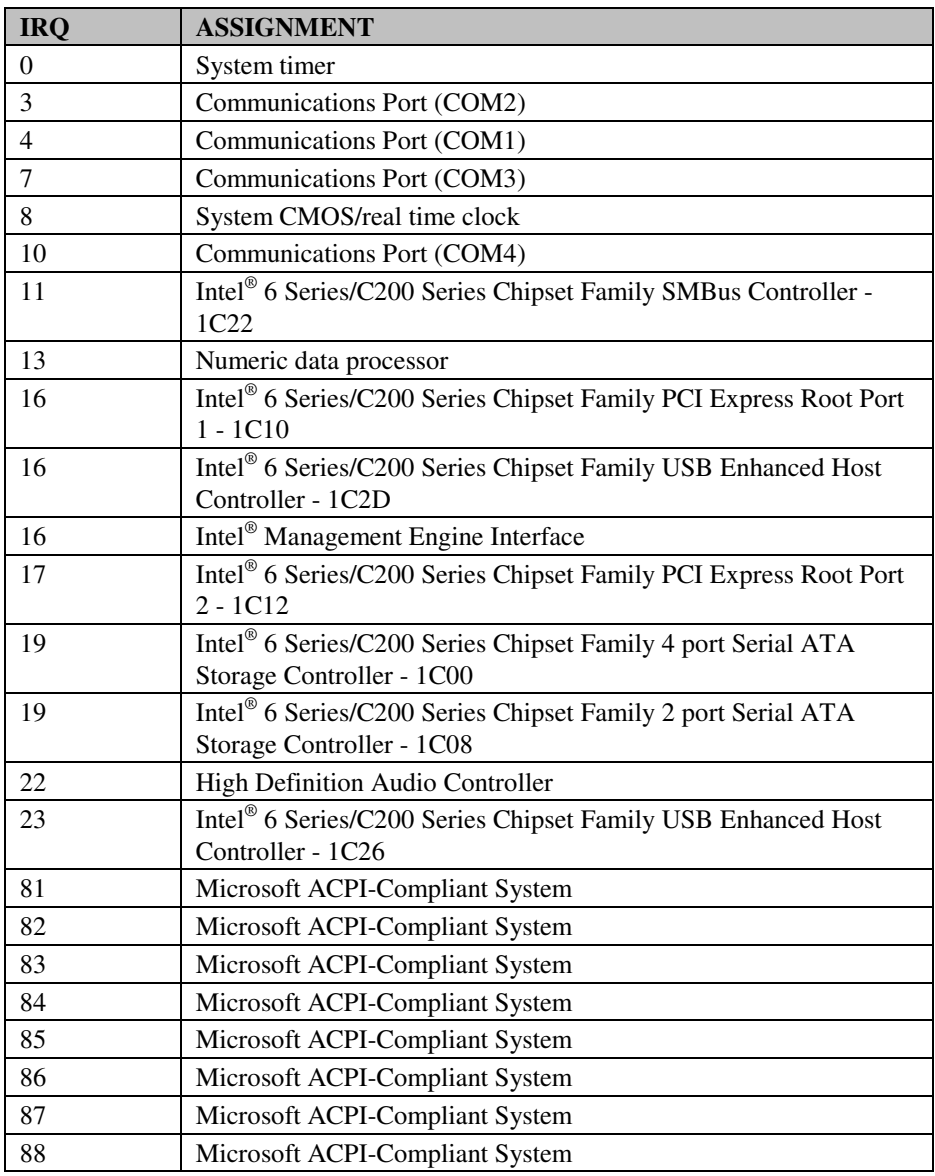

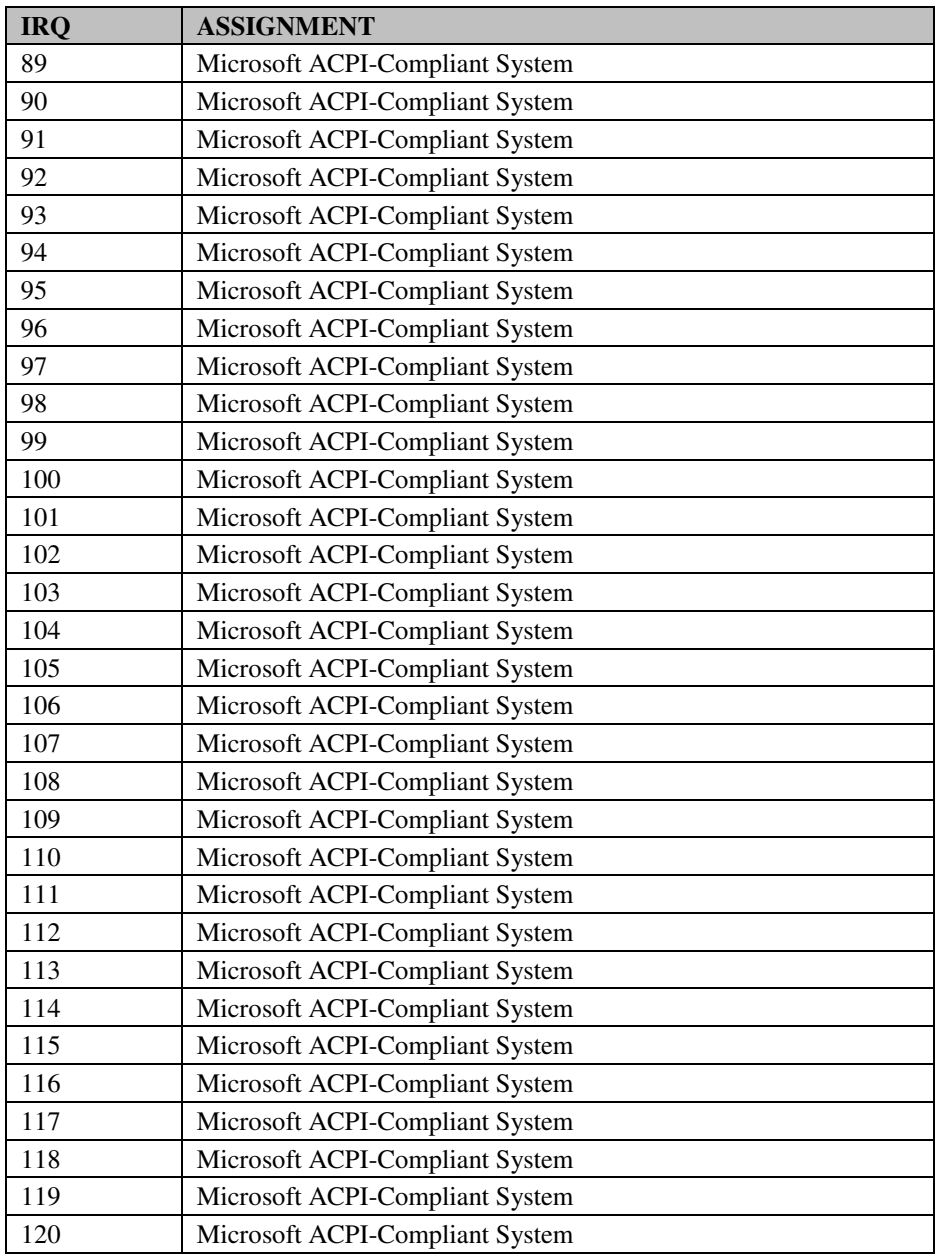

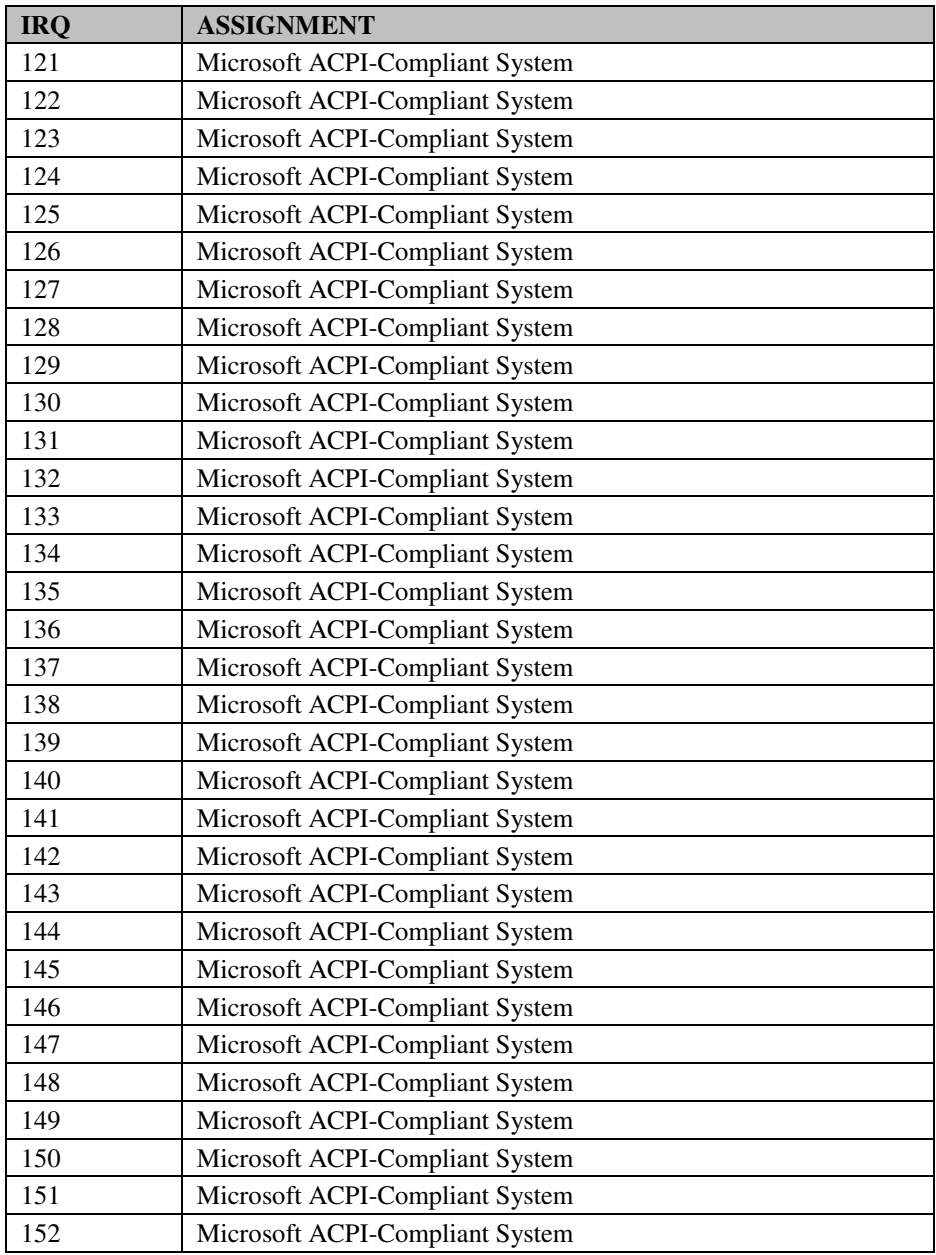

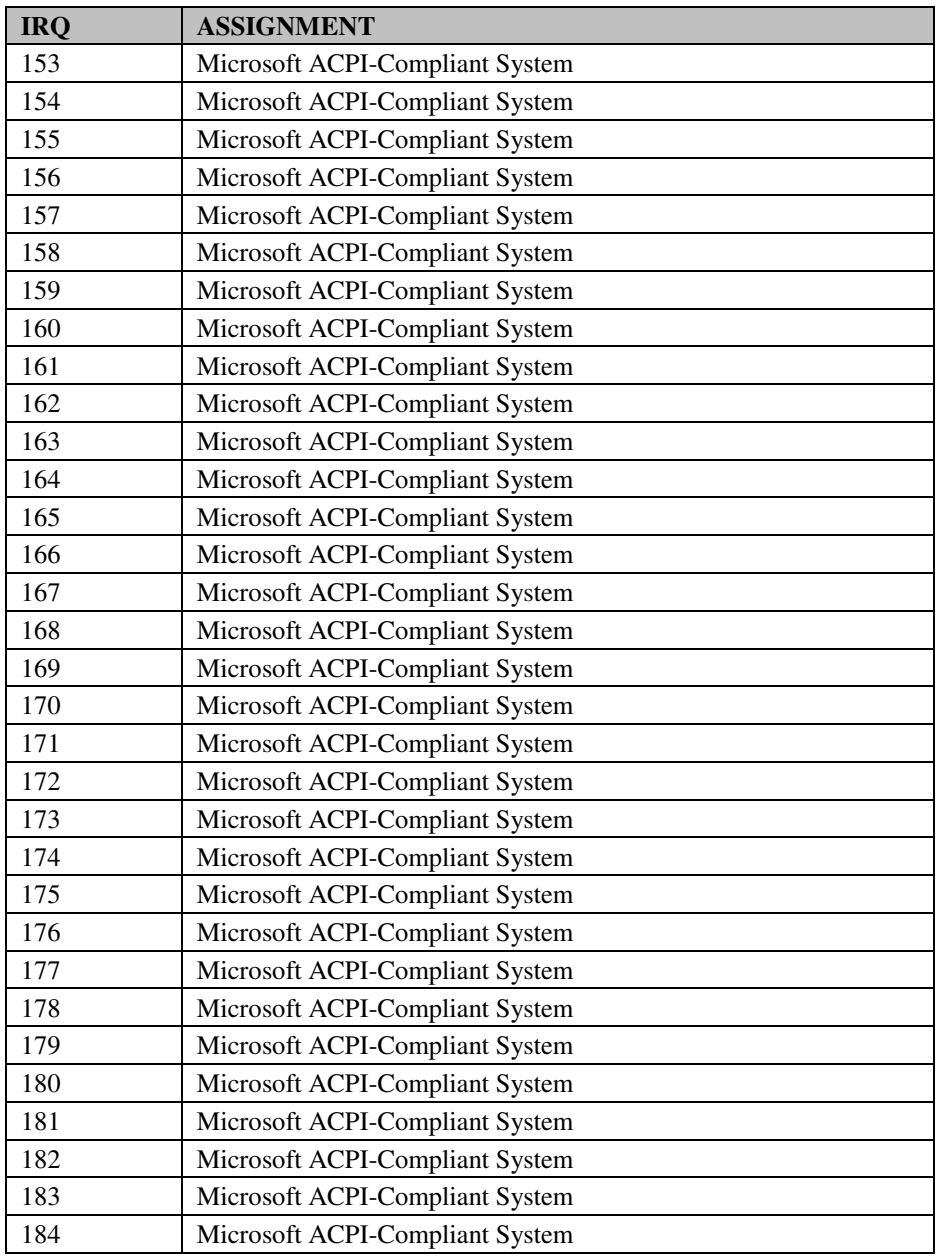

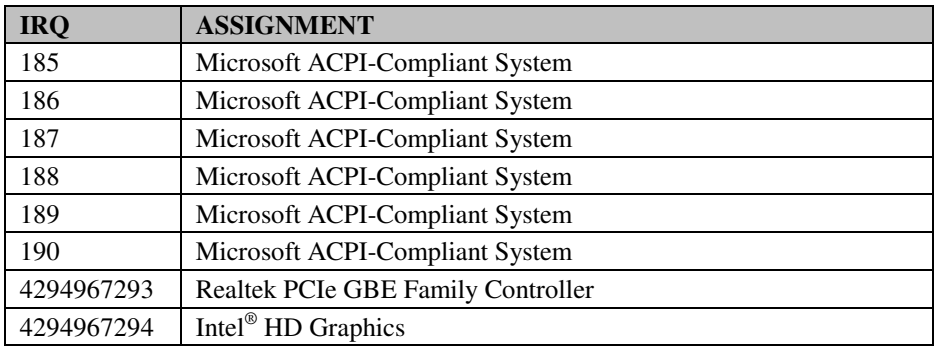

**Note:** The resource information is gathered on Windows 7 (the IRQ may be assigned differently depending on your OS).

# **DMA CHANNELS MAP**

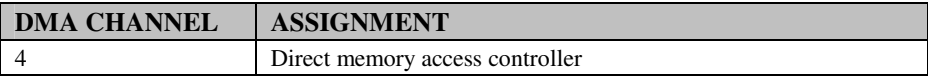

# **I/O MAP**

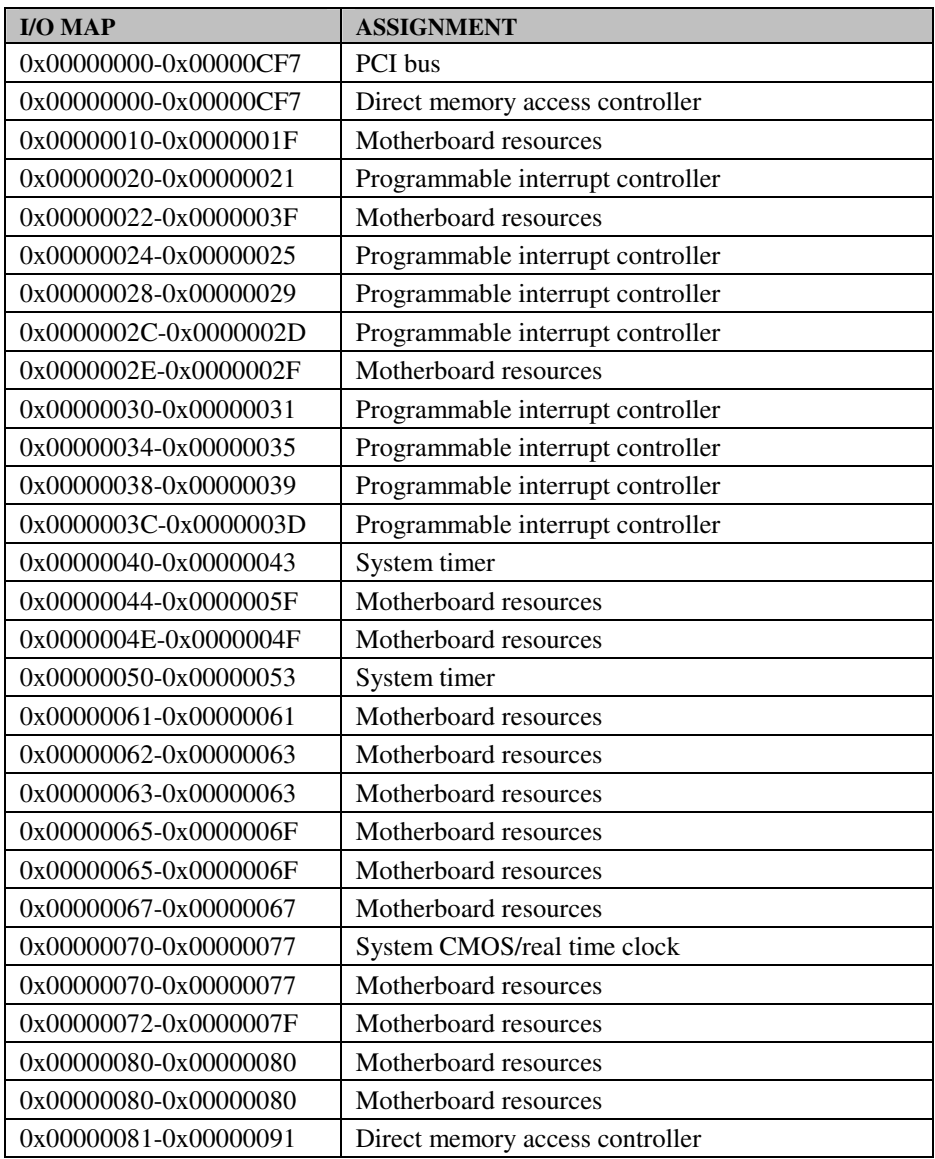

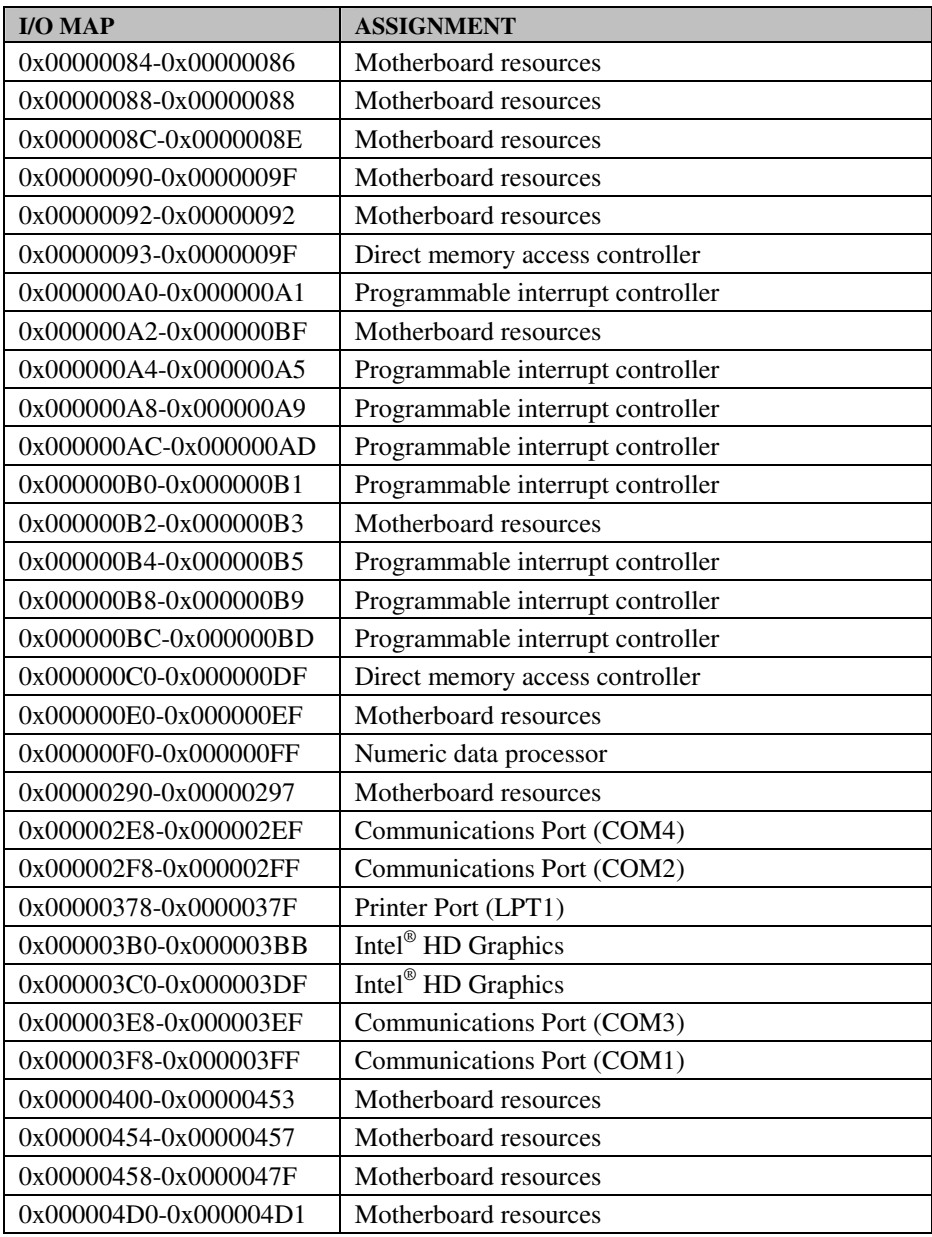

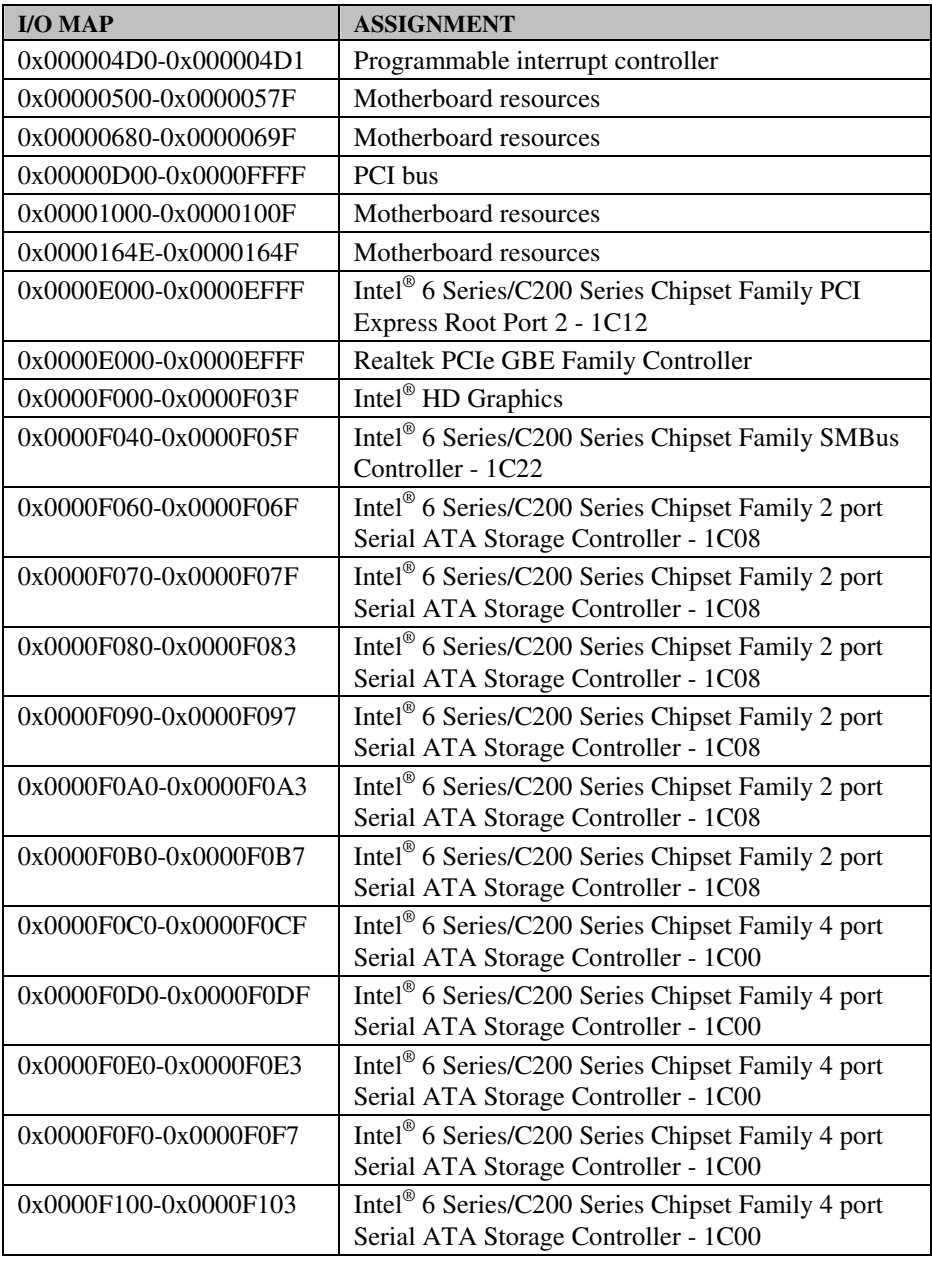

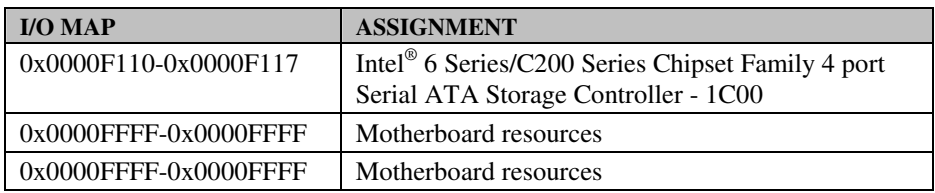

# **MEMORY MAP**

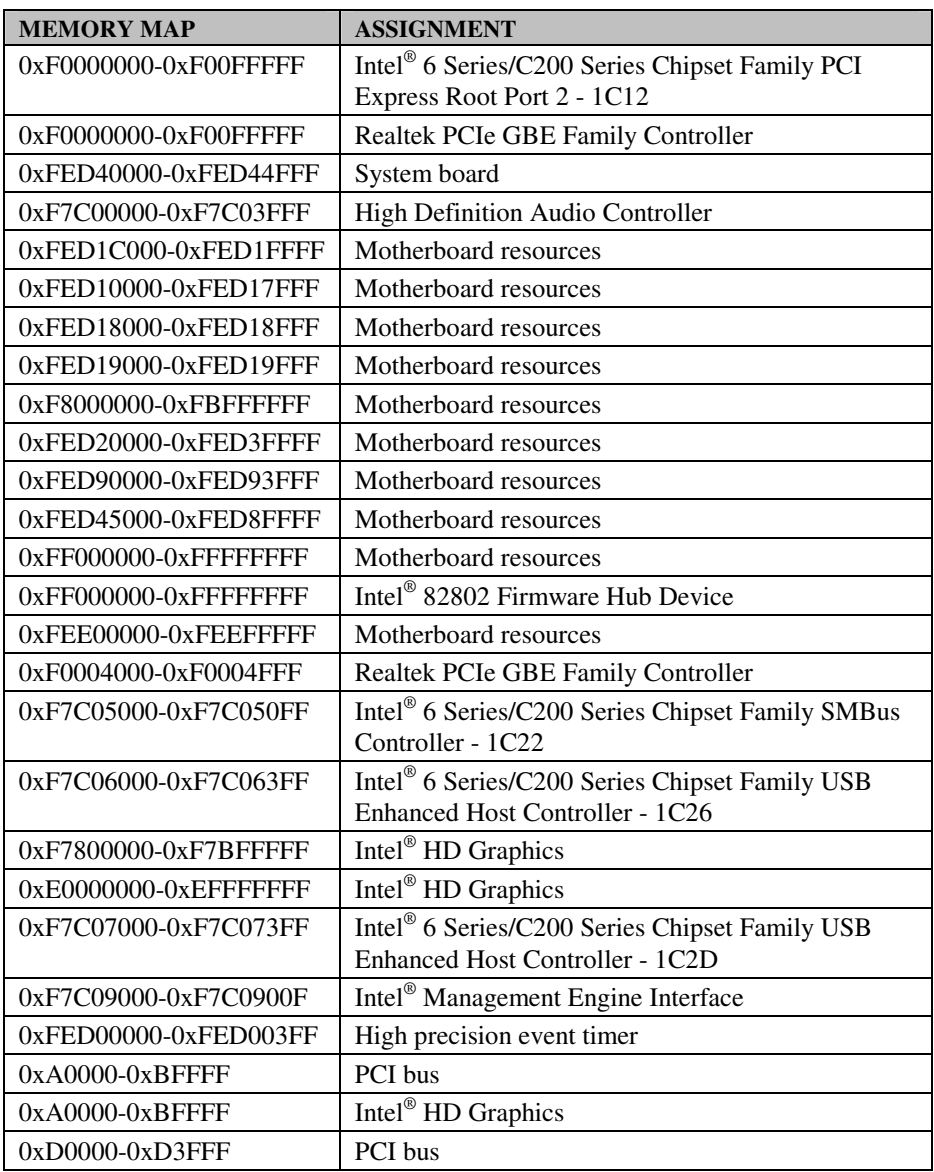

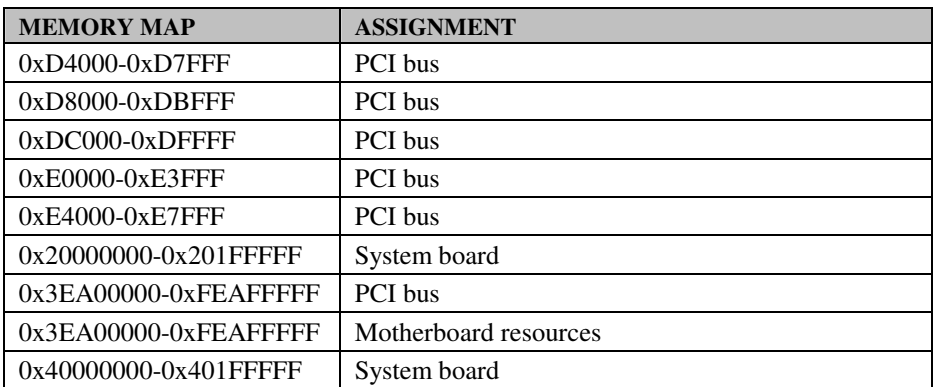
# **WATCHDOG TIMER CONFIGURATION**

The I/O port address of the watchdog timer is  $2E$  (hex) and  $2F$  (hex).  $2E$  (hex) is the address port. 2F (hex) is the data port. User must first assign the address of register by writing address value into address port 2E (hex), then write/read data to/from the assigned register through data port 2F (hex).

### **Configuration Sequence**

To program W83627UHG configuration registers, the following configuration sequence must be followed:

- (1) Enter the extended function mode.
- (2) Configure the configuration registers.
- (3) Exit the extended function mode.

### **(1) Enter the extended function mode**

To place the chip into the Extended Function Mode, two successive writes of 0x87 must be applied to Extended Function Enable Registers (EFERs, i.e. 2Eh or 4Eh).

### **(2) Configure the configuration registers**

The chip selects the Logical Device and activates the desired Logical Devices through Extended Function Index Register (EFIR) and Extended Function Data Register (EFDR). The EFIR is located at the same address as the EFER, and the EFDR is located at address (EFIR+1). First, write the Logical Device Number (i.e. 0x07) to the EFIR and then write the number of the desired Logical Device to the EFDR. If accessing the Chip (Global) Control Registers, this step is not required. Secondly, write the address of the desired configuration register within the Logical Device to the EFIR and then write (or read) the desired configuration register through the EFDR.

### **(3) Exit the extended function mode**

To exit the Extended Function Mode, writing 0xAA to the EFER is required. Once the chip exits the Extended Function Mode, it is in the normal running mode and is ready to enter the configuration mode.

### **Code example for watchdog timer**

Enable watchdog timer and set 30 sec. as timeout interval.

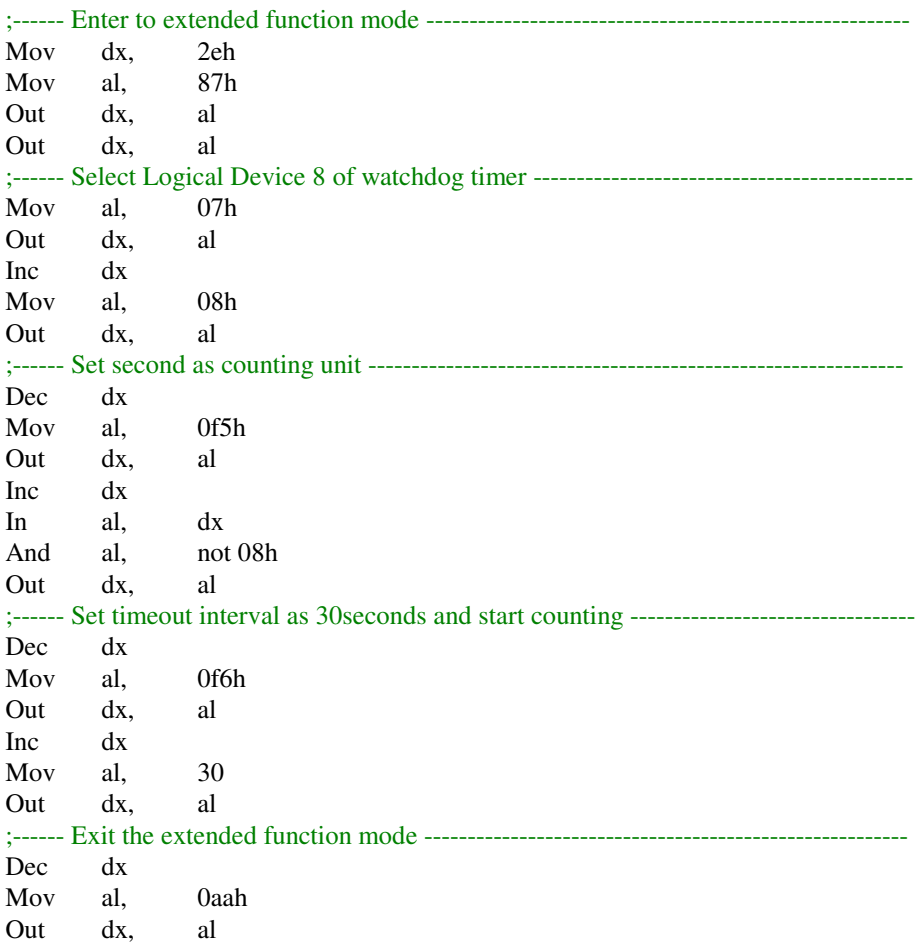

# **Flash BIOS Update**

### **I. Before System BIOS Update**

- 1. Prepare a bootable media (ex. USB storage device) which can boot system to DOS prompt.
- 2. Download and save the BIOS file (ex. 32511P01.bin) to the bootable device.
- 3. Copy AMI flash utility AFUDOS.exe (v3.04) into bootable device.

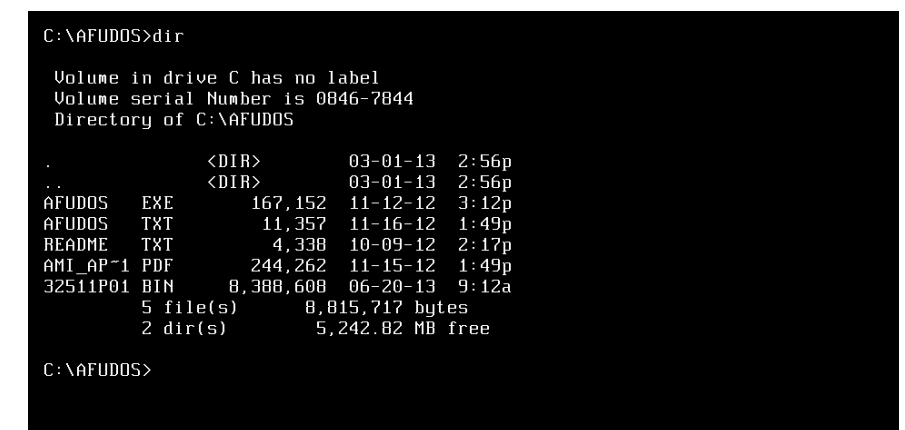

- 4. Make sure the target system can first boot to the bootable device.
	- a. Connect the bootable USB device.
	- b. Turn on the computer and press <ESC> or <Del> key during boot to enter BIOS Setup.
	- c. System will go into the BIOS setup menu.
	- d. Select [Boot] menu.
	- e. Select [Hard Drive BBS Priorities], set the USB bootable device to be the 1<sup>st</sup> boot device.
	- f. Press <F4> key to save configuration and exit the BIOS setup menu.

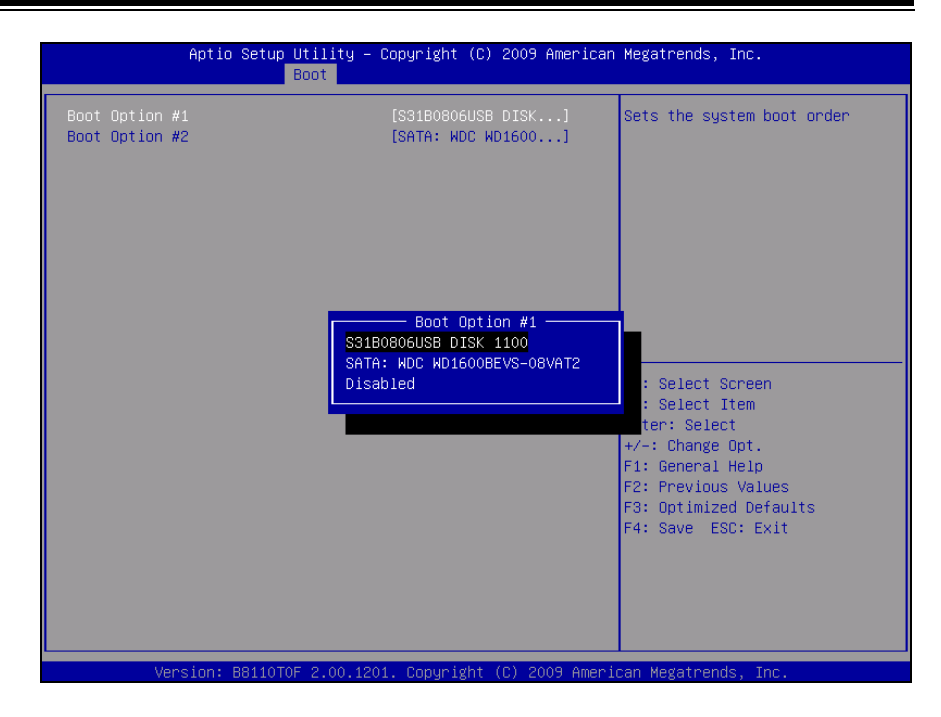

### **II. AFUDOS Command for System BIOS Update**

AFUDOS.exe is the AMI firmware update utility; the command line is shown as below:

### **AFUDOS <BIN File Name> [option1] [option2]….**

You can type "AFUDOS/ ?" to see all the definition of each control options. The recommended options for BIOS ROM update include following parameters:

**/P**: Program main BIOS image **/B**: Program Boot Block **/N**: Program NVRAM **/X**: Do not check ROM ID

### **III. BIOS Update Procedure**

- 1. Use the bootable USB storage to boot up system into the DOS command prompt.
- 2. Type "**AFUDOS 3251xxxx.bin /p /b /n /x"** and press enter to start the flash procedure.

(Note that xxxx means the BIOS revision part, ex. 0P01…)

- 3. During the update procedure, you will see the BIOS update process status and its percentage. Beware! Do not turn off system power or reset your computer if the whole procedure are not complete yet, or it may crash the BIOS ROM and make system unable to boot up next time.
- 4. After BIOS update procedures is complete, the messages should be like the figure shown below.

```
C:\AFUDOS>AFUDOS 32511P01.bin /P /B /N /X
                  AMI Fireware Update Utility v3.04.00
       Copyright (C)2012 American Megatrends Inc. All Rights Reserved.
 Reading flash ...............
                              done
 - ME Data Size checking . ok
 - FFS checksums ......... ok
Erasing Boot Block .......... done
Updating Boot Block ......... done
Verifying Boot Block ........ done
Erasing Main Block .......... done
Updating Main Block ......... done
Verifying Main Block ........ done
Erasing NVRAM Block ......... done
Updating NVRAM Block ........ done
Verifying NVRAM Block ....... done
C:\AFUDOS>
```
- 5. You can restart the system and boot up with new BIOS now.
- 6. Update is complete after restart.
- 7. Verify during following boot that the BIOS version displayed at initialization screen has changed.
	- a. Turn on the computer and press <Esc> or <Del> key during boot to enter BIOS Setup.
	- b. System will go into the BIOS setup menu.
	- c. Select [Main] menu.
	- d. Check Project Version

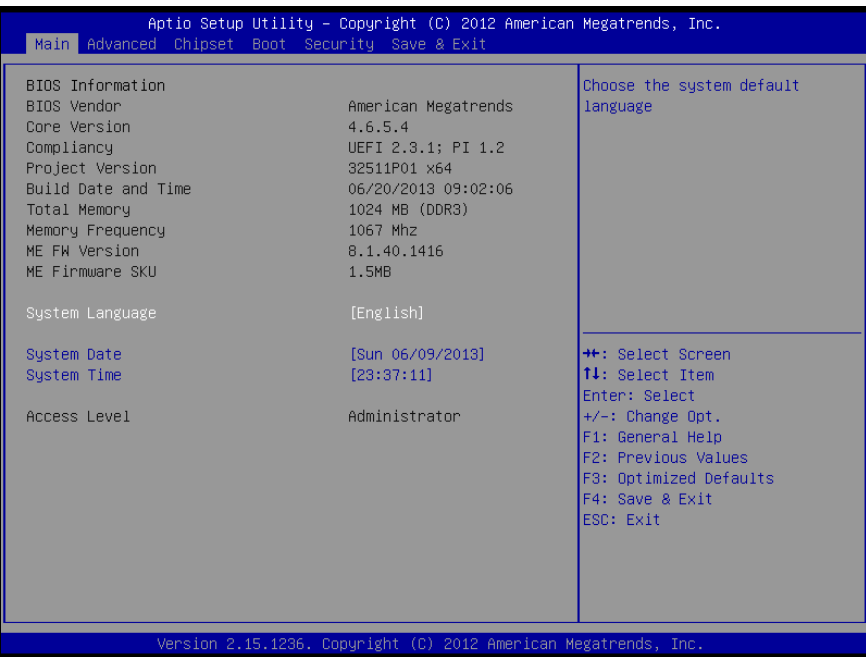

# *QUICK MANUAL*

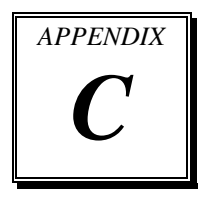

This appendix illustrates the installation and setting of the  $2<sup>nd</sup>$ display.

Sections included:

- Installation of 8" / 10.4"  $2<sup>nd</sup>$  Display
- Display Settings

# **Installation of 8" / 10.4" 2nd Display**

### **Packing Checklist:**

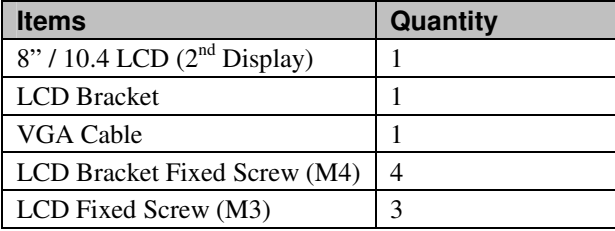

### **Step1.**

Open the front cover and remove the HDD with care.

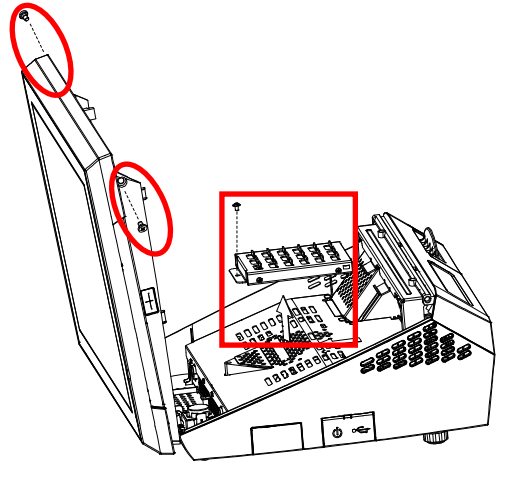

**Step 2.** Take off the metal shield.

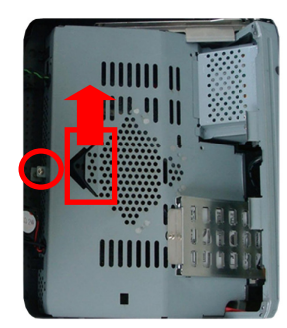

### **Step 3.**

Set JP\_COM2, JP\_COM3 or JP\_COM4 jumpers as VCC12 (12V DC) by referring to the section *2-5. COM PORT RI & VOLTAGE SELECTION* of Chapter 2.

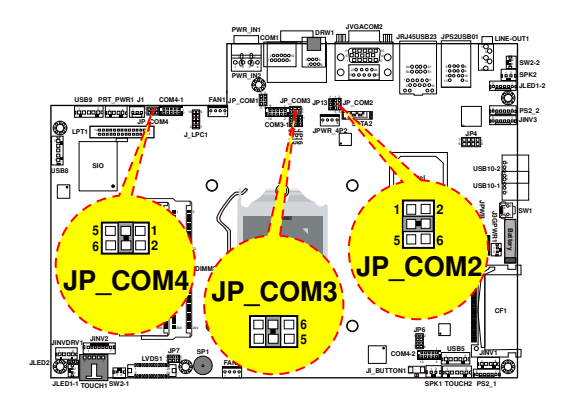

### **Step 4.**

Secure back the metal shield, HDD and the front cover in place with scews.

### **Step 5.**

Mount the 8" / 10.4" LCD on the bracket with four M4 screws (longer ones).

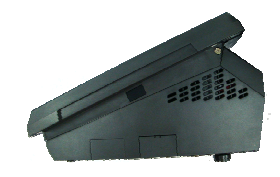

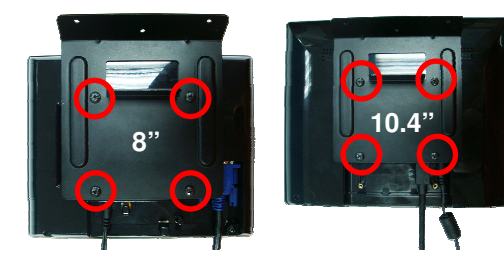

### **Step 6.**

Plug the VGA & power cables to the system I/O ports by referring to the section *1-2. POS SYSTEM ILLUSTRATION* of Chapter 1. Then connect the other ends to VGA & COM ports of the 8" / 10.4" LCD 2nd display

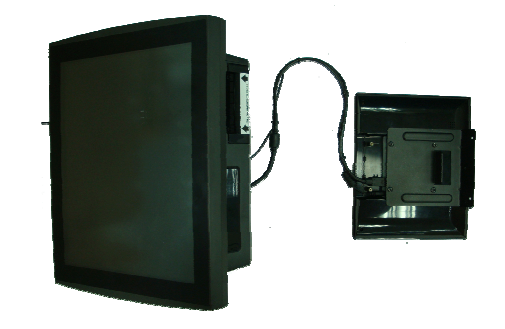

### **Step 7.**

Secure the LCD bracket onto the rear side of the front cover to with M3 screws (shorter ones).

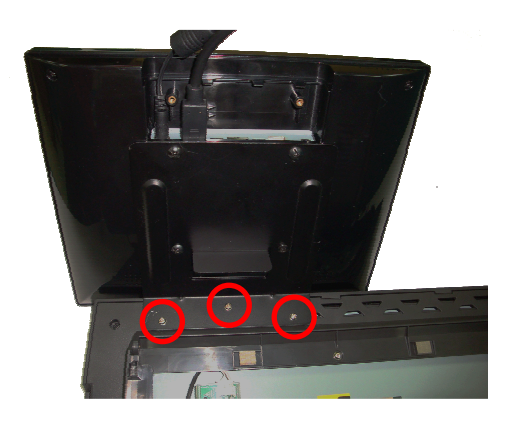

### **Step 8.**

Put back the POS-6630 front cover and gather the cables with cable ties if necessary.

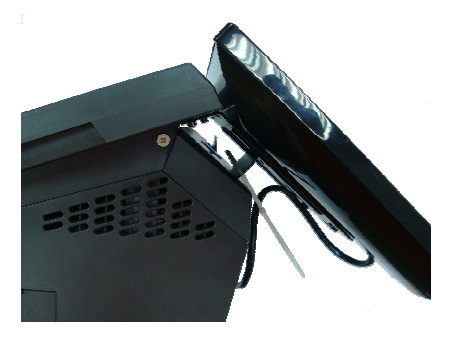

### **Finished view**

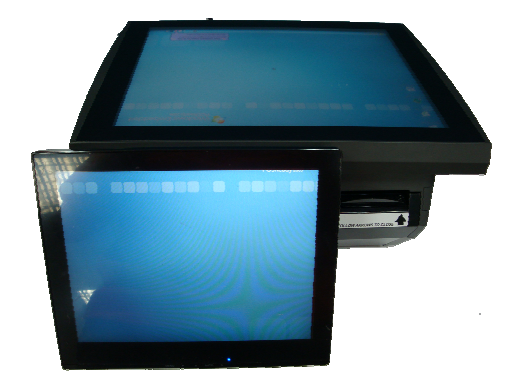

### **Display settings**

1. Power on your POS-6630, tap the icon of the VGA driver utility on the taskbar and select "Graphic Properties" to start the utility.

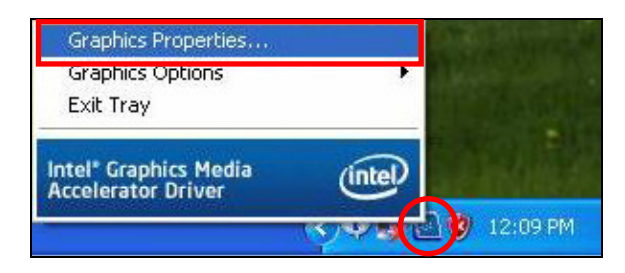

2. Tap "Display Devices" on the left. Select "Extended Desktop" for the operating mode and set the primary device as "Notebook" and the secondary device as "Monitor."

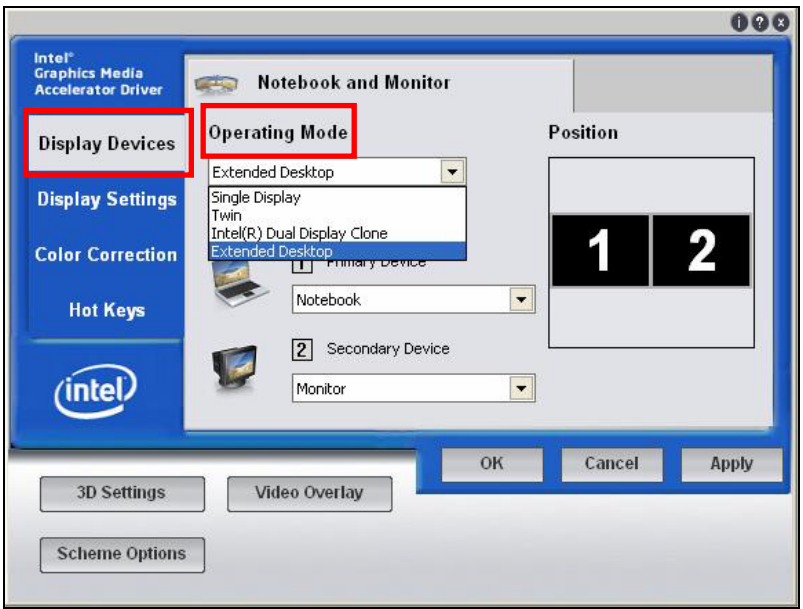

3. Tap "Display Settings" on the left. Select the screen resolution "1024 x 768"for Notebook and 800 x 600" for Monitor.

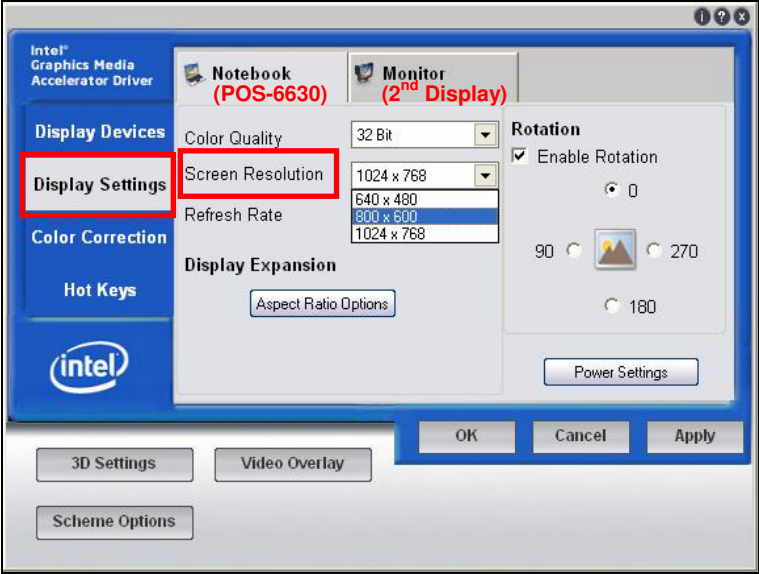

**Caution:** The screen image will be transmitted by VGA port (on rear I/O, D-sub 15 pin) after VGA driver is installed in Windows XP series platform for POS-6630 adopts an Intel® Desktop solution. Follow the screenshot below to link the display device to revise the screen setup.

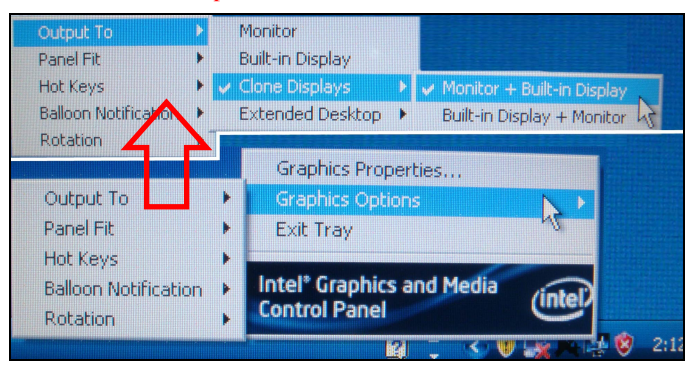

**Note:** If a clone mode is desired, tap "Display Devices", select "Intel(R) Dual Display Clone" for the operating mode, and make the screen resolution of both POS-6630 (Notebook) and the  $2<sup>nd</sup>$  display (Monitor) at "800 x 600" for the best performance.

*POS-6630 SERIES USER*′*S MANUAL* **Page: C-6**